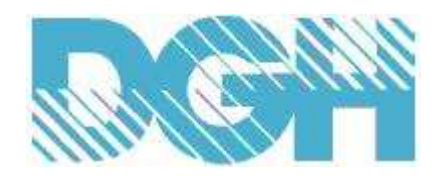

# D7000 SERIES USERS MANUAL

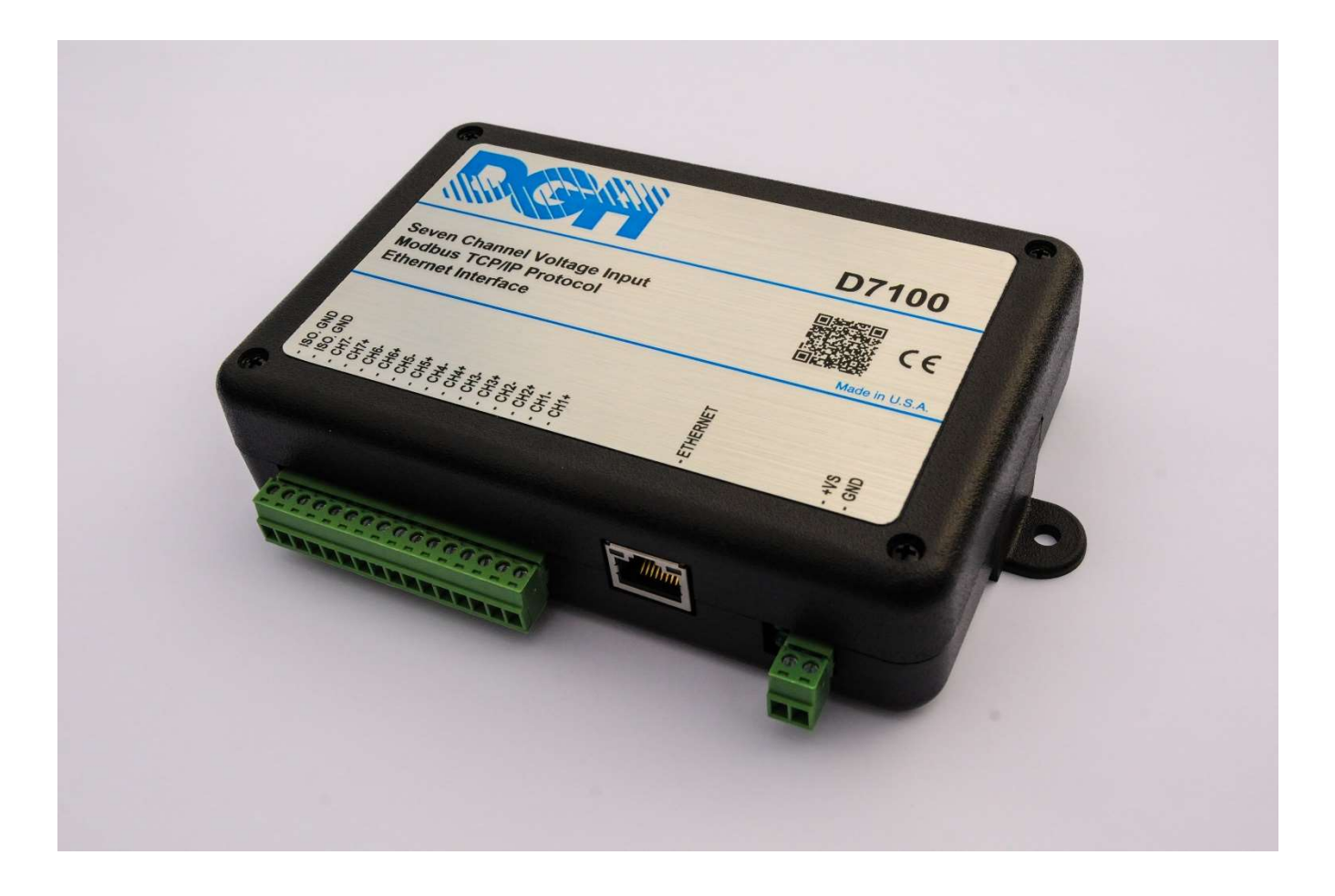

Version 1.5

# Table of Contents:

- 1.0 Introduction
- 2.0 Web Browser Configuration
- 3.0 Utility Software
- 4.0 Protocols and Operating Modes
	- 4.1 Modbus TCP/IP Protocol and Functions
	- 4.2 REST Protocol
	- 4.3 Peer-To-Peer Operation
	- 4.4 Thingspeak.Com Cloud Publishing
	- 4.5 Email on Limits Operation
	- 4.6 Factory Reset Device
- 5.0 Modules and Register Maps
	- 5.1 D7100 Seven Channel Voltage Input Module
		- 5.1.1 Analog to Digital Converter
		- 5.1.2 Connector Pin Assignments
		- 5.1.3 Factory Initial Values
		- 5.1.4 Features Register Assignments
		- 5.1.5 Calibration Procedure
	- 5.2 D7200 Seven Channel Current Input Module
		- 5.2.1 Analog to Digital Converter
		- 5.2.2 Connector Pin Assignments
		- 5.2.3 Factory Initial Values
		- 5.2.4 Features Register Assignments
		- 5.2.5 Calibration Procedure
	- 5.3 D7300 Seven Channel Thermocouple Module
		- 5.3.1 Analog to Digital Converter
		- 5.3.2 Connector Pin Assignments
		- 5.3.3 Factory Initial Values
		- 5.3.4 Features Register Assignments
		- 5.3.5 Calibration Procedure
	- 5.4 D7400 Seven Channel Voltage, Thermocouple, Current Input Module
		- 5.4.1 Analog to Digital Converter
		- 5.4.2 Features Register Assignments
		- 5.4.3 Factory Initial Values
		- 5.4.4 Calibration Procedure
		- 5.4.5 Connector Pin Assignments
		- 5.4.6 D6400 Current Channel Enable
	- 5.5 D7500 Two Channel Analog Output Module
		- 5.5.1 Analog Outputs
		- 5.5.2 Features Register Assignments
		- 5.5.3 Factory Initial Values
		- 5.5.4 Voltage Output Calibration Procedure
		- 5.5.5 Current Output Calibration Procedure
		- 5.5.6 Analog Output Calibration Register Tables and Values
	- 5.6 D7710 Fifteen Bit Digital Input Module
		- 5.6.1 Digital Inputs
		- 5.6.2 Connector Pin Assignments
		- 5.6.3 Factory Initial Values
		- 5.6.4 Features Register Assignments
	- 5.7 D7720 Fifteen Bit Digital Output Module
		- 5.7.1 Digital Outputs
		- 5.7.2 Connector Pin Assignments
		- 5.7.3 Factory Initial Values
		- 5.7.4 Features Register Assignments
		- 5.7.5 Communications Watchdog Timer

5.8 D7730 Seven Digital Input and Eight Digital Output Module

- 5.8.1 Digital Inputs
- 5.8.2 Digital Outputs
- 5.8.3 Connector Pin Assignments
- 5.8.4 Factory Initial Values
- 5.8.5 Features Register Assignments
- 5.8.6 Communications Watchdog Timer
- 6.0 Appendix
	- 6.1 Appendix A Static IP Address
	- 6.2 Appendix B Factory Reset

#### WARRANTY

DGH warrants each D7000 series module to be free from defects in materials and workmanship under normal conditions of use and service and will replace any component found to be defective, on its return to DGH, transportation charges prepaid within one year of its original purchase. DGH assumes no liability, expressed or implied, beyond its obligation to replace any component involved. Such warranty is in lieu of all other warranties expressed or implied.

#### WARNING

The circuits and software contained in D7000 series modules are proprietary. Purchase of these products does not transfer any rights or grant any license to the circuits or software used in these products. Disassembling or decompiling of the software program is explicitly prohibited. Reproduction of the software program by any means is illegal.

As explained later in this document, all setups are performed entirely from the outside of the D7000 module. There is no need to open the module because there are no user-serviceable parts inside. Removing the cover or tampering with, modifying, or repairing by unauthorized personnel will automatically void the warranty. DGH is not responsible for any consequential damages.

#### RETURNS

When returning products for any reason, contact the factory and request a Return Authorization Number and shipping instructions. Write the Return Authorization Number on the outside of the shipping box. DGH strongly recommends that you insure the product for value prior to shipping. Items should not be returned collect as they will not be accepted.

#### CONTACT INFORMATION

DGH Corporation, USA. Phone: (603) 622-0452 Email: techsupport@dghcorp.com

#### SHIPPING ADDRESS

DGH Corporation 850 Perimeter Rd Manchester, NH 03103 Attn: RMA#

# 1.0 Introduction

The D7000 series modules are a complete family of Ethernet based data acquisition modules. The product family includes multi-channel analog input measurement modules, multiple channel analog output modules, discrete digital input and discrete digital output modules.

The D7000 series modules communicate using several different Ethernet protocols, including the Modbus TCP/IP protocol. This protocol is very popular in the data acquisition and process control industries. Modbus TCP/IP is supported by all commercial data acquisition software programs in the market place. Thus, providing instant connectivity to wide variety of software programs for almost any budget.

Data values can also be read from the modules using the REST (Representational State Transfer) protocol. Devices that support the REST protocol often use the HTTP protocol to transmit read and write data requests, or to delete data. The REST protocol is a lightweight alternative to other protocols and services such as RPC (Remote Procedure Calls) and Web Services (SOAP, WSDL, et al.). Later, we outline how simple the REST protocol really is. Note: The REST is not a "standard".

#### Model Numbers

The D7000 series consists of three different types of modules: Analog Input modules, an Analog Output module and three discrete digital input/output modules. The analog input modules contain seven differential input channels and can measure DC voltages, 4-20mA current loops and thermocouples. Each input channel is user configurable for a unique input range.

The D7100 module measures seven differential DC voltage signals and offers five different measurement ranges, including +/-25mV, +/-50mV, +/-100mV, +/-1V, +/-5V and +/-10V.

The D7200 module measures seven differential 4-20mA current loops using a +/-20mA input range.

The D7300 module measures seven differential thermocouples and supports eight different thermocouple types, including the J, K, T, E, R, S, B and C types.

The D7400 module can measure seven differential DC voltages, 4-20mA current and thermocouples. The DC voltage ranges and thermocouple types are the same as listed above and the range of each channel is user-selectable.

The D7500 analog output module contains two output channels for generating either a DC voltage or current output. Each analog output channel is user-selectable as either a voltage output or a current output. The analog output signals can be used to control items such as motors, valves, and other control devices. Each analog output channel also contains a programmable communications watchdog timer for instances when communications to the module is lost.

The D7710 digital input module contains fifteen discrete inputs for monitoring switches or contact closures from field devices. The digital inputs contain internal 22K ohm pull-up resistors from each bit on the module connector to +5Vdc. Thus, there is no need for external biasing resistors.

The D7720 digital output module contains fifteen discrete digital outputs that are open-collector outputs that can be connected up to 30Vdc and can sink 100mA per bit. The open-collector allows the modules to be used in a wider variety of control applications. The digital output module also contains a programmable communications watchdog timer that will return the discrete digital outputs to a known safe condition in the event of a communications link failure.

The D7730 digital input / output module contains eight digital outputs and seven digital inputs. The input and output bits contain the same specifications as the D7710 and D7720 described above.

# Communications

The D7000 series modules Ethernet I/O modules connect directly to a LAN (local area network) or WAN (wide area network) using an Ethernet RJ45 connection. An Ethernet CAT-5 cable is used to connect each module to a network router or hub. Once the module is connected to the router or hub, apply power to the module.

#### Network IP Address

The D7000 requires an Ethernet network IP address in order to communicate. The IP address can be specified using either a Static or a DHCP IP address. Static IP addresses are unique network address values assigned by the user. Care must be taken to ensure that each Static IP is unique to the network. Knowledge of the network addressing is required to prevent duplication of address values. If necessary, consult your network system administrator for a unique IP address value.

Dynamic Host Configuration Protocol (DHCP) IP addresses are assigned automatically by a DHCP server that is normally located inside of the network router. DHCP ensures that every device on the network contains a unique network address. Using DHCP is the easiest method of connecting devices to a network and requires no knowledge of the network addressing.

DHCP is the easiest method of connecting devices to a network. However, it may not be the best for an industrial application. Especially since a new IP address is assigned when the device is connected to the network or powered on. If the IP address changes when the device is connected to the network then supervisory control software may lose connection with the device when the address changes.

Consider using a Static IP address in applications where the device IP address is entered verbatim in to the host supervisory software.

# **Protocols**

The D7000 series modules use two different protocols for communications with a host supervisory computer. The two protocols are the Modbus TCP/IP protocol and the REST protocol.

# Modbus TCP/IP Protocol

The D7000 primary method of communications is the Modbus TCP/IP protocol. The Modbus TCP/IP protocol is a Master / Slave protocol. Typically, a host computer transmits a command over a local area network to a slave device. The command is considered as a request for the module to perform a specific task or function. The module will perform the task and then return any required data. The D7000 is considered a Modbus TCP/IP slave device and supports many of the standard Modbus Functions. See the list of supported functions in Chapter 4.0 of this document.

#### REST Protocol

The D7000 series supports the REST protocol for communicating data values back to a host computer. The REST protocol is a version of HTTP protocol that can be used to read data values, peak and valley readings, scale minimum and maximums, and the channel range settings. The amount of items returned is dependent upon the module type, analog input, analog output or digital I/O. Refer to the detailed description of the REST protocol in Chapter 4.0 of this document.

# Operating Modes

The D7000 series contains several different modes of operation. First, the module can operate as a simple measurement or control module where a supervisory computer reads or writes commands to the device. This would be considered the normal mode of operation.

#### Peer-To-Peer

The D7000 series contains a Peer-To-Peer mode where two modules can be paired together and communicate over a network. In Peer-to-Peer mode, an analog input module can be paired with an analog output module. Or, a digital input module can be paired with a digital output module. One module considered the sender and the other is considered the receiver. This mode can be used to duplicate analog or digital signals in multiple locations over a network. The modules use the Modbus TCP/IP protocol to communicate. The data values are communicated at a userspecified time interval.

# Thingspeak.Com Cloud Service

The D7000 series support connections to the Thingspeak.Com cloud service. Sensor data measured with the D7000 can be uploaded and stored on the Thingspeak cloud service. The data values are stored on the Thingspeak cloud servers indefinitely and can be exported at anytime to a local disk file using a Comma-Separated-Value file format. The local disk file can then be imported into a spreadsheet program for future analysis. The data values are communicated at a user-specified time interval.

#### Email On Limits

The D7000 series can send email messages based on signal limits.

See Chapter 4.0 for a more detailed explanation of the protocols and operating modes.

# 2.0 Web Browser Configuration

# Getting Started

The D7000 series modules contain a web browser interface for configuring the device. A menu bar is located at the top of each web page. The "Configuration" menu selection links to a web page that contains all the user-selectable options for each module. Other individual web pages are used to display module status and the configuration values. All web pages can be viewed using any the common web browsers found on most computers today. Examples are Internet Explorer, FireFox, Chrome and others.

The browser interface contains many web pages that display system status and configuration values for specific module features. There is a menu bar at the top of each page and one menu selection links to the module "Configuration" page. The Configuration page selection allows a user to change or adjust any of the user-selectable options within the device. This web page can be configured as accessible to anyone or password protected to prevent unauthorized changes.

#### Network Configuration

<u> 1989 - John Stein, Amerikaansk politiker (</u>

The D7000 series modules require a network IP address in order to communicate. There are two methods of providing an IP address. The most common method is to use DHCP where a router automatically assigns a network address. The other method is to specify a static or fixed IP address manually. When using a static IP address care must be taken to ensure that a unique IP address is assigned to each module. Using the same IP address on multiple modules or devices will result in communications fault conditions.

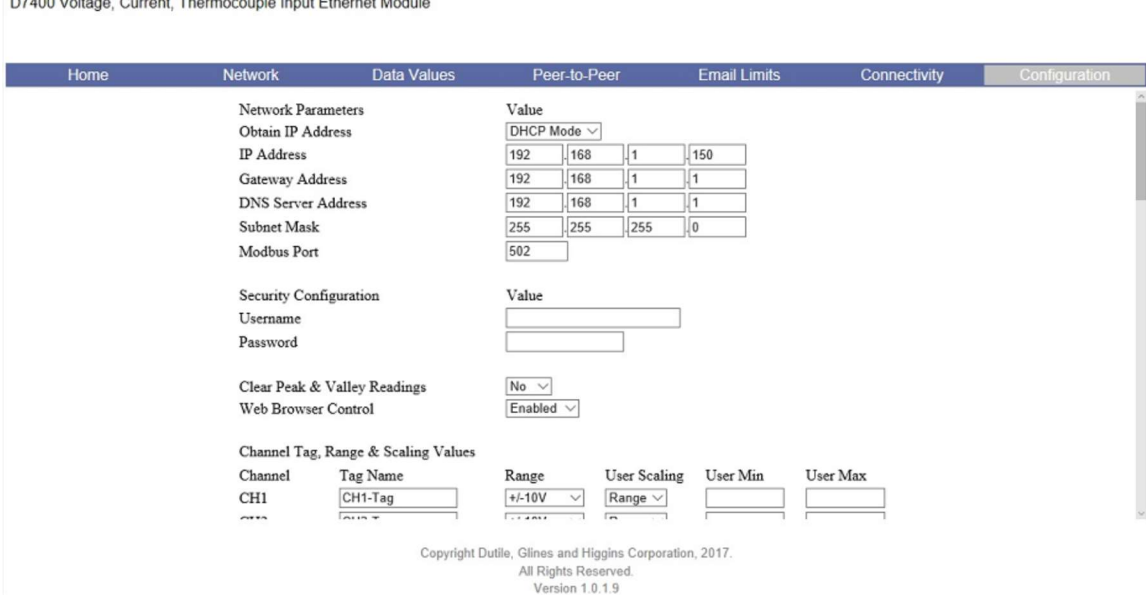

Figure 1.0 Configuration Settings

The D7000 series modules are shipped with DHCP automatic network configuration enabled and they will obtain their IP addresses from a network router. It may be necessary to view the "connected devices" table on the network router in order to determine the IP address assigned to each device.

#### Username and Password

The D7000 series modules can utilize simple Username and Password security to protect the Configuration screen values. When values are entered into the Username and Password text boxes then the D7000 will generate a Login box before entering the Configuration screen. All other web pages will only display values and therefore are not protected by a username and password login.

#### Clear Peak & Valley Readings

The D7000 series modules Peak and Valley readings are the highest and lowest values that have been detected for each channel during normal operation. The D7000 series contain a micro controller to perform the Ethernet processing functions and a signal processing controller handles all of the analog I/O or digital I/O processing. The Ethernet controller reads the signal processor data values and then compares each channel reading the channel Peak and Valley readings. When the update is complete the new Peak and Valley readings are stored in EEPROM for review at a later time.

The Clear Peak & Valley Readings drop down listbox feature allows all of the peak and valley readings to be removed from memory. If "yes" is selected then the Peak and Valley readings will be erased when the "Apply" button is pressed at the bottom of the "Configuration" page. The value will default back to "No" when the web page is reloaded.

#### Web Browser Control

The Web Browser Control feature allows a user to manage the device through a Web Browser. Select Enable or Disable for the desired operation during normal operation. Select Enable and allow the module to be managed and configured using a web browser. Select Disable to turn off the web browser management.

As a general practice, disabling the web browser control during normal operation will allow the module to process more requests from other functions. It will also limit user access lower the possibility of unauthorized changes. The web browser management can be turned back on using the D6000 Utility Software.

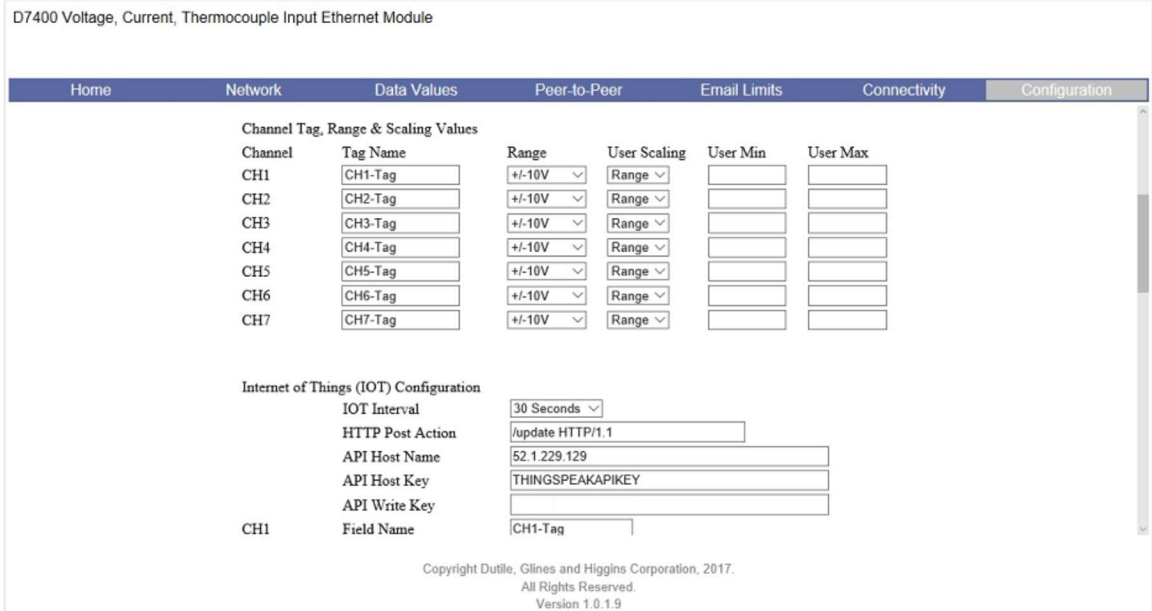

# Channel Tag, Range and Scaling Values

Figure 2.0 Configuration Settings, Continued.

A Tag Name can be associated with each analog and digital I/O channel in the D7000 series modules. The Tag name is an arbitrary string of characters that might represent the control function being performed (by that channel). For example, a digital output may have an assigned Tag name of "Start Motor". The Tag Name values are also displayed on several of the web browser pages. Empty Tag names may prevent associated channel values from being displayed in certain configurations.

A Range drop down listbox is provided on the web browser configuration page to specify the analog voltage or current range of each channel. Select the analog range and these values will be activated and stored when the APPLY button is depressed at the bottom of the page.

A Scaling drop down list box is provided on the web browser configuration page to specify the scaling technique for each analog channel. The Scaling list box selections include User specified scaling values or the raw 16-bit unsigned integer Modbus values.

Two text boxes are also provided to hold the user specified minimum and maximum scaling values. When User scaling is selected then the data values displayed in the web pages will be linearly scaled such that the user minimum equals minus full-scale and user maximum equals positive full-scale. All data values in between are linearly interpolated.

If Raw Scaling is specified then the Raw Modbus data values between 0 and 65535 will be displayed. These values represent the percentage of the full scale range.

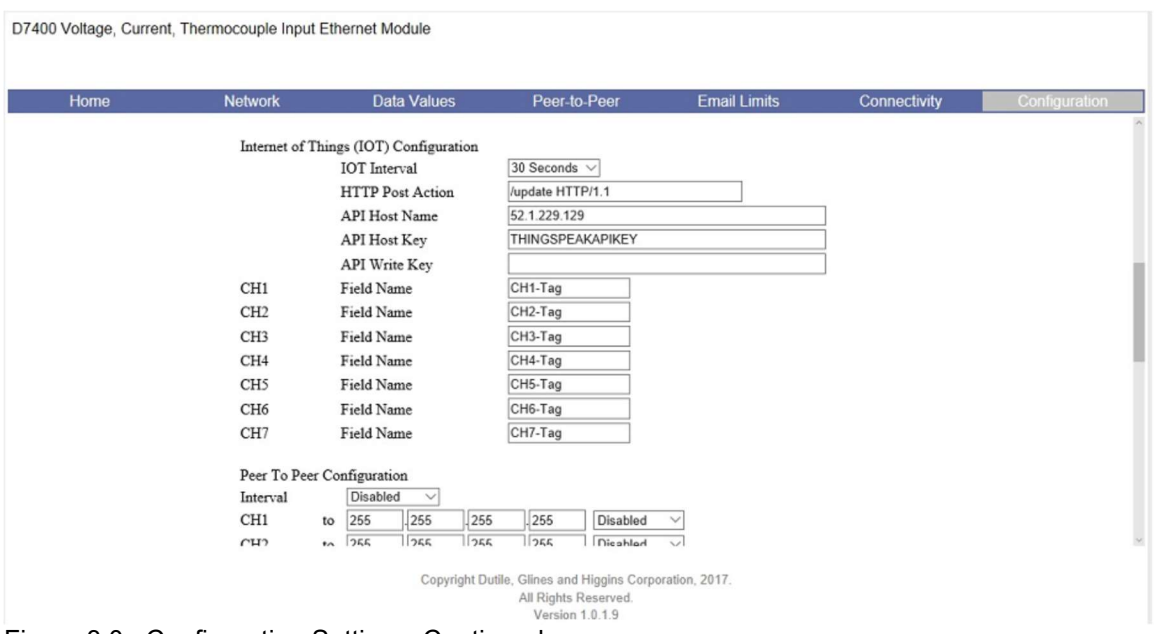

#### Internet of Things (IOT) Configuration

Figure 3.0 Configuration Settings, Continued.

The Internet of Things (IOT) configuration values must be specified correctly in order to begin uploading module data values to the Thingspeak.Com cloud service. See the working configuration values in Figure 3.0 above.

The IOT Interval is the user-specified time interval that the module will upload data values to Thingspeak.com.

The HTTP Post Action is the method used upload data values to the cloud service.

The API Host Name is specified by the cloud service. It can be in the form of a domain name such as 'api.thingspeak.com'. Or, it can be an IP address value as illustrated in Figure 3.0 above.

The API Host Key and Write Key are values specified by the cloud service and are specific to the device when defined in the cloud.

A Field Name can be associated with each analog and digital I/O channel. The Tag name is an arbitrary string of characters that might represent the control function being performed (by that channel). For example, a digital output may have an assigned Tag name of "Start Motor". The Tag Name values are also displayed on several of the web browser pages. Empty Tag names may prevent associated channel values from being uploaded in certain configurations.

# Peer-To-Peer Configuration

D7400 Voltage, Current, Thermocouple Input Ethernet Module

Network Data Values Home Peer-to-Peer **Email Limits** Connectivity Peer To Peer Configuration Disabled  $\vee$ Interval Disabled to  $\boxed{255}$   $\boxed{255}$   $\boxed{255}$  $255$ CH<sub>1</sub>  $\checkmark$ L  $\frac{255}{255}$  255  $CH2$ to  $\sqrt{255}$  $255$ Disabled  $\overline{\vee}$  $\frac{1}{\sqrt{2}}$ L.  $\overline{\phantom{0}}$ to  $\overline{255}$  $1255$ CH<sub>3</sub> Disabled to 255 255 255  $CH4$  $255$  Disabled  $\vee$  $\frac{255}{255}$  $\begin{array}{|c|c|c|c|}\n\hline\n\text{255} \\
\hline\n\text{256}\n\end{array}$ to  $\overline{\begin{array}{c} 255 \\ 255 \\ 10 \end{array}}$   $\overline{\begin{array}{c} 255 \\ 255 \\ 255 \end{array}}$  $\boxed{\text{Disable}\ \sim}$ CH<sub>5</sub> CH<sub>6</sub>  $\sqrt{255}$  $1255$ Disabled  $\overline{\vee}$ 255 Disabled<br>255 Disabled  $\frac{255}{255}$  $\frac{1255}{255}$  $\overline{\vee}$ CH<sub>7</sub> to 255  $\operatorname{Email}$  On Limits Configuration  $Disabled \vee$ Interval Email with SSL Disabled \  $\operatorname{\mathsf{Send}}\nolimits\operatorname{\mathsf{To}}\nolimits\operatorname{\mathsf{Address}}$ **Receive From Address** Email Subject Email Server Acct Hsername Copyright Dutile, Glines and Higgins Corporation, 2017. All Rights Reserved.<br>Version 1.0.1.9

Figure 4.0 Configuration Settings, Continued.

The D7000 series Peer-To-Peer is enabled by selecting an Interval Time other than "Disabled" as illustrated in Figure 4.0 above.

In Peer-to-Peer Mode, each analog or digital channel can be transmitted individually to another D7000 module by specifying the receiving module IP address. The module must be of the same signal type. Meaning, analog input modules transmit to analog output modules. Likewise with digital input to digital output modules.

Analog Input modules can send to either Channel #1 or Channel #2 on a two channel analog output module. Specify CH1 or CH2 using the drop down list box to the right of the IP address. Unused channels can be disabled by selecting "Disabled" in the drop down list box.

When configuring the analog output or digital output modules, enter the IP address of the sending module.

#### Email on Limits Configuration

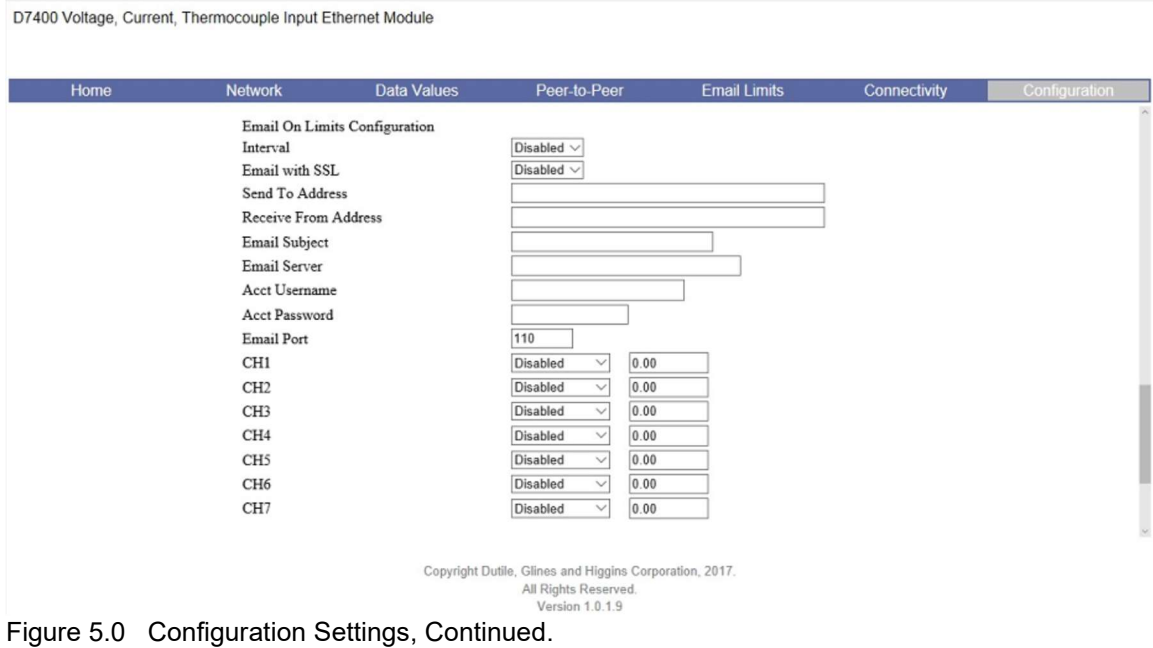

Copyright Dutile, Glines, and Higgins Corporation, 2021. All Rights Reserved. 11

#### IMPORTANT: The D7000 series "Email on Limits" mode of operation requires access to an external email server. The module "does not" contain an internal mail server!!

Configuration of the "Email on Limits" mode requires the user to have an email account and knowledge of the account SMTP server settings. Free email accounts can be obtained on the internet from several providers. This mode has been successfully tested with a account. We recommend that users do not use their personal or work email accounts in this mode.

The D7000 series Email on Limits mode is enabled by selecting an Interval Time other than "Disabled" as illustrated in Figure 5.0 above.

The eight email account settings underneath the Interval list box must be obtained from the email service that was chosen for use in this mode. See the Gmail settings below that were used to perform product testing.

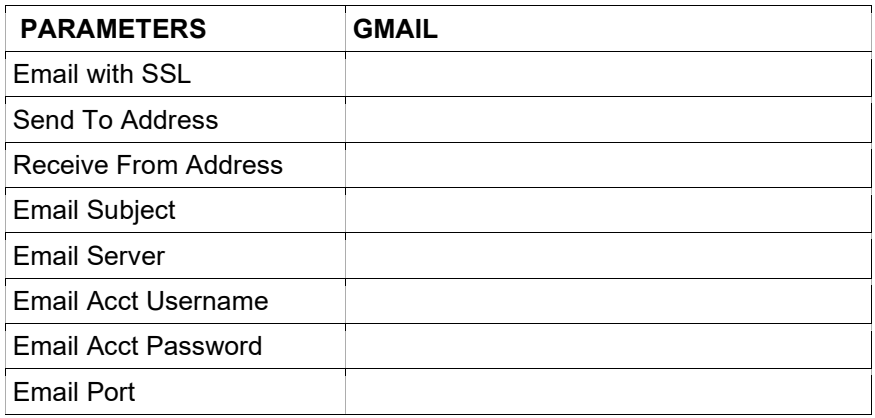

Figure 6.0 Configuration Settings, Continued.

Each D7000 series analog input module contains a drop down list box for each channel that determines the limit testing method that will be performed. There are four different comparisons that can be selected: disabled, equal to a value, less than a value or greater than a value. Select the channel comparison test required or disabled so that no comparison testing is performed.

#### REST Protocol

The D7000 supports the REST protocol for communicating data values back to a host computer. The REST protocol is a version of HTTP protocol that can be used to read data values, peak and valley readings, scale minimum and maximums, and the channel range settings. Enable or Disable the REST protocol using the drop down list box.

# 3.0 Utility Software

The D7000 series modules require a software program to change the content in the setup registers. Since the modules communicate via the Modbus TCP/IP protocol, a Modbus Master program or the DGH D7000 series Utility Software will be required to change the module configuration.

The DGH D6000/D7000/D8000 Series Utility Software is the best program to use when configuring a module. The utility software reads the module information, displays the information in easy to understand terms, allows changes to be made via drop-down list boxes and then writes the new values back to the module. The module parameters can also be stored to disk and recalled at a later date.

The Utility Software is provided free of charge on CDROM with a purchase order and the latest version is always downloadable from www.dghcorp.com. The utility software runs on Windows based computers. Simply insert the CDROM into the CDROM drive, or download the Setup.Exe installation program from our website, and then run the installer. The software will install and create a menu section called "DGH DATA ACQUISITION" and the D6000 Utility Software will be located under that selection.

From the computer desktop click the "start" button, select "all programs", select "DGH Data Acquisition" and then select "D6000 Series Utility Software" to run the utility software. When the software opens the first step is to set the "Connection Type" drop down list box to "Ethernet TCP/IP". Then enter the IP address of the D7000 series module and press the "Verify" button to see if the Utility Software can connect to the module. If the connection was successful then "Connection Successful" will appear in the Response block. See below.

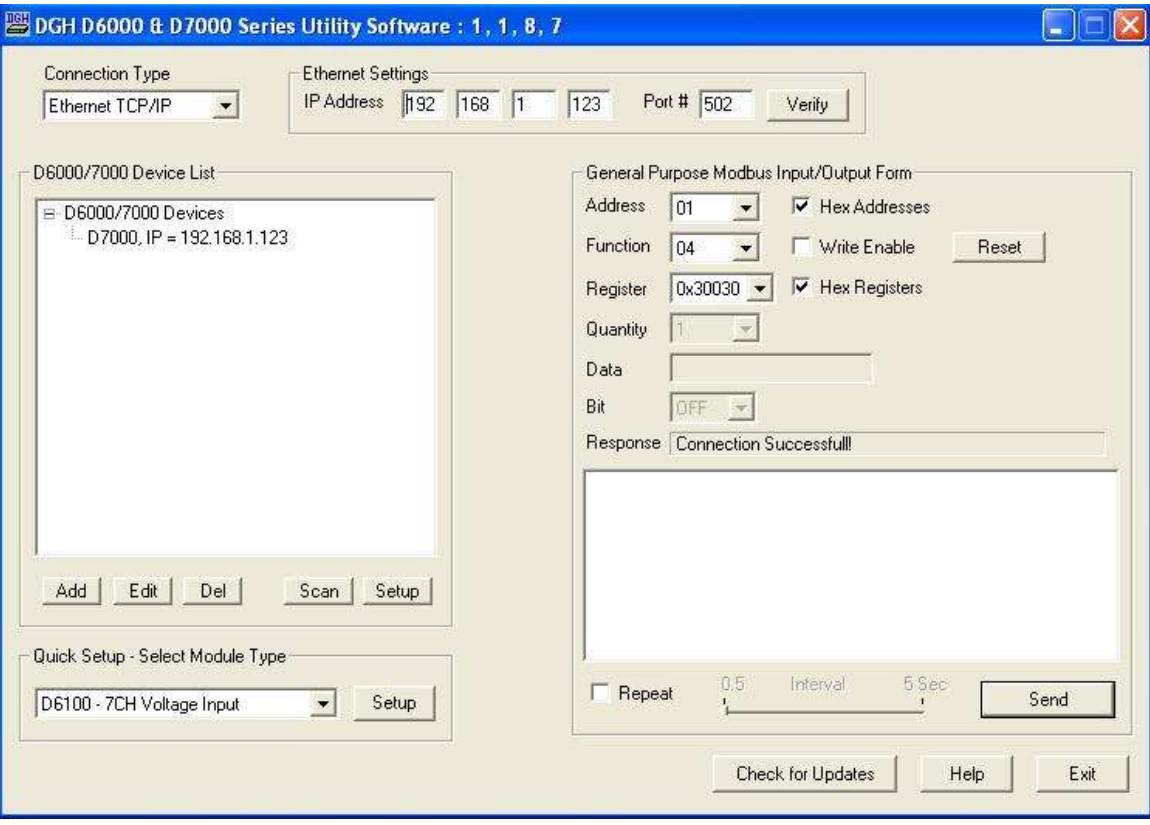

After a successful connection test has been performed then the module can be configured. Select the type of module using the drop-down list box under "Quick Setup" in the lower left hand corner of the screen. Then press the "Setup" button and a new screen (see below) will appear that contains list of all the user-selectable module values. Several different screens will appear for the different types of module that are connected. The screen below is for a seven channel current input module.

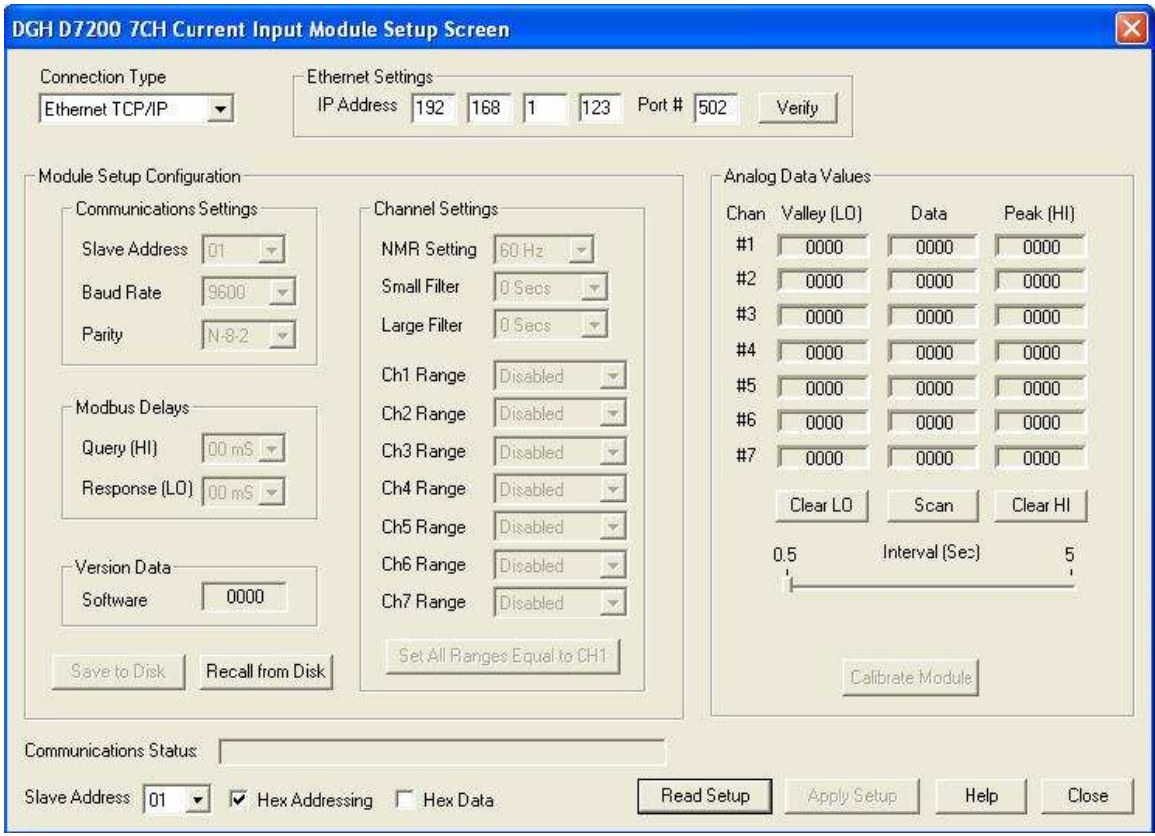

Ensure that the Module Address in the lower left corner remains at "01" and then press the "Read Setup" button. The screen will populate with the existing module configuration data.

The user-selectable values will be displayed in an easy to understand format and new selections can be made using the drop-down list boxes. The drop-down list boxes make the configuration process easy and accurate because erroneous values cannot be entered.

Once the new module configuration settings have been changed to meet the application requirements then press the "Apply" button to transmit the new settings.

# Scan Module

After the module has been properly configured, the software can scan the modules for their present data values in order to verify each channel is functioning properly. This feature is a good troubleshooting or verification tool when the analog signals are connected to the module.

The analog input screens contain a "Scan" button that will start the scanning process. Each data channel is read by requesting the data values from data registers within the module. The analog input data register locations can be found in the Modbus Register map and the data in each register is specific to the module type and channel range specified.

# Data Values

The data values are returned in hexadecimal percentage of Full Scale format where a value of 0x0000 represents the minus full scale input of the module. A value of 0xffff represents the positive full scale input of the module. These values can be used as check to ensure that the channels are operating properly when analog input signals are applied to the input terminals.

The data values can also be displayed as a numerical value. The utility software knows the plus and minus full scale limits for each channel. Using the raw hexadecimal percentage of full scale data values the software can convert these readings to millivolts, milliamps, or temperature readings. Simply uncheck the "Display Hex Values" selection underneath the channel readings to display the numeric values.

The scanning process can also log and display the highest (peak) and lowest (valley) readings that were recorded during the scanning process. This is just for indication purposes only.

A scan interval slide control is also provided to speed up or slow down the scanning process. This slide control allows the channels to be scanned at intervals from 0.5 to 5 seconds.

# 4.0 Protocols and Operating Modes

The D7000 series module contains an Ethernet RJ-45 Ethernet interface for communications. They support two different communications protocols and multiple operating modes.

# Modbus TCP/IP Protocol

The primary communications protocol is the Modbus TCP/IP Ethernet protocol. This protocol can communicate over a local area network or the internet. It is widely recognized and supported by all data acquisition and SCADA software programs in the marketplace. Thus, providing instant connectivity to many software programs. See more detailed information about the Modbus TCP/IP protocol further in this chapter.

# REST Protocol

The D7000 supports the REST protocol for communicating data values back to a host computer. The REST protocol is a version of HTTP protocol that can be used to read data values, peak and valley readings, scale minimum and maximums, and the channel range settings. The amount of items returned is dependent upon the module type, analog input, analog output or digital I/O. See more detailed information about the REST protocol further in this chapter.

#### Normal Operating Mode

The D7000 series modules "normal mode" of operation would be communicating data values to a supervisory host computer using the Ethernet Modbus TCP/IP protocol. A host computer would perform all the data reading and writing with standard Modbus commands known as function. Each of the supported functions and their purpose is further in this chapter.

# Peer-To-Peer Mode

The D7000 series Peer-to-Peer mode allows an analog input module to send data values to an analog output module in another location. Likewise with digital input and digital output modules. The sending modules perform a measurement on a specific channel and the transmit that value to analog or digital output module. Thus, recreating the measured signal in another location, possibly within the same plant, or another remote location. The signal values are communicated using the Modbus TCP/IP protocol.

#### Cloud Publishing Mode

The D7000 series modules can transmit data values to the cloud IOT service Thingspeak.com. Analog and digital data values can be uploaded on a timed interval and stored on the Thingspeak servers. Data values can be retrieved, or downloaded, at a later time. The data values can be displayed using Thingspeak trend graphs or viewed from other IOT dashboard applications or websites.

# Modbus TCP/IP Protocol

The D7000 series modules utilize the Modbus TCP/IP protocol for communications. The Modbus TCP/IP protocol is widely supported protocol supported by almost all commercial data acquisition programs and programmable controllers in the marketplace. This allows for easy connection of a D7000 series module to an existing system or new application.

The D7000 series modules utilize up to eight different functions from within the Modbus TCP/IP protocol. The number of functions utilized by a module depends on the model type and the features it contains.

The Modbus functions allow users to control every function within a module. The functions and their descriptions are listed below. Each function is also outlined in further detail below.

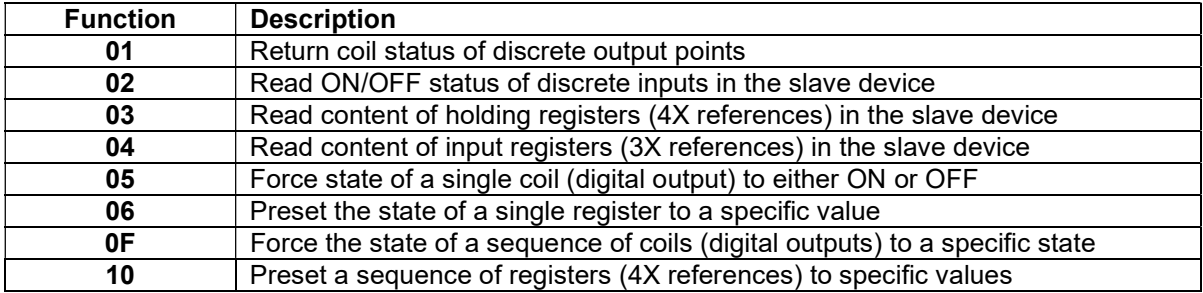

Each Modbus TCP/IP message begins with a six byte preamble. The first two bytes of the preamble make up the "Transaction Identifier" and both bytes are typically "0". The second two bytes make up the "Protocol Identifier" and both bytes are typically "0". The last two bytes of the preamble contain the length of the message. The high byte of the message length is "0" and the low byte contains the number of bytes that follow the preamble.

All Modbus TCP/IP messages, commands and responses, contain a preamble as outlined above. The preamble values have been left out of the Modbus Function examples below.

#### Function 01 – Read Coil Status

This function returns the coil status of discrete digital output points. A typical function 01 command and response is detailed below:

# Command Usage:

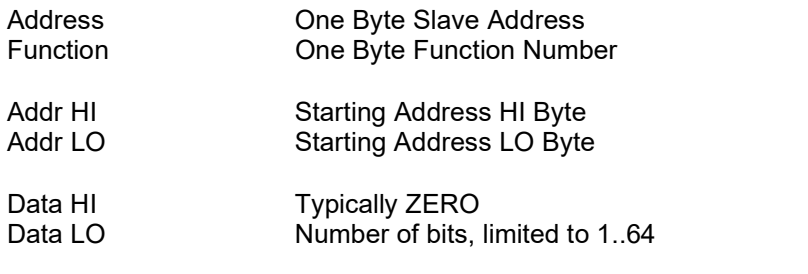

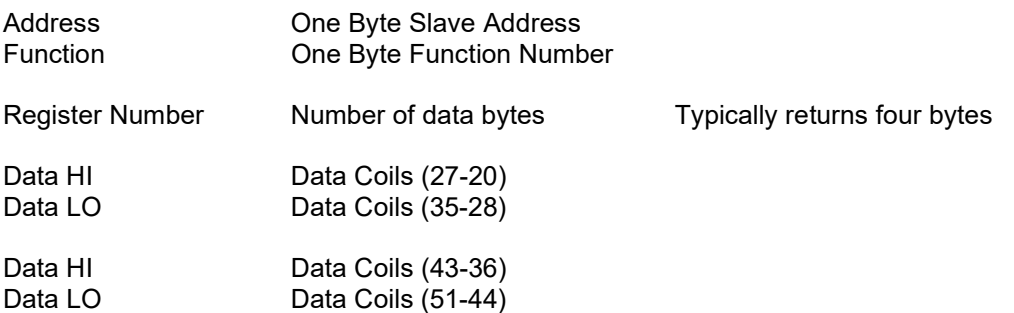

# Function 02 – Read Input Status

Read the ON/OFF status of discrete digital input bits in the slave device. A typical function 02 command and response is detailed below:

# Command Usage:

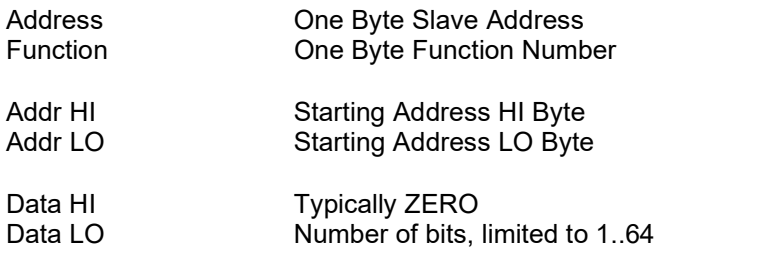

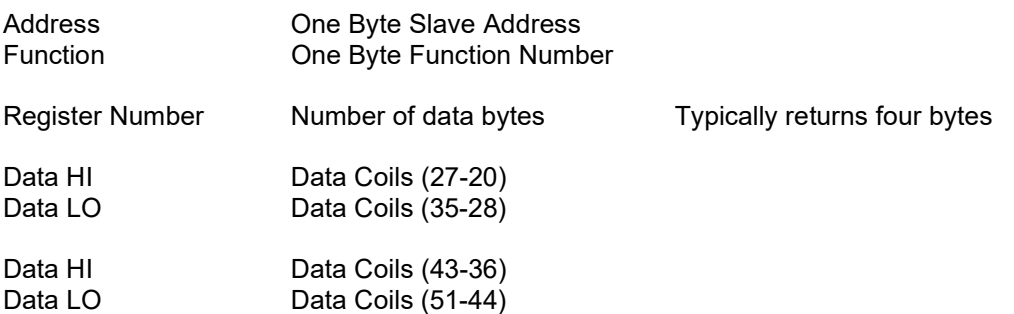

# Function 03 – Read Holding Registers

This function returns the contents of hold registers (4X references) in the slave device. A typical function 03 command and response is detailed below:

# Command Usage:

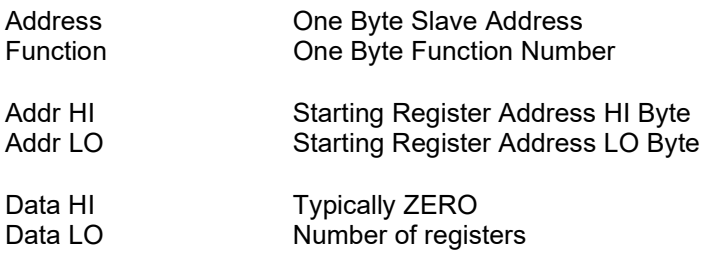

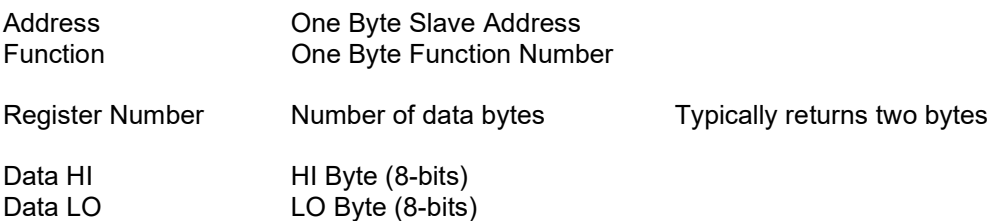

# Function 04 – Read Input Registers

This function returns the contents of hold registers (3X references) in the slave device. A typical function 04 command and response is detailed below:

# Command Usage:

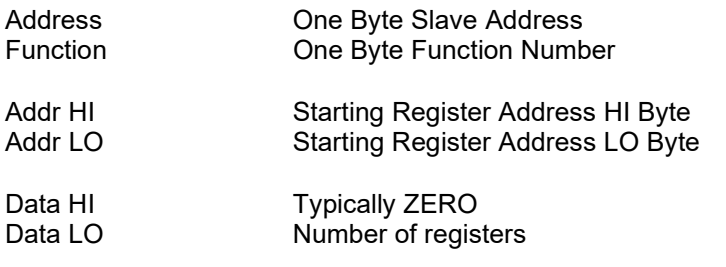

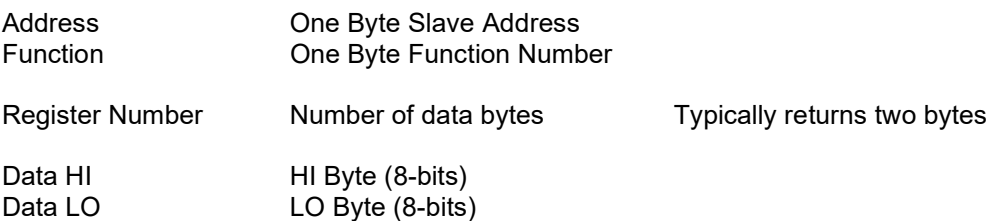

# Function 05 – Force Single Coil

This function forces the state of a single coil (digital output) to either the ON or OFF state. A typical function 05 command and response is listed below:

# Command Usage:

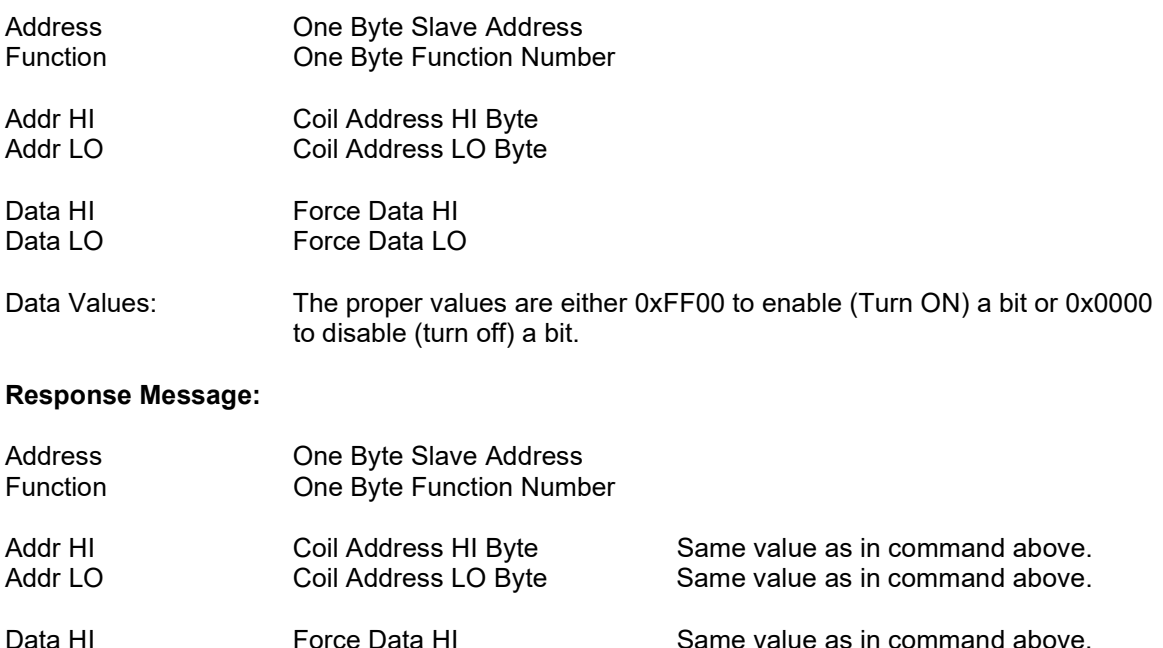

Data LO **Force Data LO** Same value as in command above.

# Function 06 – Preset Single Register

This function presets the state of a single register to a specific value. A typical function 06 command and response is listed below:

# Command Usage:

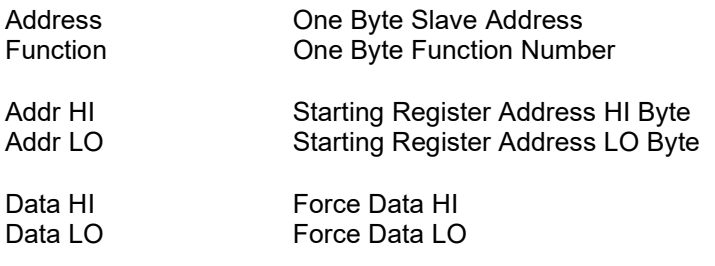

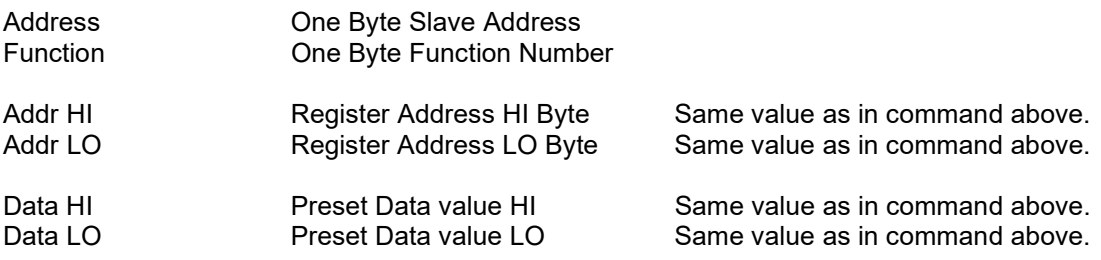

# Function 0F – Force Multiple Coils

This function is used to force the state of multiple coils (digital outputs) in a digital output module. A typical function 0F command and response is listed below:

# Command Usage:

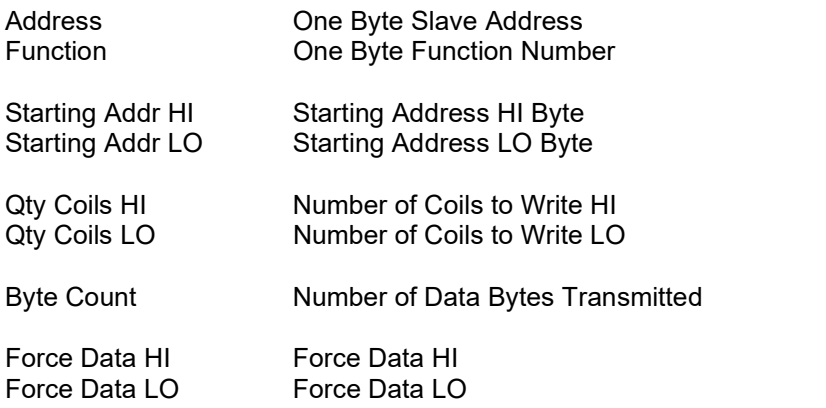

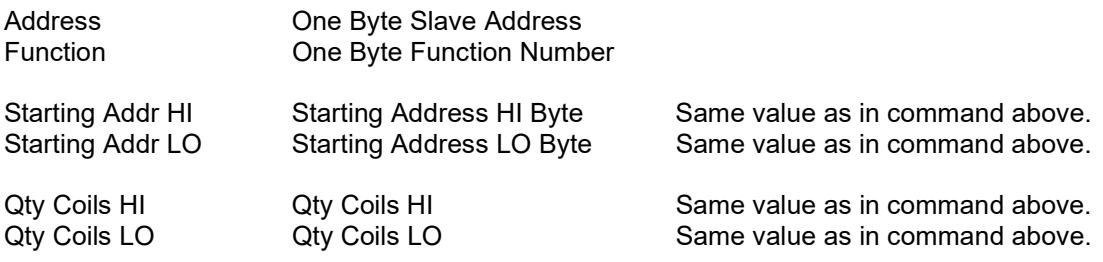

# Function 10 – Preset Multiple Registers

This function presets the state of multiple registers to specific values. A typical function 10 command and response is listed below:

# Command Usage:

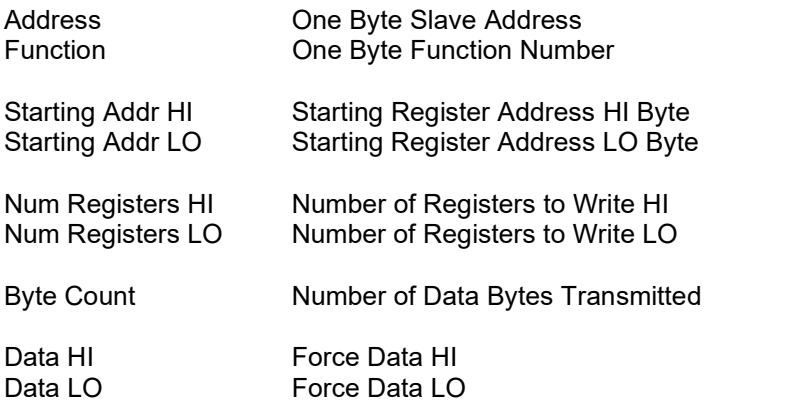

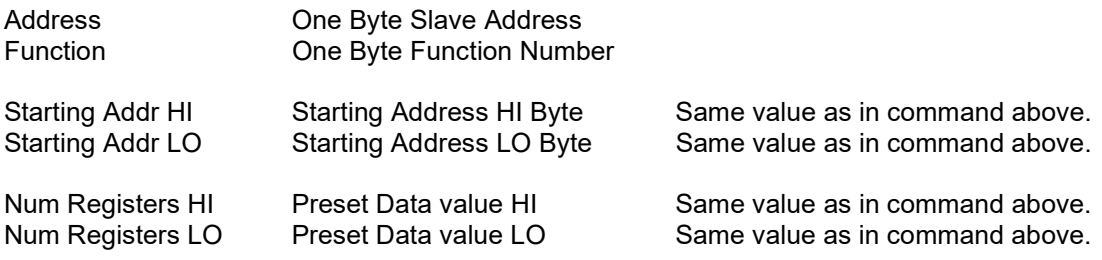

# Modbus Exceptions

The following Modbus Exception (Error Codes) may be returned from the D7000 series modules. These Exception Codes are returned when an error is detected within the command messages transmitted to the module. All Exception Code numbers are indicated below with a detailed description of possible causes.

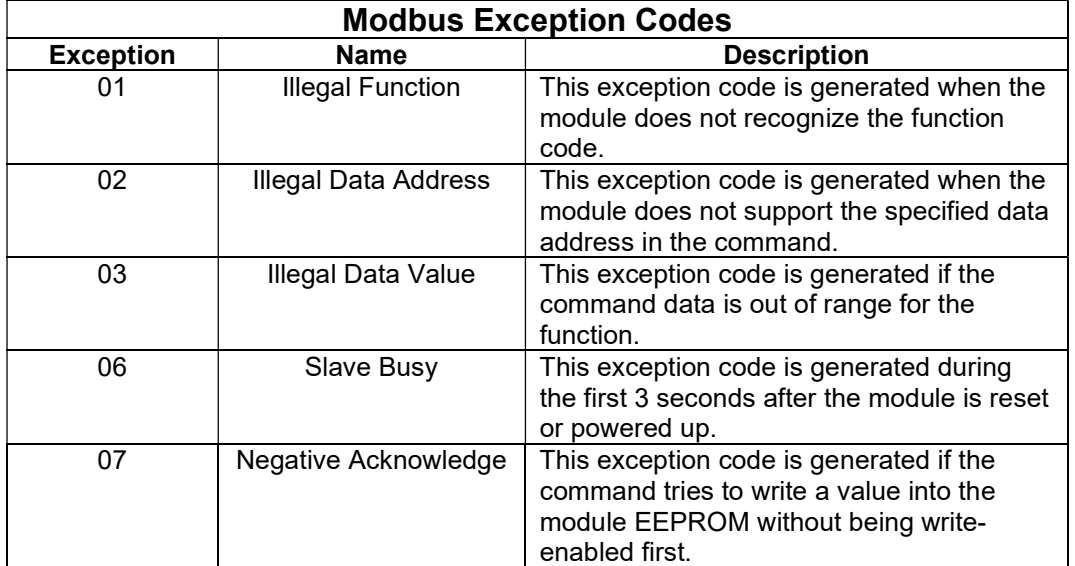

# REST Protocol

# 5.0 Modules and Register Maps

The D7000 series modules are a complete family of data acquisition modules. Mixing and matching the D7000 series modules together in an application provides any user with the ability to build a complete measurement and process control system. The family of modules includes multi-channel analog input modules, multiple channel analog output modules, and digital I/O modules.

#### D7100 Voltage Input Module

The D7100 series analog input modules contain seven differential inputs for measuring DC voltages. Each input can be individually configured to measure one of six different voltage ranges. The input ranges are: +/-0.025V, +/-0.05V, +/-0.10V, +/-1V, +/-5V and +/-10V.

# D7200 Current Input Module

The D7200 series analog input module contains seven differential inputs for measuring current signals such as 4-20mA loops. The analog input range is factory configured for +/-20mA.

#### D7300 Thermocouple Input Module

The D7300 series analog input module contains seven differential inputs for measuring thermocouple probes. Each input can be individually configured to measure one of eight different thermocouple types. The supported thermocouple types are: J, K, T, E, R, S, B and C.

# D7400 Voltage, Thermocouple and Current Input Module

The D7400 series analog input module contains seven differential inputs for measuring DC voltages, thermocouples and current. Each input can be individually configured to measure one of fourteen different ranges. The supported thermocouple types are: J, K, T, E, R, S, B and C. The DC voltage input ranges are: +/-0.025V, +/-0.05V, +/-0.10V, +/-1V, +/-5V and +/-10V and the current input range is +/-20mA.

#### D7500 Analog Output Module

The D7500 series analog output modules contain two analog output channels for generating either a voltage or current output signal. Each analog output channel contains two user-selectable voltage output ranges and two current output ranges. These analog output signals can be used as control inputs for items such as motor controls, valve controls, and other control devices. Each analog output channel also contains a programmable communications watchdog timer for instances when communications to the module is lost.

#### D7700 Digital Inputs/Output Module

The D7710 series modules each contain 15-bits of digital inputs or digital outputs. The D7710 15 bit digital input module contains internal pull-ups on each bit for direct connection to dry contact switches.

The D7720 digital output modules contain fifteen open-collector outputs that can be connected up to 30Vdc and can sink 100mA per bit. The open-collector outputs allow the modules to be used in a wide variety of control applications. The digital output module also contains a programmable communications watchdog timer for accidental instances where communication to the module is lost.

The D7730 series digital input/output module contains seven digital inputs and eight opencollector digital outputs. The open-collector outputs can be used to control a wide variety of ON/OFF devices. The digital inputs contain internal pull-ups on each bit for direct connection to dry contact switches.

# 5.1 D7100 - Seven Channel Voltage Input Module

#### **Overview**

The D7100 series analog input modules contain seven differential analog inputs that can measure six different DC voltage ranges. Each analog input channel is user programmable and may be assigned to measure a different range. Any unused channels can be disabled.

#### Analog to Digital Converter

The D7100 series analog input modules contain a 16-bit analog to digital converter to perform the signal conversion to digital information. The analog to digital converter performs a total of 25 conversions per second. Meaning, if all 7 channels were enabled the each channel would be measured 3+ times per second. The conversion rate per channel can be improved by disabling any unused channels.

# Features and Register Assignments

The D7100 series analog input modules contain many user-selectable features. The user can select all features such as baud rate, parity type, analog range selection and digital filtering. The complete list of features is illustrated in the "Seven Analog Voltage Input Register Assignments" register map below. The register map format is used for consistency with the Modbus TCP/IP protocol. The register map contains the register numbers in decimal format, register description, acceptable data values, and list of what each value means. These registers can be written to using most any Modbus master program or using the DGH D7000 series utility software.

Note: All Modbus Register values in the tables below are represented as "decimal" numbers.

#### Factory Initial Values

The D7100 series analog module features are initialized at the factory with a set of "Initial Values". A complete list of factory "Initial Values" can be found in the table below

#### **Calibration**

The D7100 series analog input modules are shipped from the factory as fully calibrated devices. Throughout the lifetime of the module there may be need to verify or adjust the calibration of the device. The verification and adjustment process should only be completed using NIST traceable calibration equipment. A D7100 series Calibration procedure is included below.

#### Connector Pin Designations

The D7100 series module uses two 3.81mm removable plugs for connecting signals to the module. One two-pin connector is for the power supply connections. A second sixteen-pin connector is used to connect analog input signals to the module. The pin designations for each connector are printed on the module label and are listed in a table below.

# Power & Serial Communications

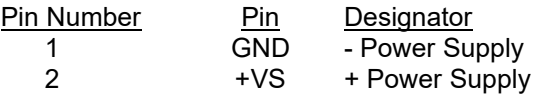

# Analog Input Pin Assignments

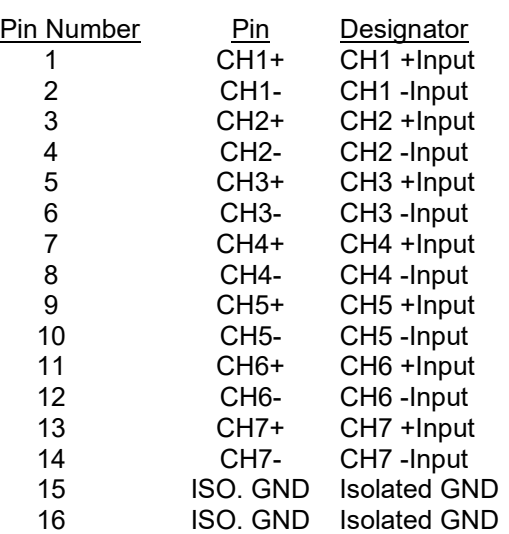

# Connections **Specifications**

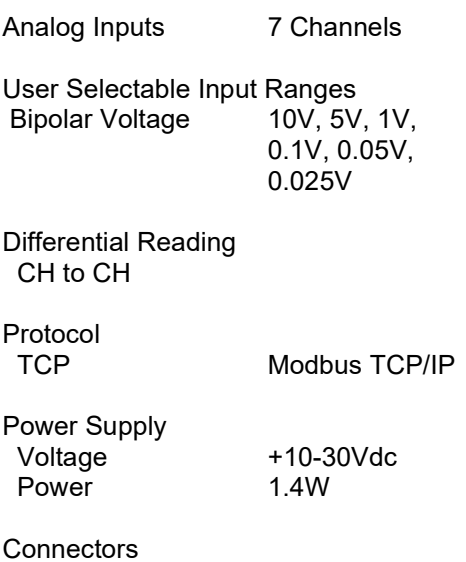

Spacing 3.81mm<br>Max Wire Size 14-24 AWG Max Wire Size 14-24 AWG Max Current 8 Amperes

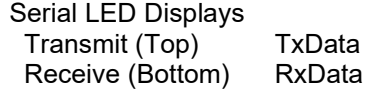

# 5.1.3 Seven Voltage Input Initial Values

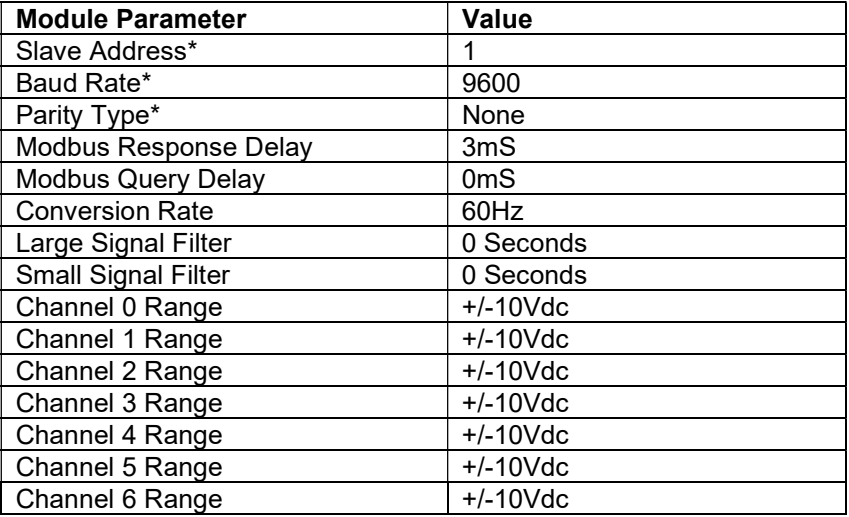

\* = These values should not be changed.

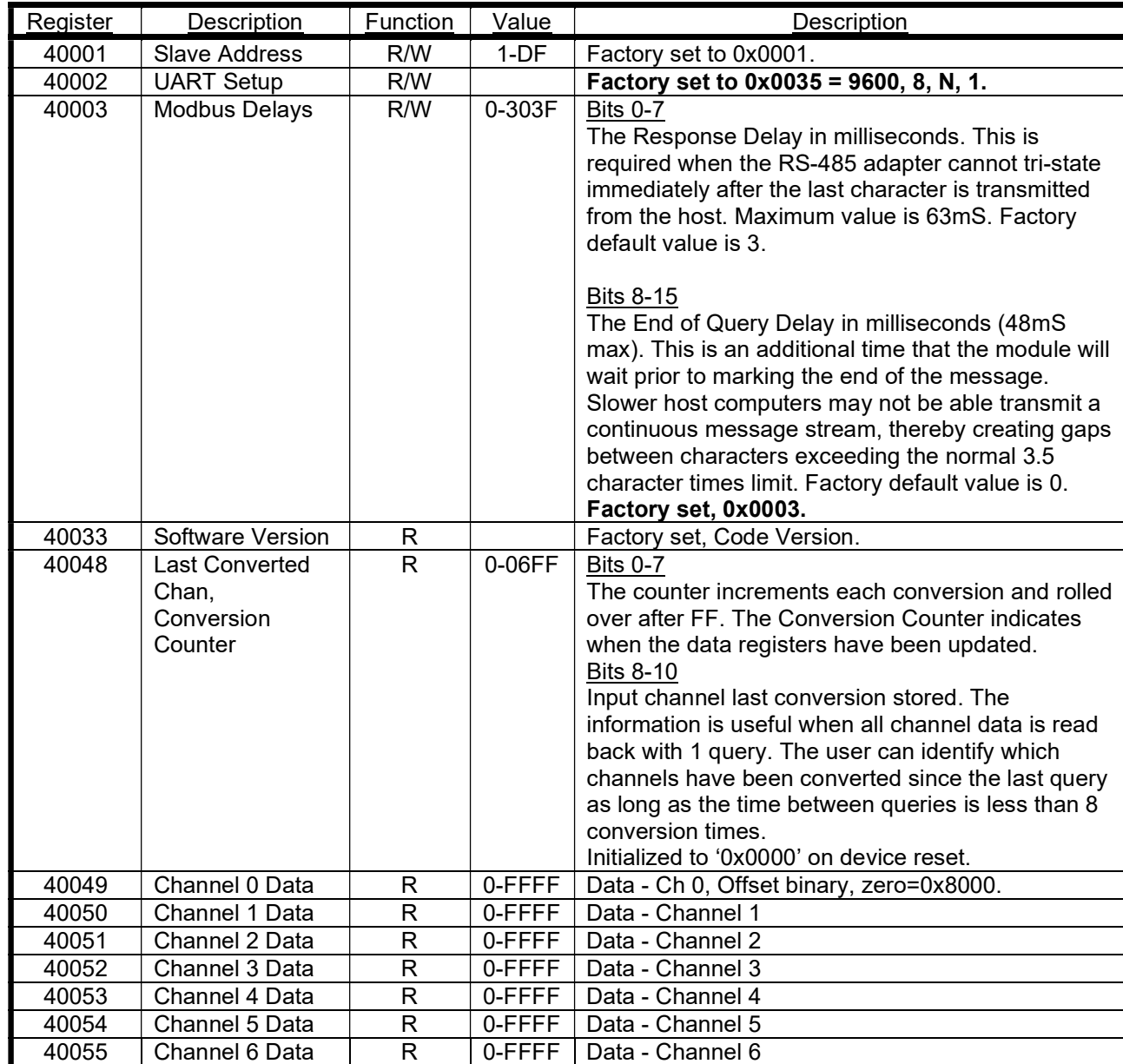

# 5.1.4 Seven Voltage Input Register Assignments

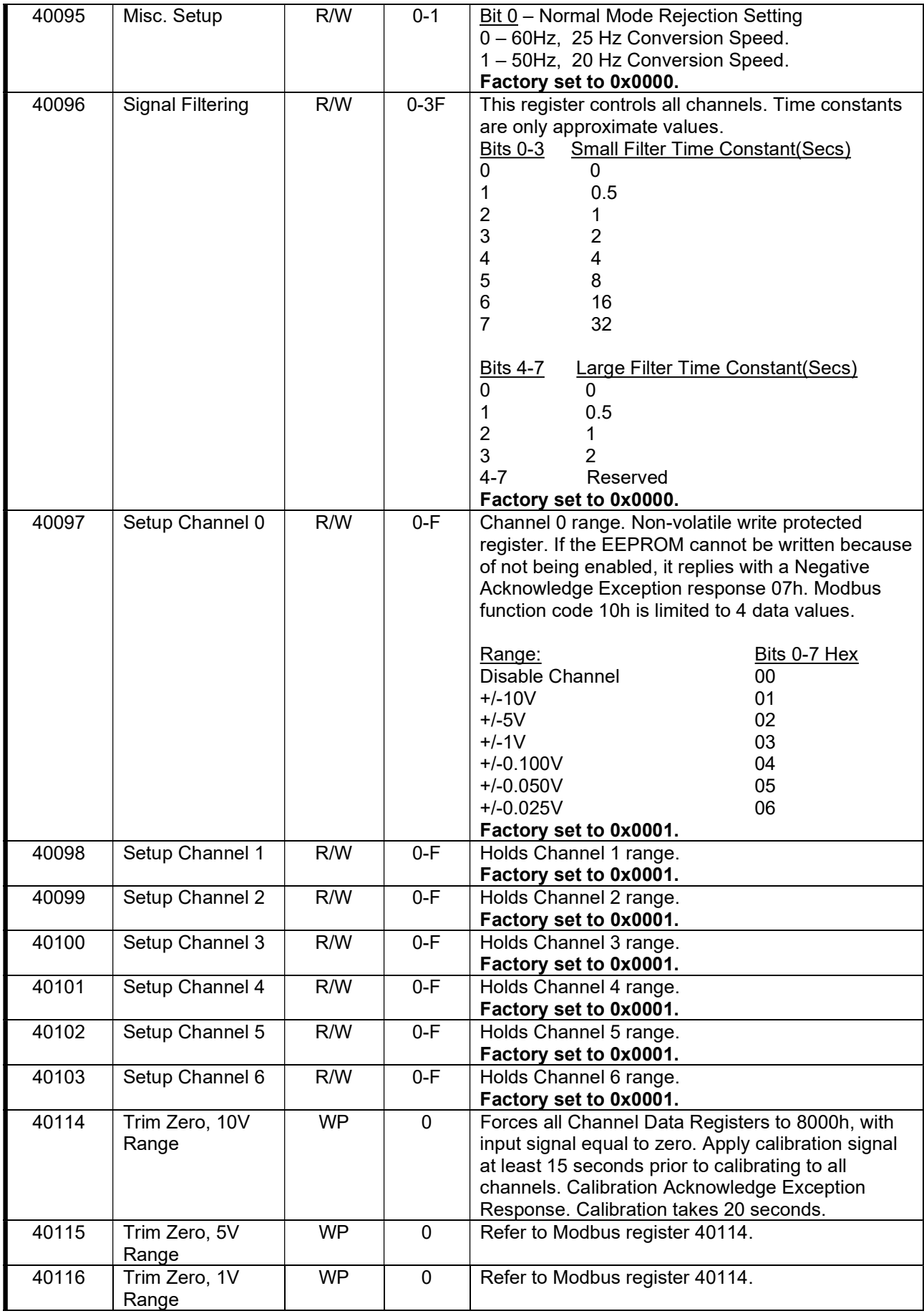

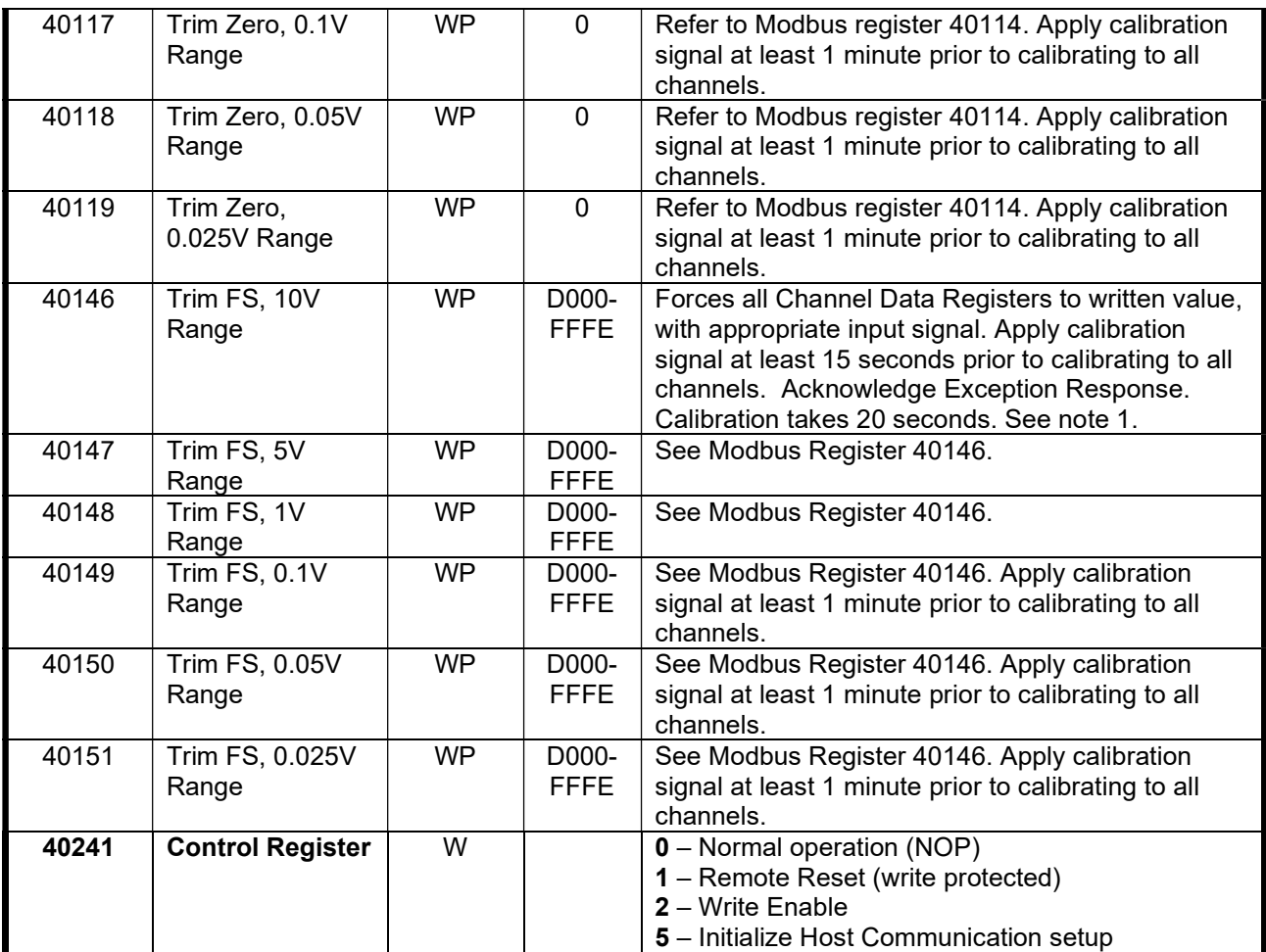

#### Functions:

R Read Only

R/W Read/Write

WP Write-Protected

# 5.1.5 Seven Channel Voltage Input Module Calibration Procedure

#### Required Equipment:

- 1. Computer running the DGH Utility Software or another Modbus Master program.
- 2. A NIST traceable DC Voltage Standard with +/-10Vdc range.

# Setup Steps – Perform Calibration Steps in Order Listed:

- 1. Allow unit to warm up for 15 minutes.
- 2. Short all the +Input pins together using short jumper wires.
- 3. Short all the -Input pins together using short jumper wires.
- 4. Connect the +Input wires to the Positive terminal on the DC voltage calibrator.
- 5. Connect the -Input wires to the Negative terminal on the DC voltage calibrator.
- 6. Install the DGH Utility Software or another Modbus Master Program to communicate with, and calibrate with the module via serial port or a TCP/IP connection.

# Trim Zero:

- 1. Set the DC calibrator voltage output to +0.0000Vdc.
- 2. Use the DGH Utility Software or a Modbus Master program to perform steps #3 & #5.
- 3. Set all channels to the same range. Start with +/-10Vdc range, work downward as per values in Table 1.0.
- 4. Trim Zero on all channels.
	- a. Write a value of 0x0002h to Control Register 40241 to Write-Enable the module.
	- b. Retrieve Trim Zero register value for specific range from Table 2.0 below.
	- c. Write value of 0x00h to Range Trim Zero register, (ie. 40114 for +/-10V).
	- d. Perform steps #4a through #4c to trim zero on each range.

# Trim Span:

- 1. Set the DC calibrator voltage output to +10.000Vdc.
- 2. Use the DGH Utility Software or a Modbus Master program to perform steps  $\#3 \& \#5$ .
- 3. Set all channels to the same range. Start with +/-0.025Vdc range, work upward as per values in Table 3.0.
- 4. Trim Span on each channel.
	- a. Write a value of 0x0002h to Control Register 40241 to Write-Enable the module.
	- b. Retrieve Trim Span register value for specific range from Table 2.0 below.
	- c. Write value of 0xfffe to Trim Span register, (ie. 40146 for +/-10V).
	- d. Perform steps #4a through #4c to trim span on each range.

# 5.1.6 Seven Channel Voltage Input Calibration Tables:

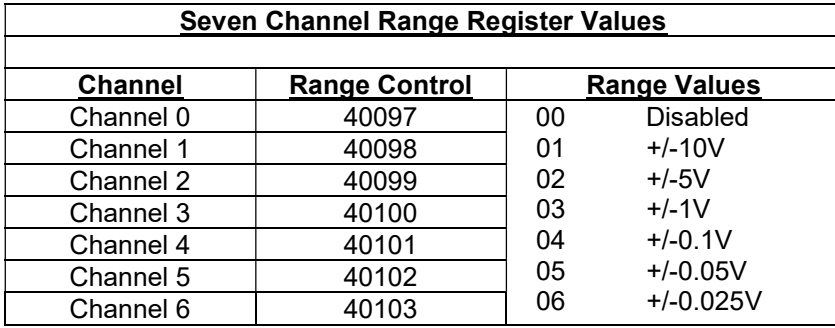

Table 1.0 Register Setup Values.

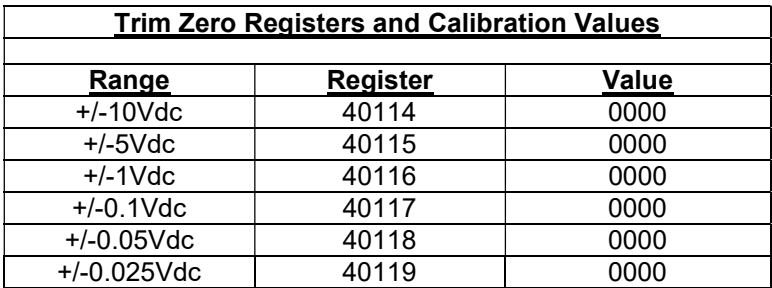

Table 2.0 Trim Zero Registers and Values.

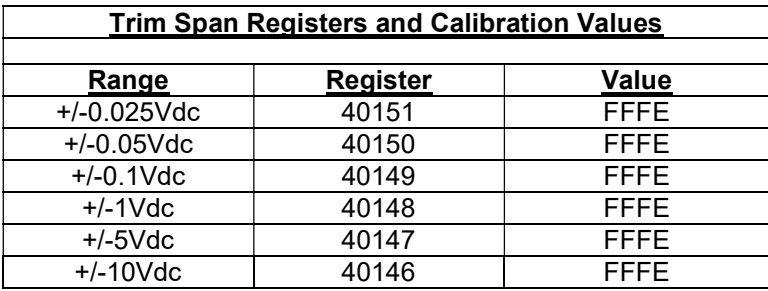

Table 3.0 Trim Span Registers and Values.
# 5.2 D7200 - Seven Channel Current Input Module

# **Overview**

The D7200 series analog input module contains seven differential analog inputs for measuring current signals such as 4-20mA loops. Each analog input channel can measure current signals up to +/-20mA. Any unused channels can be disabled.

# Analog to Digital Converter

The D7200 series analog input modules contain a 16-bit analog to digital converter to perform the signal conversion to digital information. The analog to digital converter performs a total of 25 conversions per second. Meaning, if all 7 channels were enabled the each channel would be measured 3+ times per second. The conversion rate per channel can be improved by disabling any unused channels.

# Features and Register Assignments

The D7200 series analog input modules contain many user-selectable features. The user can select all features such as baud rate, parity type, analog range selection and digital filtering. The complete list of features is illustrated in the "Seven Channel Analog Current Input Register Assignments" register map below. The register map format is used for consistency with the Modbus RTU protocol. The register map contains the register numbers in decimal format, register description, acceptable data values, and list of what each value means. These registers can be written to using most any Modbus master program or using the DGH D6000 series utility software.

Note: All Modbus Register values in the tables below are represented as "decimal" numbers.

# Factory Initial Values

The D7200 series analog module features are initialized at the factory with a set of "Initial Values". A complete list of factory "Initial Values" can be found in the table below.

# Calibration

The D7200 series analog input modules are shipped from the factory as fully calibrated devices. Throughout the lifetime of the module there may be need to verify or adjust the calibration of the device. The verification and adjustment process should only be completed using NIST traceable calibration equipment. A D7200 series Calibration procedure is included below.

# Connector Pin Designations

The D7200 series module uses two 3.81mm removable plugs for connecting signals to the module. One two-pin connector is for the power supply connections. A second sixteen-pin connector is used to connect analog input signals to the module. The pin designations for each connector are printed on the module label and are listed in a table below.

# Power & Serial Communications

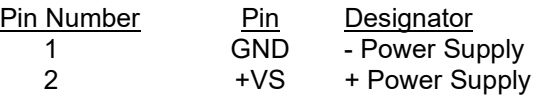

# Analog Input Pin Assignments

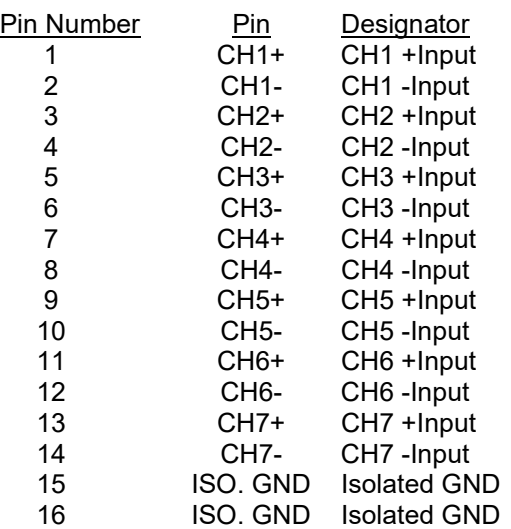

# Connections **Specifications**

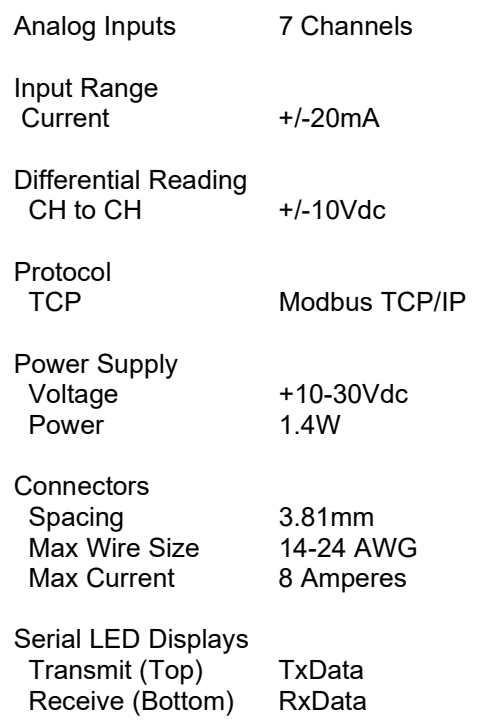

# 5.2.3 Seven Channel Current Input Module Initial Values

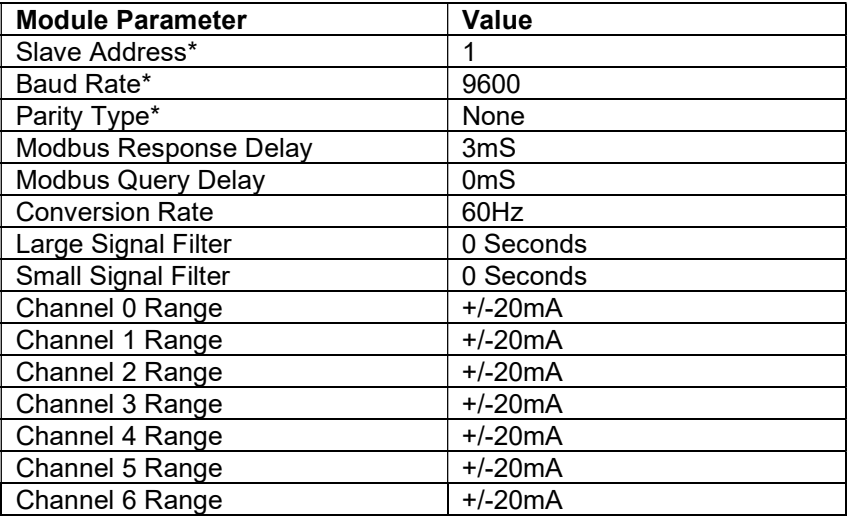

\* = These values should not be changed.

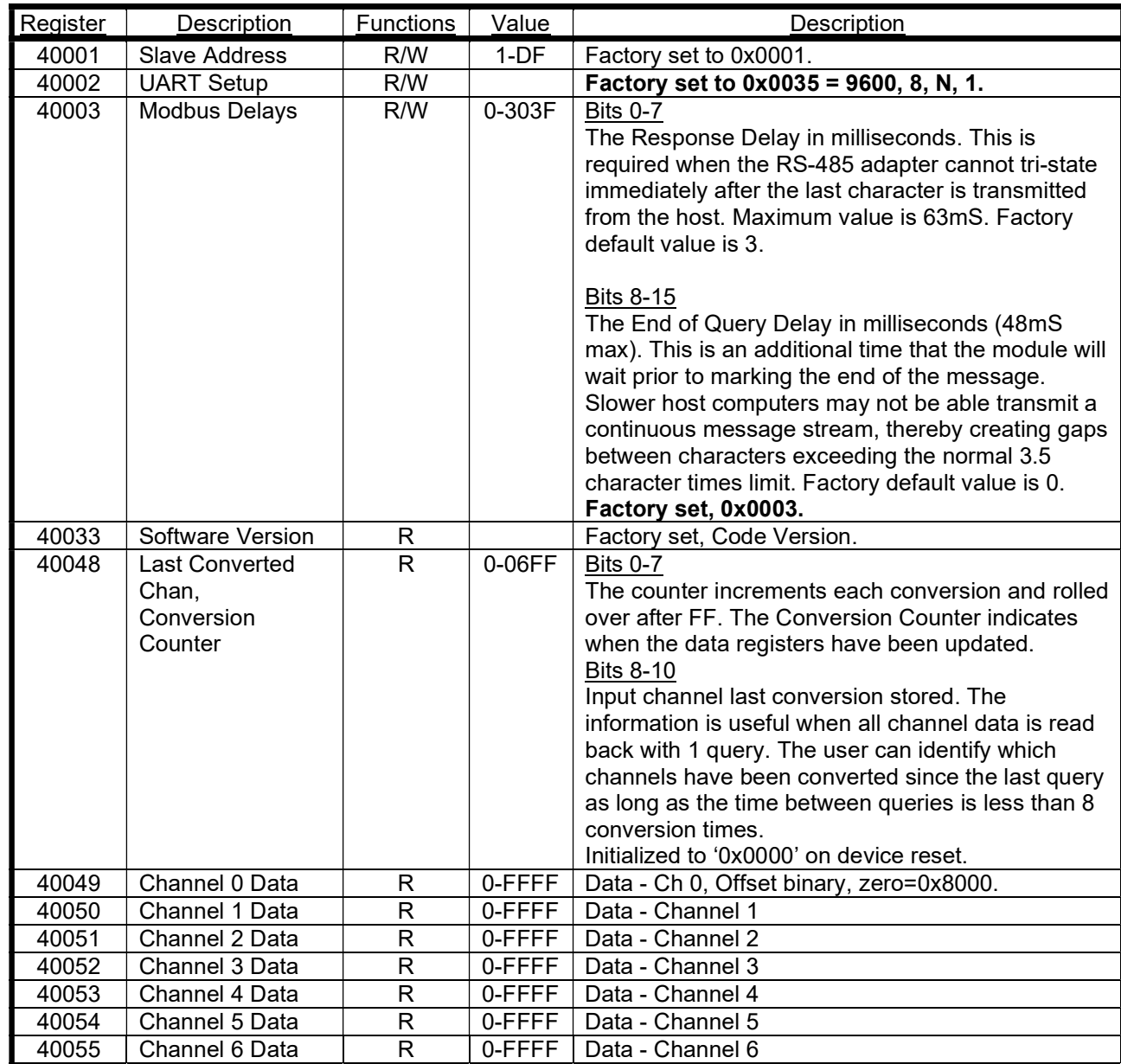

# 5.2.4 Seven Channel Current Input Register Assignments

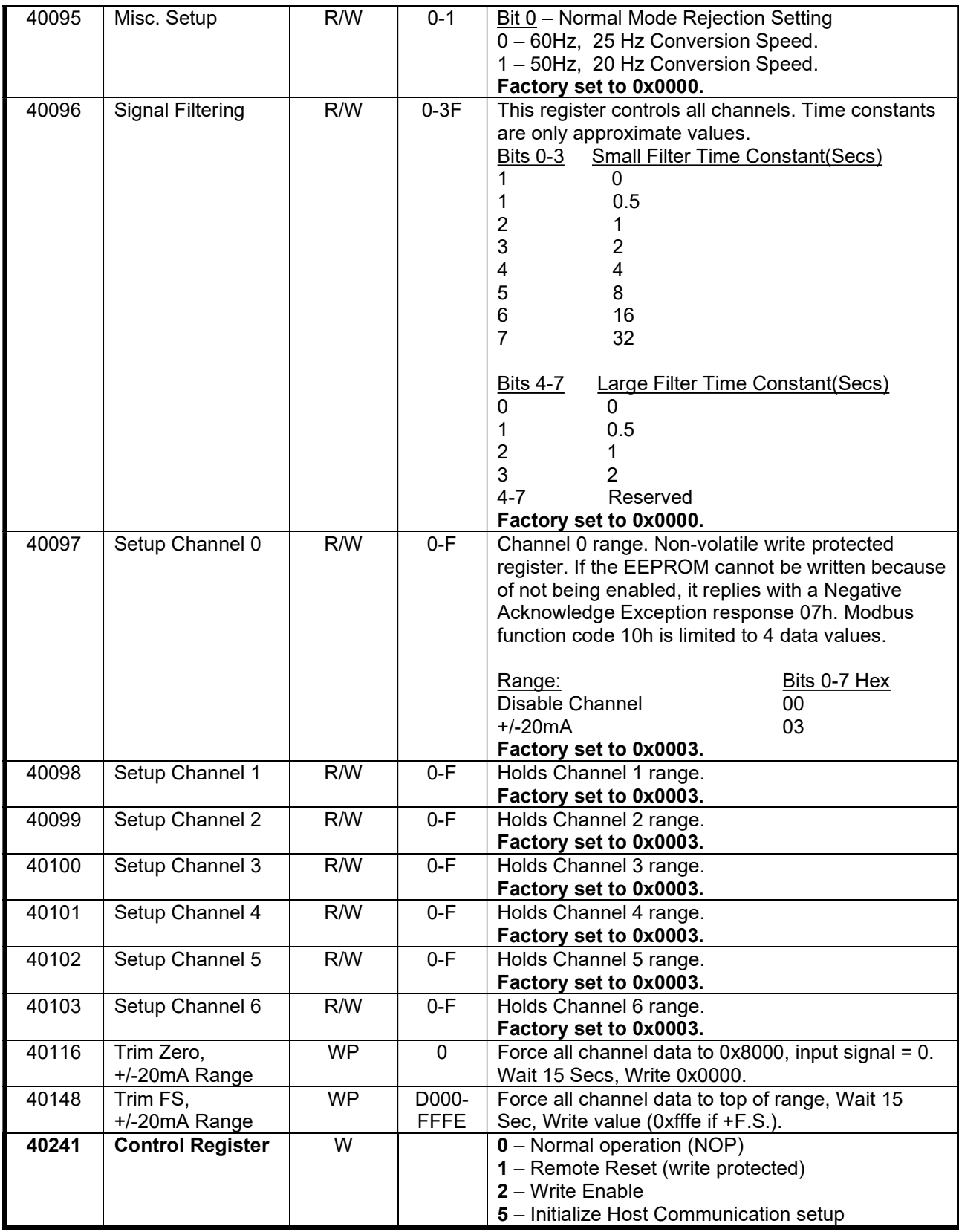

# Functions:

R Read Only R/W Read/Write

WP Write-Protected

# 5.2.5 Seven Channel Current Input Calibration Procedure

# Required Equipment:

- 1. Computer running the DGH Utility Software or another Modbus Master program.
- 2. A NIST traceable DC Current Standard with +/-20mA range.

# Setup Steps – Perform Calibration Steps in Order Listed:

- 1. Allow unit to warm up for 15 minutes.
- 2. Connect the positive lead of DC current calibrator to Ch1 +Input terminal.
- 3. Connect the Ch1 –Input terminal the Ch2 +Input terminal.
- 4. Connect the Ch2 –Input terminal the Ch3 +Input terminal.
- 5. Connect the Ch3 –Input terminal the Ch4 +Input terminal.
- 6. Connect the Ch4 –Input terminal the Ch5 +Input terminal.
- 7. Connect the Ch5 –Input terminal the Ch6 +Input terminal.
- 8. Connect the Ch6-Input terminal the Ch7+Input terminal.
- 9. Connect the negative lead of the DC current calibrator to Ch7 –Input terminal.
- 10. Install the DGH Utility Software or another Modbus Master Program to communicate with, and calibrate with the module via serial port or a TCP/IP connection.
- 11. Using the DGH Utility Software configure all channels for the +/-20mA range using the data values in Table 1.0 below.

# Trim Zero:

- 1. Set the DC calibrator current output to +0.00mA. Wait 30 seconds.
- 2. Trim Zero on all channels.
	- a. Write a value of 0x0002h to Control Register 40241 to Write-Enable the module.
	- b. Trim Zero on all seven channels by writing a value of 0x0000h to Trim Zero register 40116. See Table 2.0 below.

# Trim Span:

- 1. Set the DC calibrator current output to +20.000mA. Wait 30 seconds.
- 2. Trim Span on all channels.
	- a. Write a value of 0x0002h to Control Register 40241 to Write-Enable the module.
	- b. Trim Span on all seven channels by writing a value of 0xfffe to Trim Span register 40148. See Table 3.0 below.

# 5.2.6 Seven Channel Current Input Calibration Tables:

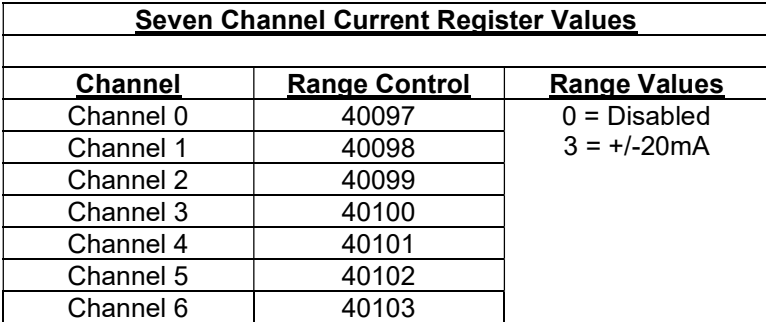

Table 1.0 Register Setup Values.

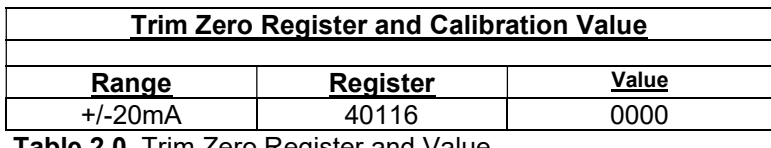

Table 2.0 Trim Zero Register and Value.

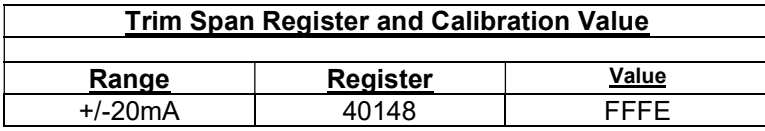

Table 3.0 Trim Span Register and Value.

# 5.3 D7300 - Seven Channel Thermocouple Input Module

# **Overview**

The D7300 series analog input module contains seven differential inputs for measuring thermocouple signals. Each analog input channel is user programmable and may be assigned to measure one of 8 different thermocouple types. The D7300 can measure thermocouple types J, K, T, E, R, S, B and C. Any unused channels can be disabled.

# Analog to Digital Converter

The D7300 series analog input modules contain a 16-bit analog to digital converter to perform the signal conversion to digital information. The analog to digital converter performs a total of 25 conversions per second. Meaning, if all 7 channels were enabled the each channel would be measured 3+ times per second. The conversion rate per channel can be improved by disabling any unused channels.

# Features and Register Assignments

The D7300 series analog input modules contain many user-selectable features. The user can select all features such as baud rate, parity type, analog range selection and digital filtering. The complete list of features is illustrated in the "Seven Channel Analog Thermocouple Input Register Assignments" register map below. The register map format is used for consistency with the Modbus RTU protocol. The register map contains the register numbers in decimal format, register description, acceptable data values, and list of what each value means. These registers can be written to using most any Modbus master program or using the DGH D6000 series utility software.

Note: All Modbus Register values in the tables below are represented as "decimal" numbers.

# Factory Initial Values

The D7300 series analog module features are initialized at the factory with a set of "Initial Values". A complete list of factory "Initial Values" can be found in the table below.

# **Calibration**

The D7300 series analog input modules are shipped from the factory as fully calibrated devices. Throughout the lifetime of the module there may be need to verify or adjust the calibration of the device. The verification and adjustment process should only be completed using NIST traceable calibration equipment. A D7300 series Calibration procedure is included below.

# Connector Pin Designations

The D7300 series module uses two 3.81mm removable plugs for connecting signals to the module. One two-pin connector is for the power supply connections. A second sixteen-pin connector is used to connect analog input signals to the module. The pin designations for each connector are printed on the module label and are listed in a table below.

# Connections **Specifications**

# Power & Serial Communications

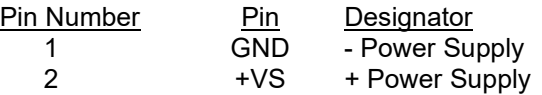

# Analog Input Pin Assignments

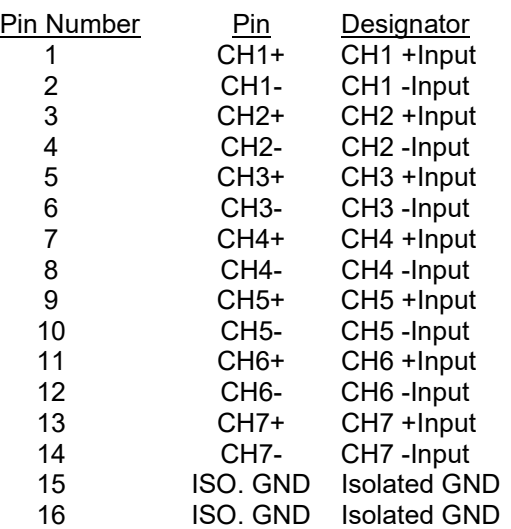

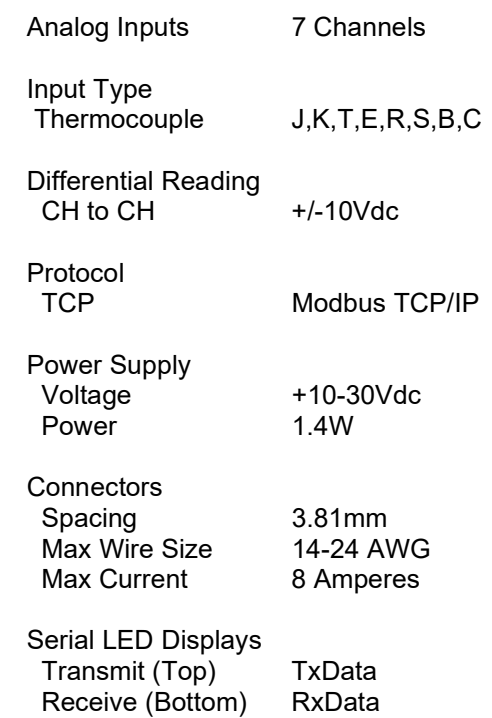

# 5.3.3 Seven Channel Thermocouple Input Module Initial Values

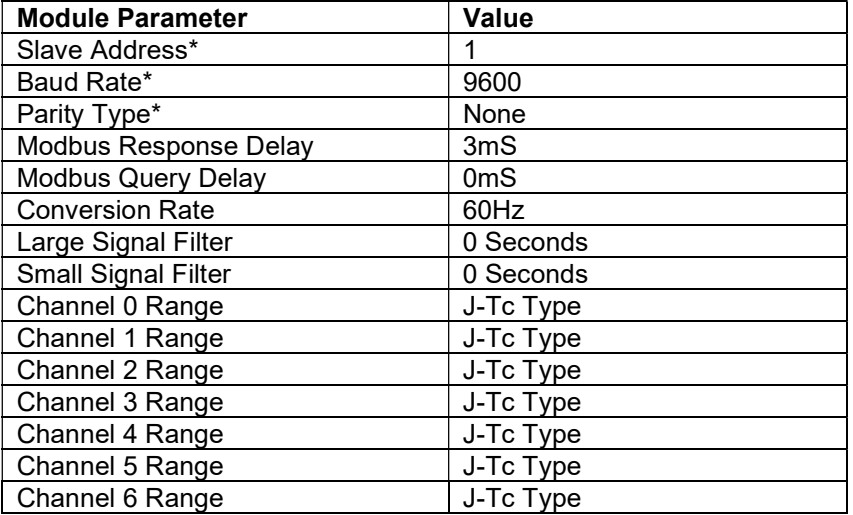

\* = These values should not be changed.

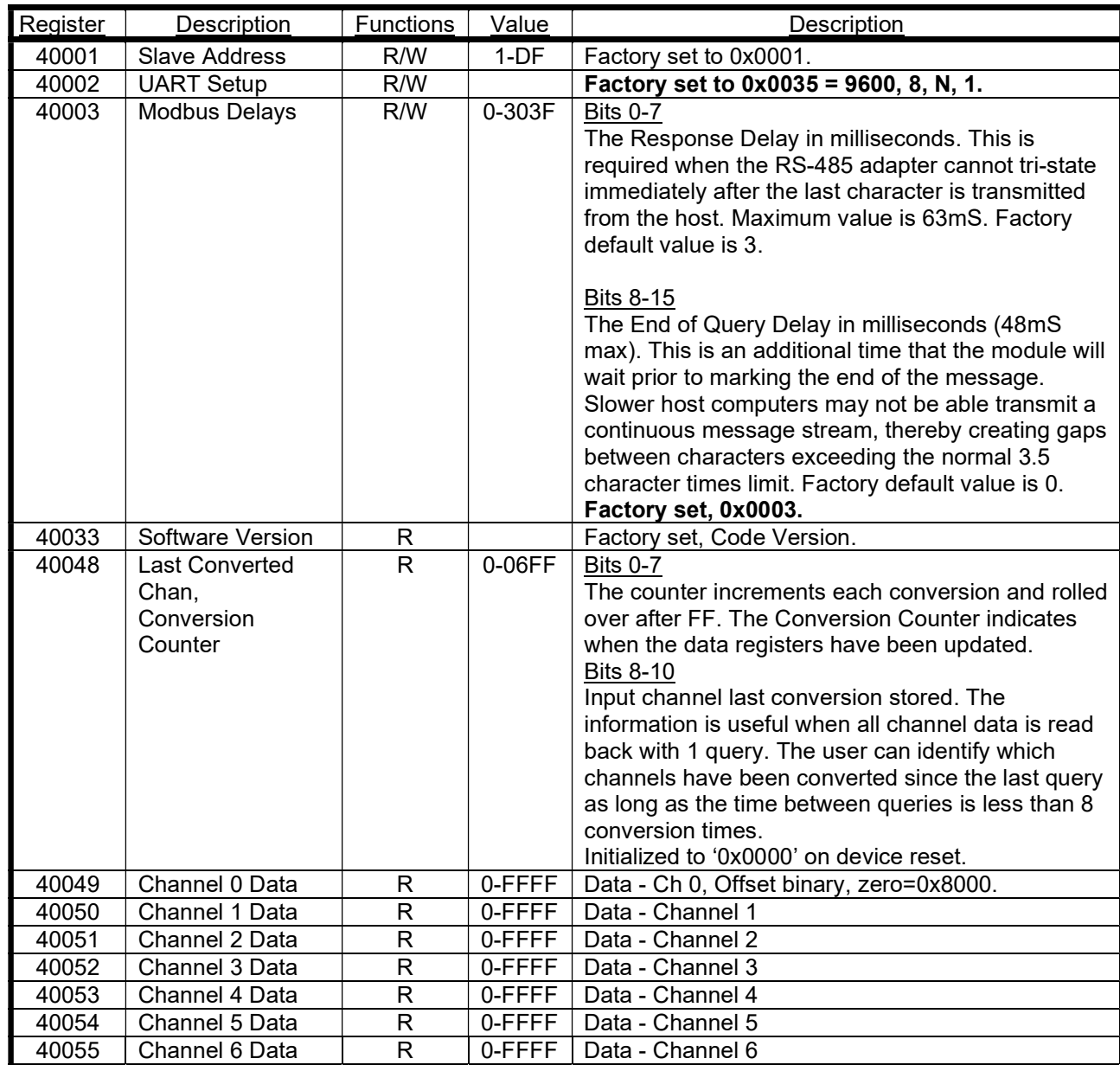

# 5.3.4 Seven Channel Thermocouple Input Register Assignments

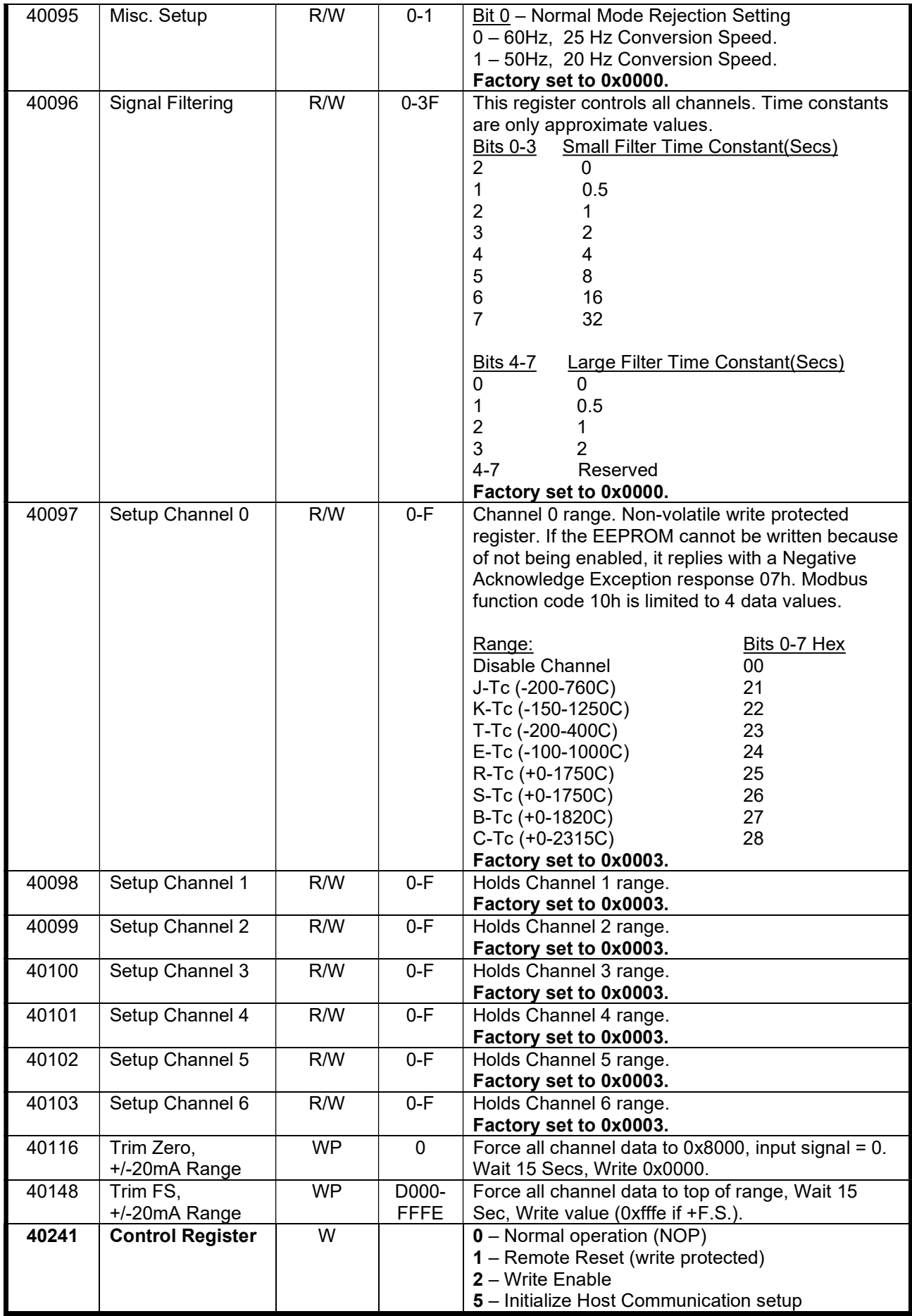

# 5.3.5 Seven Channel Thermocouple Input Calibration Procedure

# Required Equipment:

- 1. Computer running the DGH Utility Software or another Modbus Master program.
- 2. A NIST traceable DC Voltage Standard.

# Setup Steps – Perform Calibration Steps in Order Listed:

- 1. Allow unit to warm up for 15 minutes.
- 2. Connect the positive lead of DC current calibrator to Ch1 +Input terminal.
- 3. Connect the Ch1 –Input terminal the Ch2 +Input terminal.
- 4. Connect the Ch2 –Input terminal the Ch3 +Input terminal.
- 5. Connect the Ch3 –Input terminal the Ch4 +Input terminal.
- 6. Connect the Ch4 –Input terminal the Ch5 +Input terminal.
- 7. Connect the Ch5 –Input terminal the Ch6+Input terminal.
- 8. Connect the Ch6 –Input terminal the Ch7 +Input terminal.
- 9. Connect the negative lead of the DC current calibrator to Ch7 –Input terminal.
- 10. Install the DGH Utility Software or another Modbus Master Program to communicate with, and calibrate with the module via serial port or a TCP/IP connection.
- 11. Using the DGH Utility Software configure all channels for the +/-20mA range using the data values in Table 1.0 below.

# Trim Zero:

- 1. Set the DC calibrator current output to +0.00mV. Wait 30 seconds.
- 2. Trim Zero on all channels.
	- a. Write a value of 0x0002h to Control Register 40241 to Write-Enable the module.
	- b. Trim Zero on all seven channels by writing a value of 0x0000h to Trim Zero register 40116. See Table 2.0 below.

# Trim Span:

- 1. Set the DC calibrator current output to +20.000mA. Wait 30 seconds.
- 2. Trim Span on all channels.
	- a. Write a value of 0x0002h to Control Register 40241 to Write-Enable the module.
	- b. Trim Span on all seven channels by writing a value of 0xfffe to Trim Span register 40148. See Table 3.0 below.

# Trim CJC's:

- 1. Set the input signal to -----.
- 2. Set all module channels to the J-Thermocouple range.
- 3. Use the DGH Utility Software or a Modbus Master program to perform steps  $#4 \& #5$ .
- 4. Trim Zero on each input channel
	- a. Write a value of 0x0002h to Control Register 40241 to Write-Enable the module.
- b. Write a value of 0x0000h to register 40114.
- 5. Apply input signal to each channel from Table x.xx.
	- a. Wait 1 minute.
	- b. Write a value of 0x0002h to Control Register 40241 to Write-Enable the module.
	- c. Write a value of 0xfffe

# Trim Thermocouples:

- 1. Set the input signal to -----.
- 2. Set all module channels to the J-Thermocouple range.
- 3. Use the DGH Utility Software or a Modbus Master program to perform steps #4 & #5.
- 4. Trim Zero on each input channel
	- a. Write a value of 0x0002h to Control Register 40241 to Write-Enable the module.
	- b. Write a value of 0x0000h to register 40114.
- 5. Apply input signal to each channel from Table x.xx.
	- a. Wait 1 minute.
	- b. Write a value of 0x0002h to Control Register 40241 to Write-Enable the module.
	- c. Write a value of 0xfffe

# 5.3.5 Seven Channel Thermocouple Input Calibration Tables:

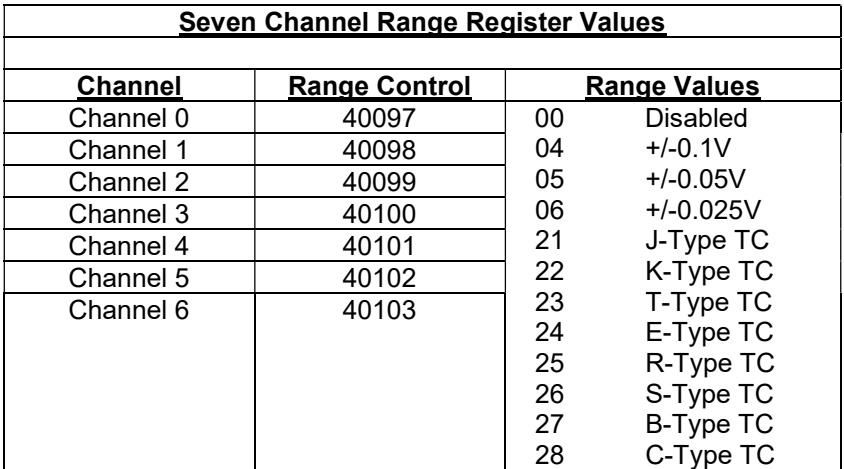

Table 1.0 Register Setup Values.

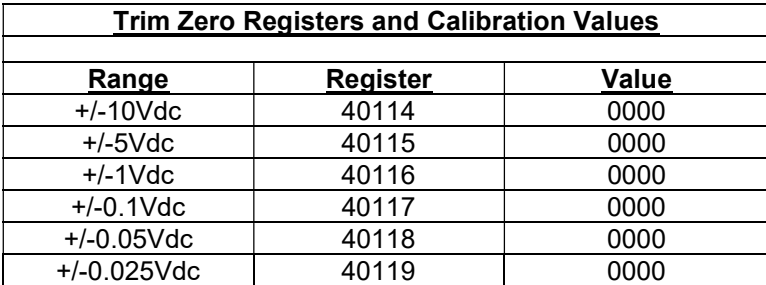

Table 2.0 Trim Zero Registers and Values.

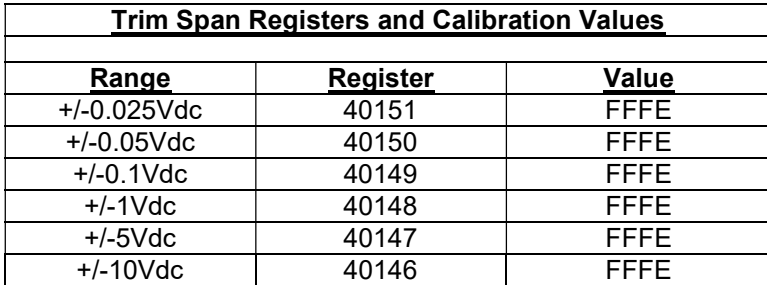

Table 3.0 Trim Span Registers and Values.

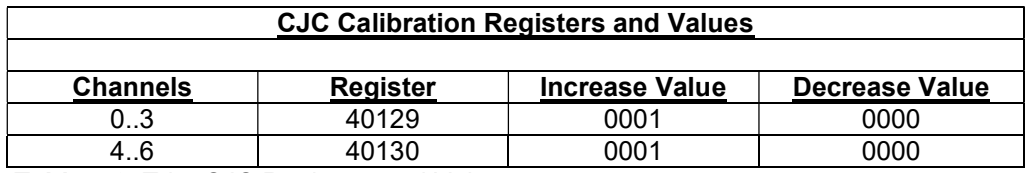

Table 4.0 Trim CJC Registers and Values.

# 5.4 D7400 - Seven Channel Voltage, Thermocouple, Current Input Module

### **Overview**

The D7400 series analog input module contains seven analog inputs for measuring voltages, thermocouples and current. Each analog input channel is user programmable and may be assigned to different input types.

When measuring voltages or thermocouples, simply use the Utility Software to select the type of signal and range. When configuring any channel to measure current loops or 4-20mA signals then the Input range can be set to either the +/-1Vdc or +/-20mA selections. The module uses the +/-1Vdc range to measure current up to 20mA.

When measuring current signals then a measurement sense resistor must be enabled via jumpers inside the module. Each channel has a jumper strip that must be shorted using a provided shorting bar to enable the sense resistor. The sense resistor is internally connected directly across the channel+ and channel- input pins. See the D7400 board layout below for instructions on taking the module and enabling the jumpers.

# Analog to Digital Converter

The D7400 series analog input modules contain a 16-bit analog to digital converter to perform the signal conversion to digital information. The analog to digital converter performs a total of 25 conversions per second. Meaning, if all 7 channels were enabled the each channel would be measured 3+ times per second. The conversion rate per channel can be improved by disabling any unused channels.

# Features and Register Assignments

The D7400 series analog input modules contain many user-selectable features. The user can select all features such as baud rate, parity type, analog range selection and digital filtering. The complete list of features is illustrated in the "Seven Channel Voltage, Thermocouple and Current Input Register Assignments" register map below. The register map format is used for consistency with the Modbus RTU protocol. The register map contains the register numbers in decimal format, register description, acceptable data values, and list of what each value means. These registers can be written to using most any Modbus master program or using the DGH D6000 series utility software.

Note: All Modbus Register values in the tables below are represented as "decimal" numbers.

# Factory Initial Values

The D7400 series analog module features are initialized at the factory with a set of "Initial Values". A complete list of factory "Initial Values" can be found in the table below.

# **Calibration**

The D7400 series analog input modules are shipped from the factory as fully calibrated devices. Throughout the lifetime of the module there may be need to verify or adjust the calibration of the device. The verification and adjustment process should only be completed using NIST traceable calibration equipment. A D7400 series Calibration procedure is included below.

### Connector Pin Designations

The D7400 series module uses two 3.81mm removable plugs for connecting signals to the module. One two-pin connector is for the power supply connections. A second sixteen-pin connector is used to connect analog input signals to the module. The pin designations for each connector are printed on the module label and are listed in a table below.

### Power & Serial Communications

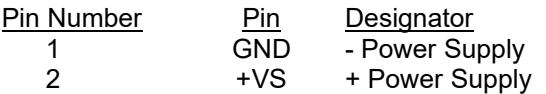

# Analog Input Pin Assignments

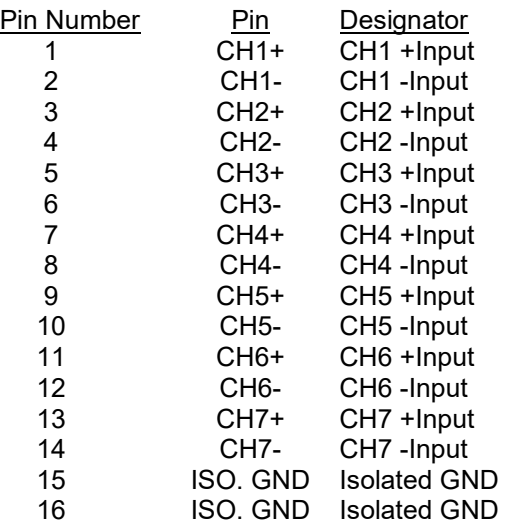

# Connections **Specifications**

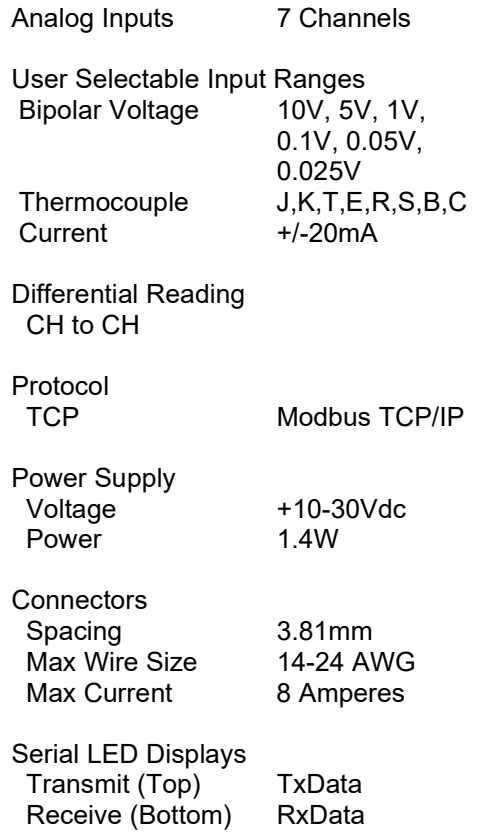

# 5.4.2 Seven Channel Voltage, Thermocouple and Current Input Initial Values

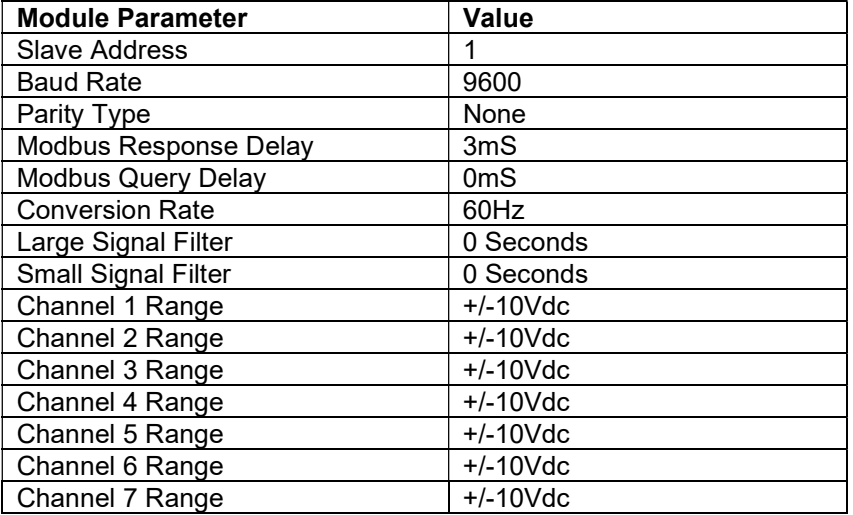

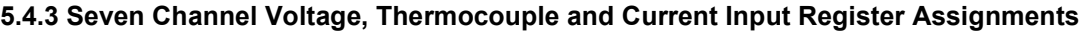

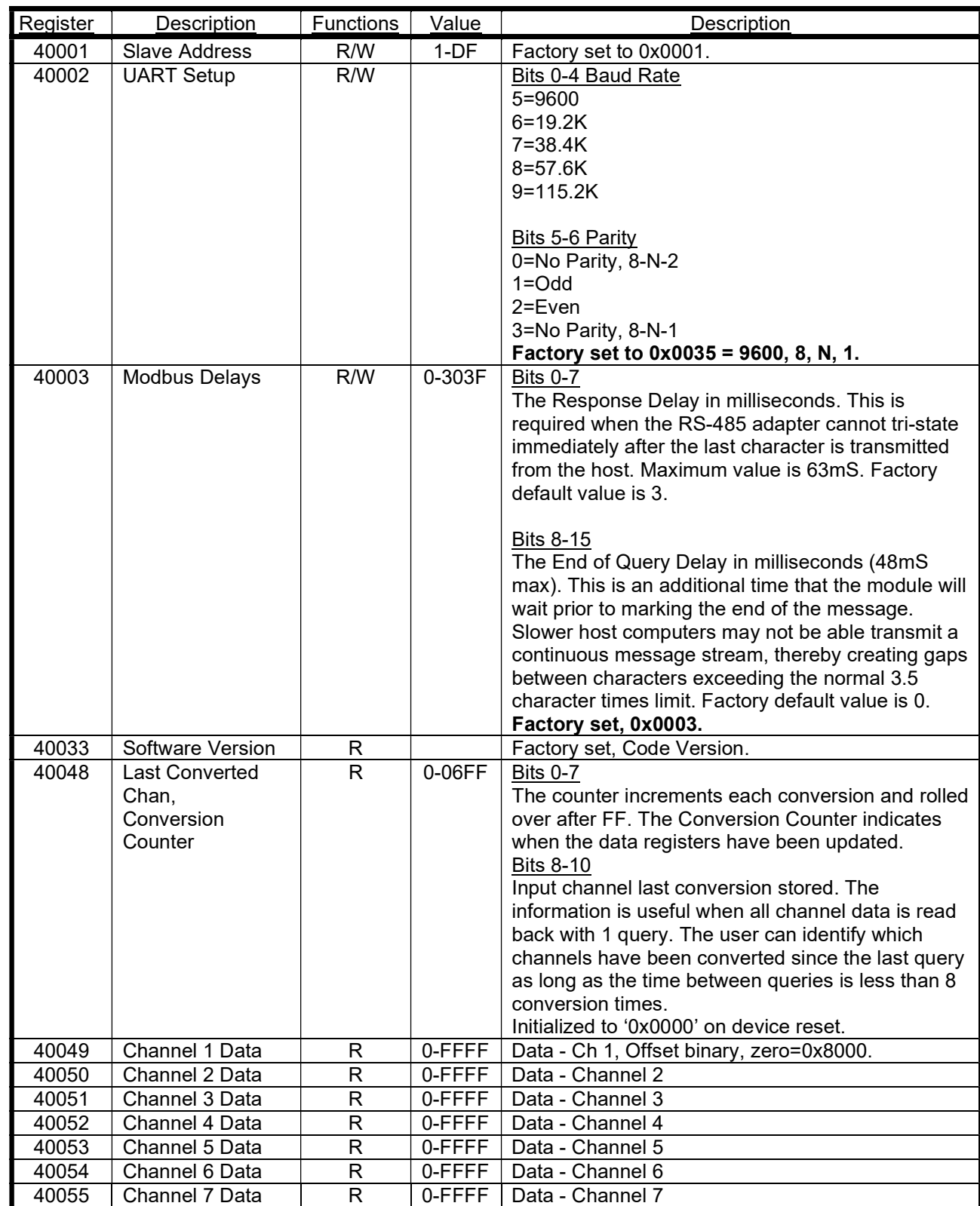

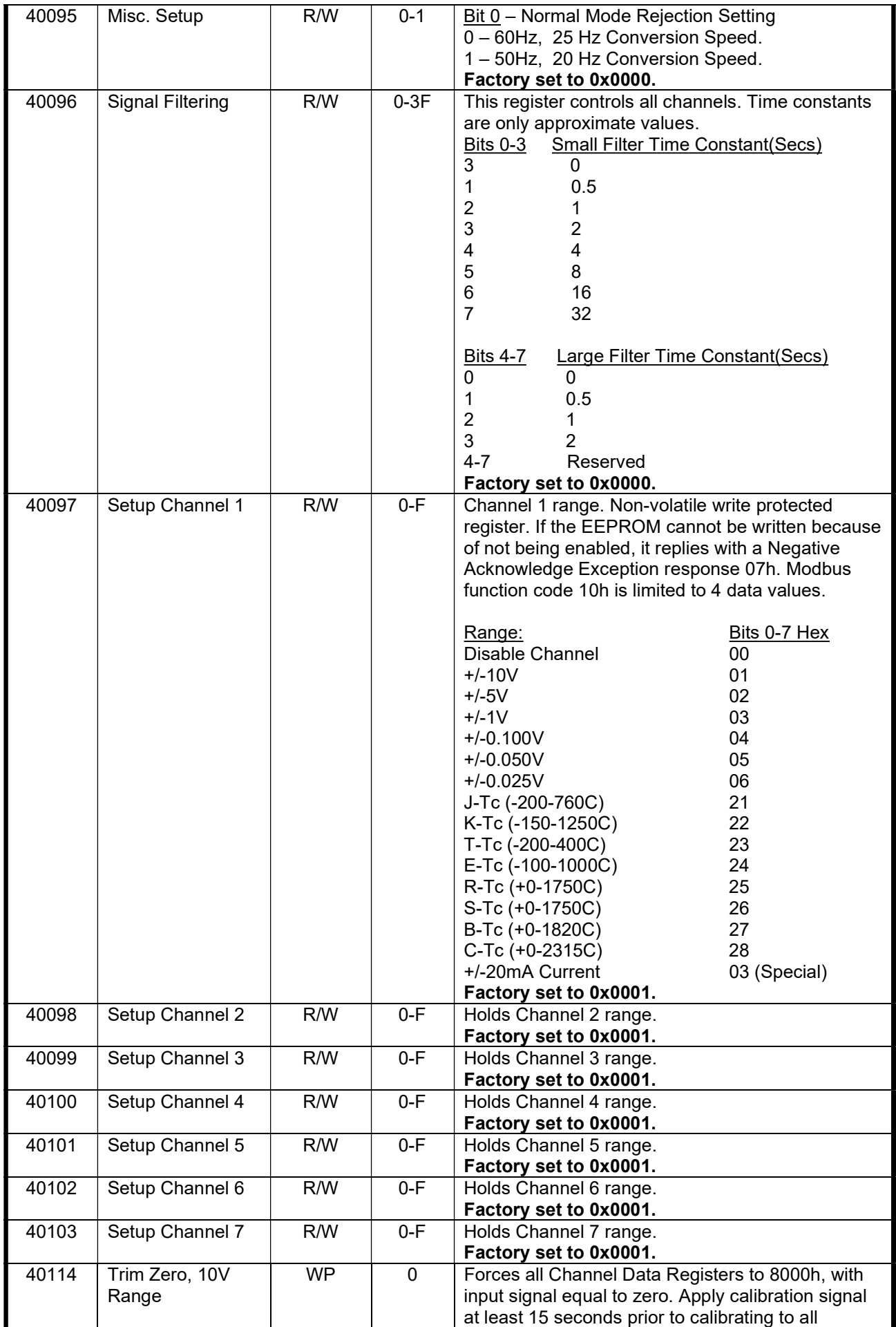

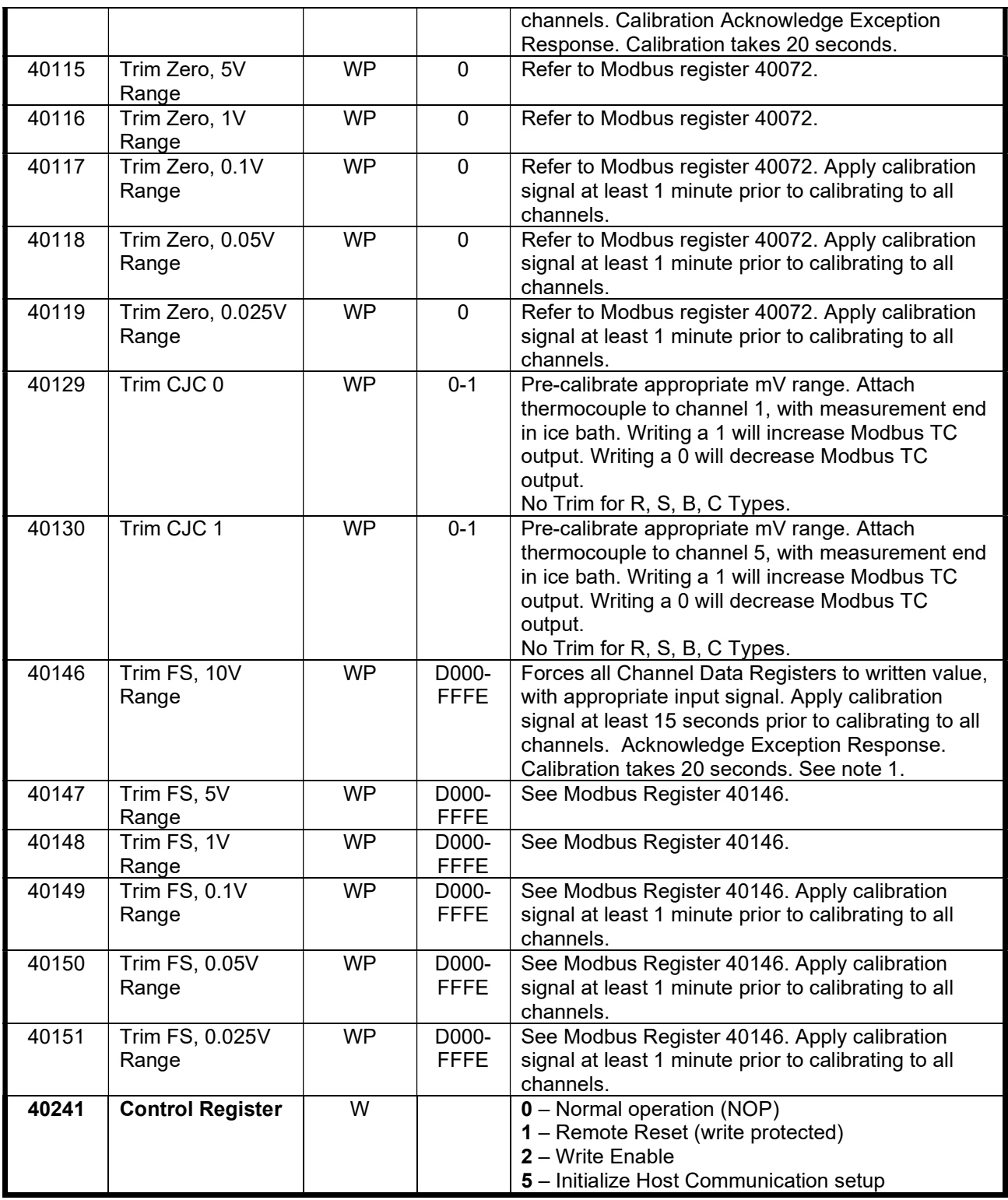

### Functions:

R Read Only

R/W Read/Write

WP Write-Protected

# 5.4.4 Seven Channel Voltage, Thermocouple and Current Input Calibration Procedure

# Required Equipment:

- 1. Computer running the DGH Utility Software or another Modbus Master program.
- 2. A NIST traceable DC Voltage Standard with +/-10Vdc range.

# Setup Steps – Perform Calibration Steps in Order Listed:

- 1. Allow unit to warm up for 15 minutes.
- 2. Short all the +Input pins together using short jumper wires.
- 3. Short all the -Input pins together using short jumper wires.
- 4. Connect the +Input wires to the Positive terminal on the DC voltage calibrator.
- 5. Connect the -Input wires to the Negative terminal on the DC voltage calibrator.
- 6. Install the DGH Utility Software or another Modbus Master Program to communicate with, and calibrate with the module via serial port or a TCP/IP connection.

# Trim Zero:

- 1. Set the DC calibrator voltage output to +0.0000Vdc.
- 2. Use the DGH Utility Software or a Modbus Master program to perform steps #3 & #5.
- 3. Set all channels to the same range. Start with +/-10Vdc range, work downward as per values in Table 1.0.
- 4. Trim Zero on all channels.
	- a. Write a value of 0x0002h to Control Register 40241 to Write-Enable the module.
	- b. Retrieve Trim Zero register value for specific range from Table 2.0 below.
	- c. Write value of 0x00h to Range Trim Zero register, (ie. 40114 for +/-10V).
	- d. Perform steps #4a through #4c to trim zero on each range.

# Trim Span:

- 1. Set the DC calibrator voltage output to +10.000Vdc.
- 2. Use the DGH Utility Software or a Modbus Master program to perform steps  $\#3 \& \#5$ .
- 3. Set all channels to the same range. Start with +/-0.025Vdc range, work upward as per values in Table 3.0.
- 4. Trim Span on each channel.
	- a. Write a value of 0x0002h to Control Register 40241 to Write-Enable the module.
	- b. Retrieve Trim Span register value for specific range from Table 2.0 below.
	- c. Write value of 0xfffe to Trim Span register, (ie. 40146 for +/-10V).
	- d. Perform steps #4a through #4c to trim span on each range.

# Trim CJC's:

- 1. Set the input signal to -----.
- 2. Set all module channels to the J-Thermocouple range.
- 3. Use the DGH Utility Software or a Modbus Master program to perform steps  $#4 \& #5$ .
- 4. Trim Zero on each input channel
	- a. Write a value of 0x0002h to Control Register 40241 to Write-Enable the module.
	- b. Write a value of 0x0000h to register 40114.
- Apply input signal to each channel from Table x.xx.
	- a. Wait 1 minute.
	- b. Write a value of 0x0002h to Control Register 40241 to Write-Enable the module.
	- c. Write a value of 0xfffe

# Trim Thermocouples:

- 1. Set the input signal to -----.
- 2. Set all module channels to the J-Thermocouple range.
- 3. Use the DGH Utility Software or a Modbus Master program to perform steps #4 & #5.
- 4. Trim Zero on each input channel
	- a. Write a value of 0x0002h to Control Register 40241 to Write-Enable the module.
	- b. Write a value of 0x0000h to register 40114.
- 5. Apply input signal to each channel from Table x.xx.
	- a. Wait 1 minute.
	- b. Write a value of 0x0002h to Control Register 40241 to Write-Enable the module.
	- c. Write a value of 0xfffe

# 5.4.5 Seven Channel Voltage, Thermocouple and Current Input Calibration Tables:

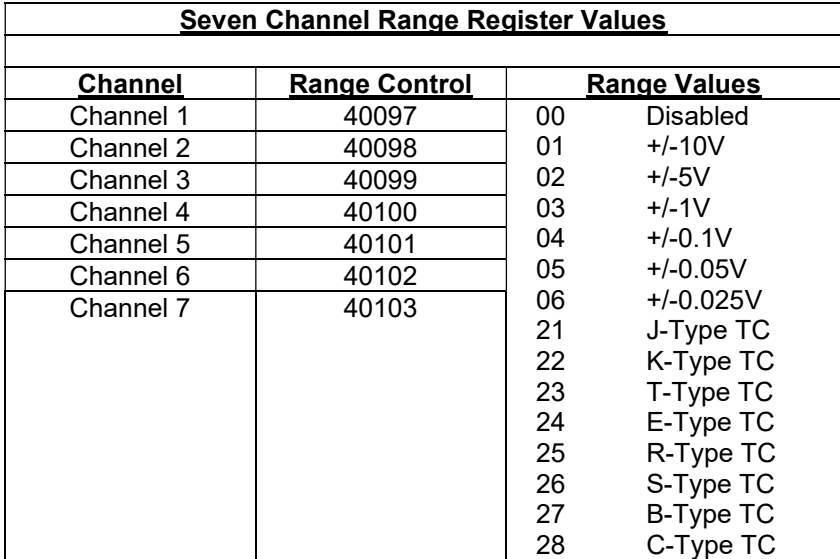

Table 1.0 Register Setup Values.

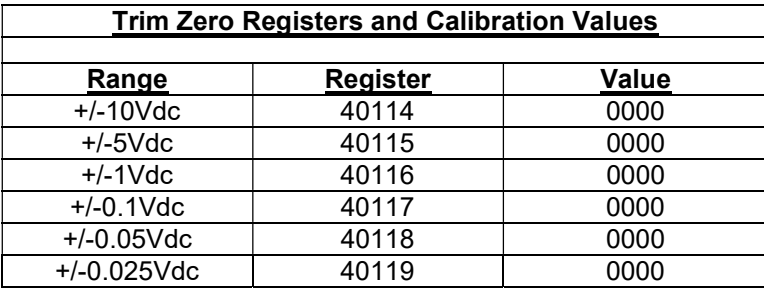

Table 2.0 Trim Zero Registers and Values.

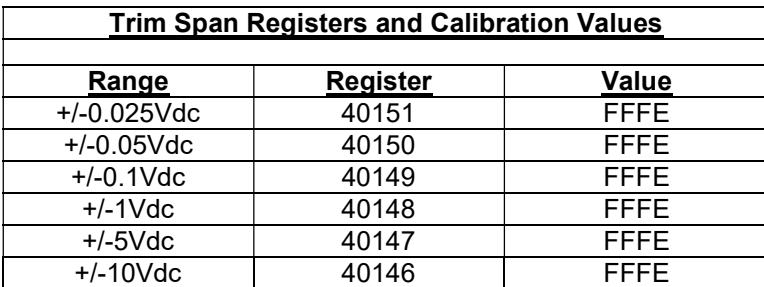

Table 3.0 Trim Span Registers and Values.

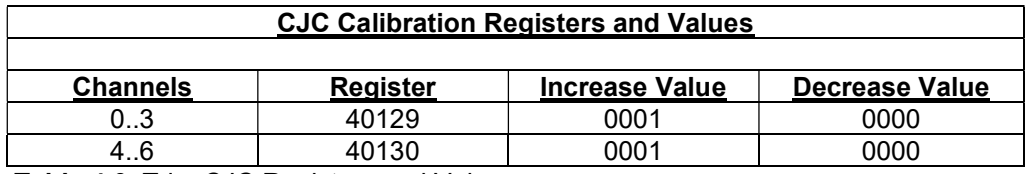

Table 4.0 Trim CJC Registers and Values.

# 5.4.6 D7400 Current Channel Enable:

## **Overview**

The following information details how to open the D7400 module and enable or disable current channels.

# Default from the Factory

No current enabling jumpers are installed at the factory. All channels are initialized as voltage inputs.

# Open the Module

Remove the top cover of the D7400 module by unscrewing the four screws on the top cover. With the cover removed, locate J100, a storage strip that contains up to seven unused jumpers. Then locate the CH1 through CH7 jumper strips that enable current channels.

# Move the Jumpers

To enable any channel as a current input channel, simply move a jumper from J100 to the specific channel jumper strip. To disable a current input channel, simply move the jumper from the channel jumper strip back to J100. See the image below for the location of the pin strips versus channels.

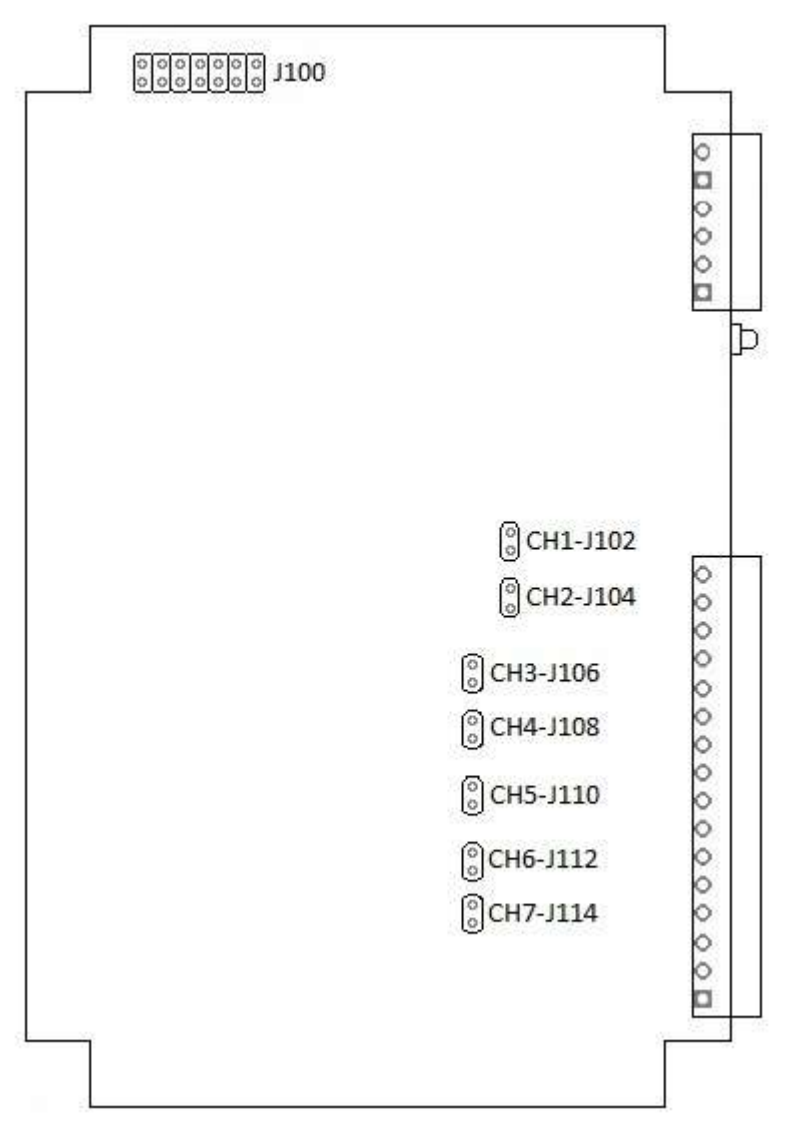

# 5.5 D7500 Two Channel Analog Output Module

# **Overview**

The D7500 series analog output module contains two 12-bit analog outputs for controlling process control devices. Each analog output signal can be configured as either a voltage or current output. Two voltage ranges and two current ranges can be selected for maximum flexibility to control many different process control devices.

# Analog Outputs

The D7500 series analog outputs can be configured as either voltage outputs or current outputs.

# Features and Register Assignments

The D7500 series modules contain many user-selectable features. The user can select all features such as baud rate, parity type, power-on "safe" analog output value and communications watchdog timer interval. The complete list of features is illustrated in the "Two Channel Analog Output Register Assignments" register map below. The register map format is used for consistency with the Modbus RTU protocol. The register map contains the register numbers in decimal format, register description, acceptable data values, and list of what each value means. These registers can be written to using most any Modbus master program or using the DGH D6000 series utility software.

Note: All Modbus Register values in the tables below are represented as "decimal" numbers.

# Factory Initial Values

The D7700 series analog output modules are initialized at the factory with a set of "Initial Values". A complete list of factory "Initial Values" can be found in the table below.

# Communications Watchdog Timer

The D7500 series digital output module contains a user-programmable communications watchdog timer. The communications watchdog timer can be used to force the analog output signals to a known "safe" condition in the event that communications are lost to the module. The known "safe" condition can be user-programmed into the module Initial Value register.

# Connector Pin Designations

The D7500 series module uses two 3.81mm removable plugs for connecting signals to the module. One two-pin connector is for the power supply connections. A second eight-pin connector is used to connect analog output signals to control devices. The pin designations for each connector are printed on the module label and are listed in a table below.

# Power & Serial Communications

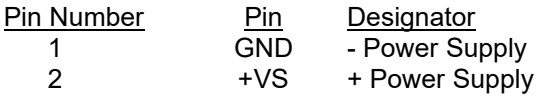

# Analog Output Pin Assignments

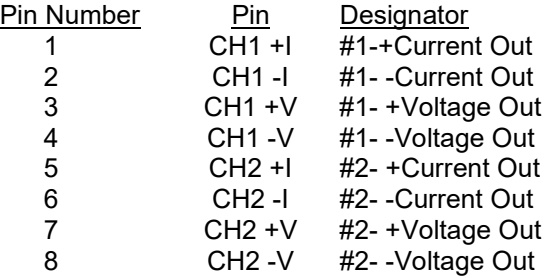

# Notes:

- 1. Each channel can be used as either a voltage output or a current output. But not both at the same time.
- 2. When using a channel as a current output there must be no connections on +/-V Output pins.

# Connections **Specifications**

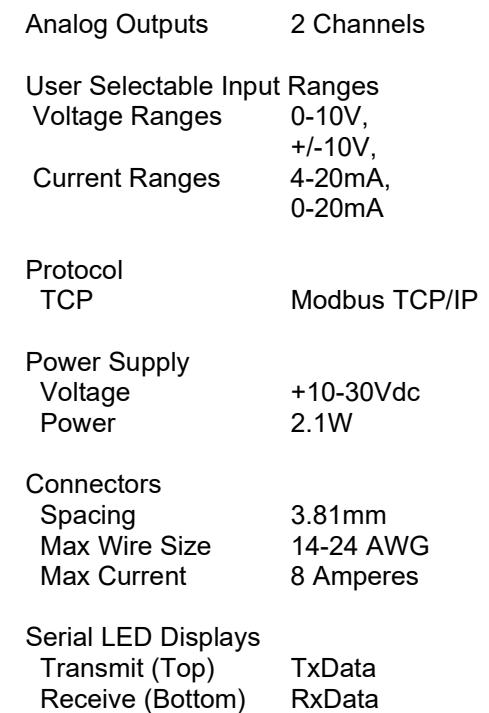

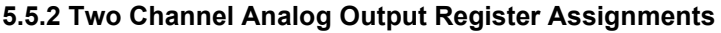

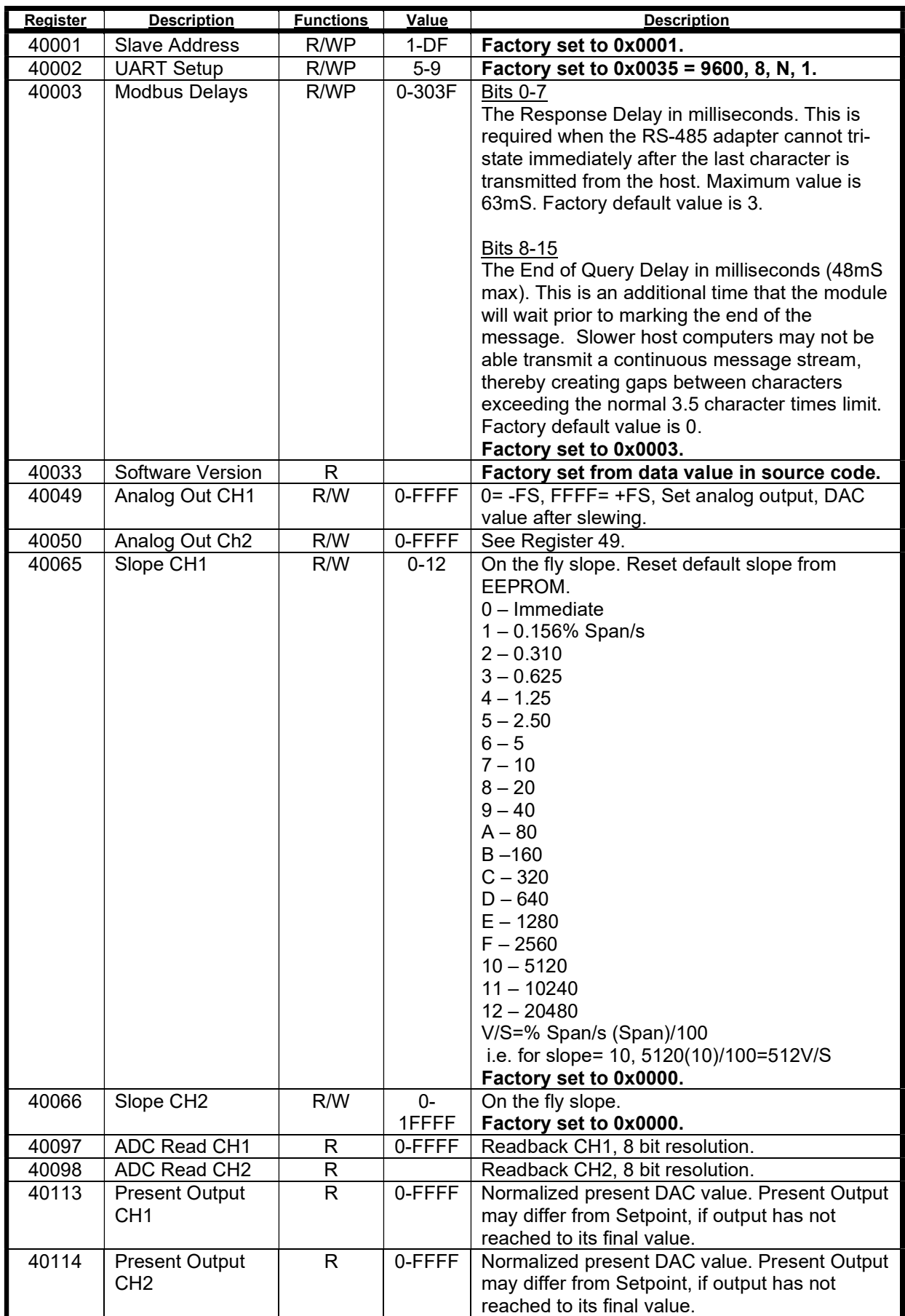

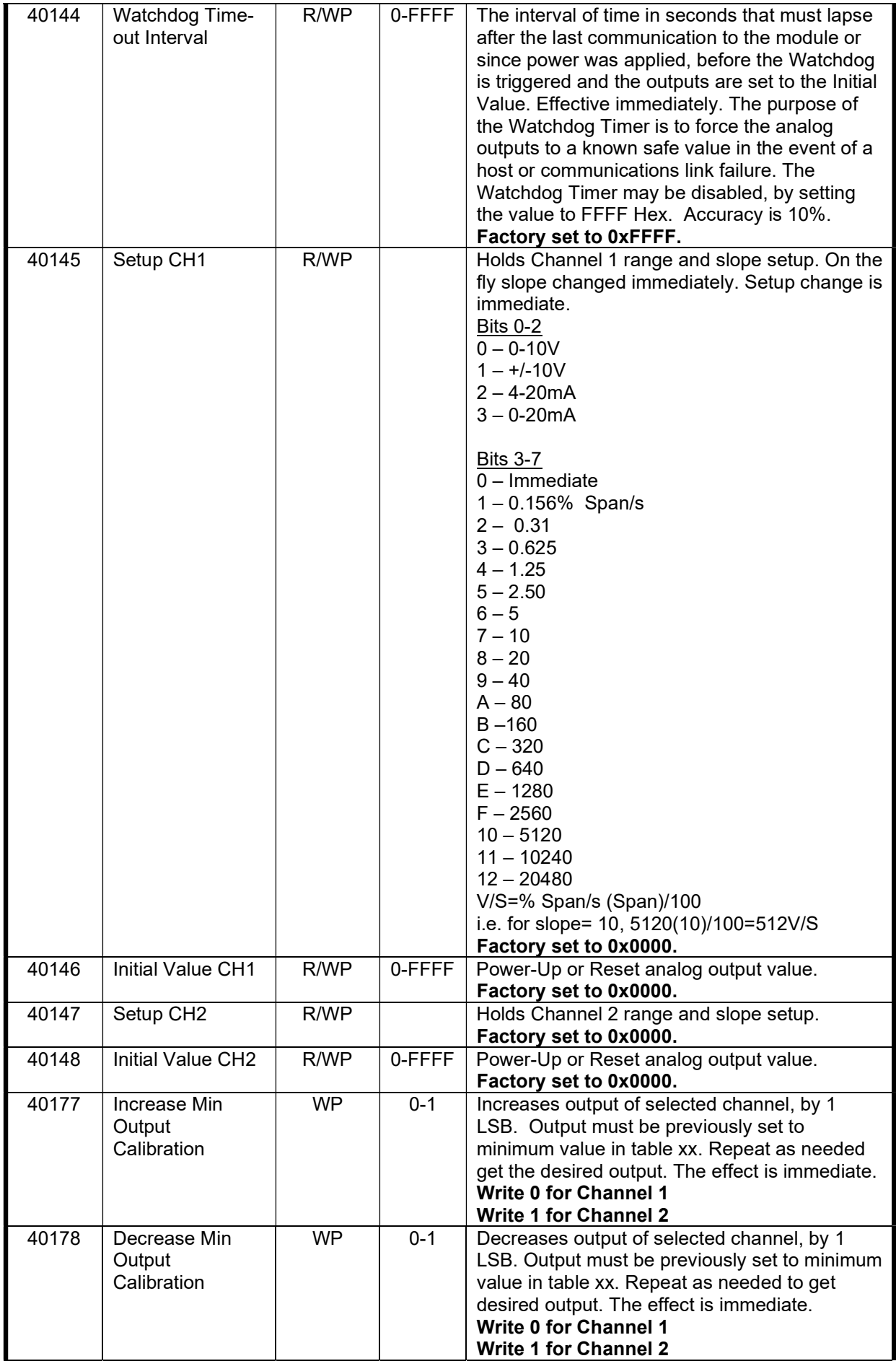

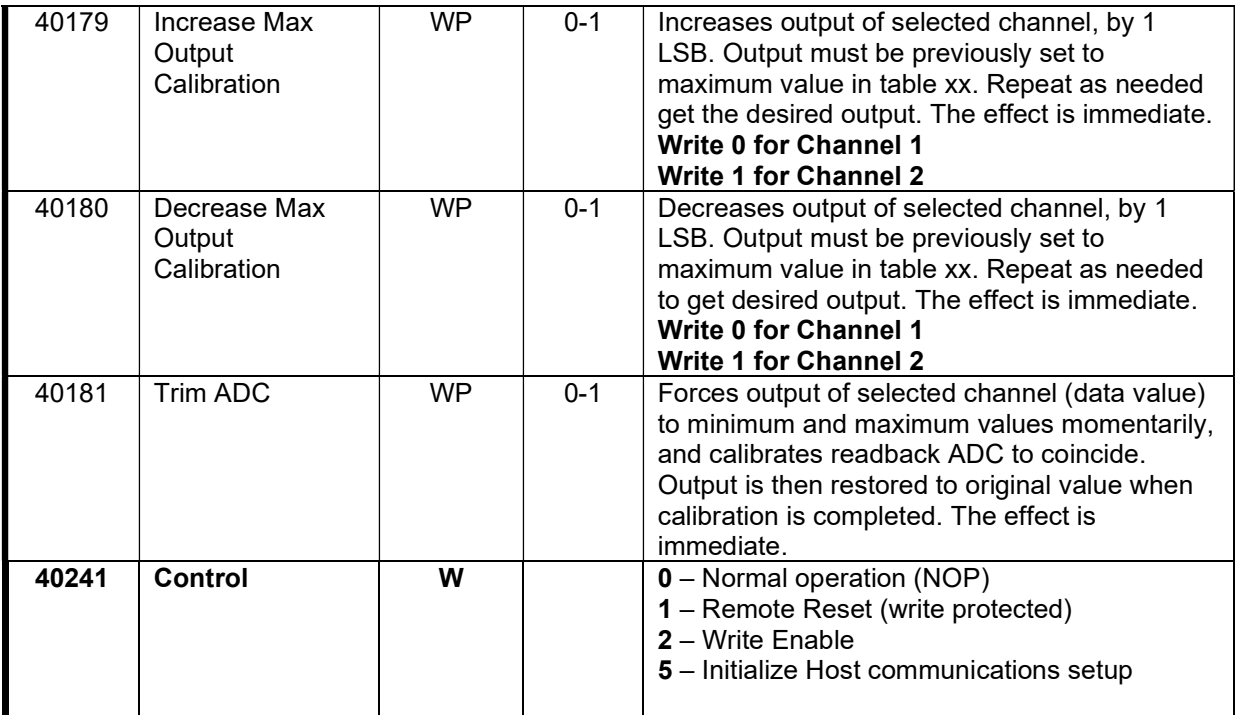

**Functions:**<br>R Rea R Read Only

R/W Read/Write

WP Write-Protected

# Notes:

1. Values written to Registers 40049 and 40050 must not be proceeded by a Write-Protect command.

# 5.5.3 Two Channel Analog Output Initial Factory Values

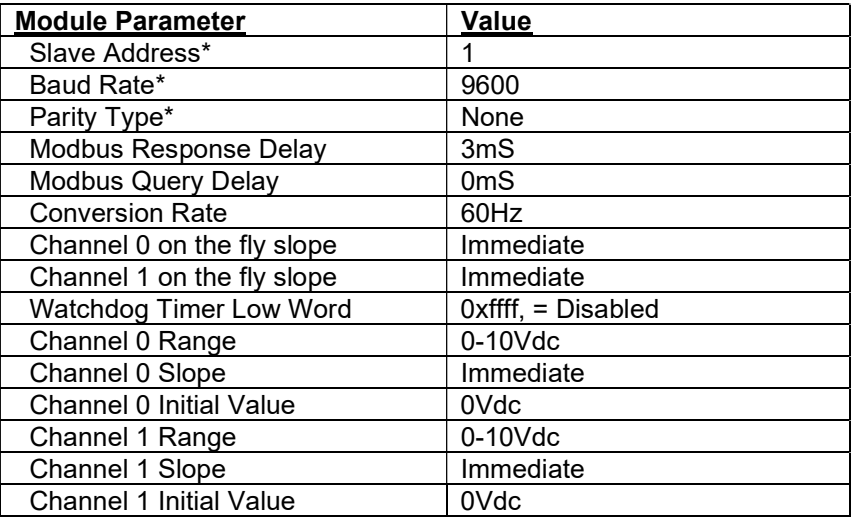

\* = These values should not be changed.

# 5.5.4 Analog Voltage Output Calibration Procedure

# Required Equipment

- 1. Computer running the DGH Utility Software or another Modbus Master program.
- 2. A NIST traceable Digital multimeter (DMM) with +/-10Vdc range.

# Setup Steps – Perform Calibration Steps in Order Listed:

- 1. Allow unit to warm up for 15 minutes.
- 2. Connect positive (+) lead of the DMM to the Ch1+Vout terminal.
- 3. Connect negative (-) lead of the DMM to the Ch1 IsoGnd terminal.
- 4. Install the DGH Utility Software or another Modbus Master Program to communicate with, and calibrate with the module via serial port or a TCP/IP connection.
- 5. Remove all connections to the +Iout and –Iout terminals on Ch1 and Ch2.

# Trim Negative Full Scale:

- 1. Using the DGH Utility Software configure both Ch1 and Ch2 analog output ranges to the +/-10Vdc range. See Table 1.0 below for register and data values.
- 2. Use the DGH Utility Software set Ch1 and Ch2 analog outputs to their –Full Scale value. See Table 2.0 below for register and data values.
- 3. Trim Negative Full Scale.
	- a. Write a value of 0x0002h to Control Register 40241 to Write-Enable the module.
	- b. Trim the Negative Full Scale output using the register and data value in Table 3.0 below. Write value the channel value to the proper register to increase or decrease the analog output signal to match the –Full Scale output value.
- 4. Move the DMM leads to the Ch2 +Vout and IsoGnd terminals.
- 5. Repeat steps 3a and 3b to trim the negative full-scale output of Ch2.

# Trim Positive Full Scale:

- 1. Move the DMM leads to the Ch1 +Vout and –Vout terminals.
- 2. Use the DGH Utility Software set Ch1 and Ch2 analog outputs to their +Full Scale value. See Table 2.0 below for register and data values.
- 3. Trim Positive Full Scale.
	- a. Write a value of 0x0002h to Control Register 40241 to Write-Enable the module.
	- b. Trim the Positive Full Scale output using the register and data value in Table 4.0 below. Write value the channel value to the proper register to increase or decrease the analog output signal to match the +Full Scale output value.
- 4. Move the DMM leads to the Ch2 +Vout and IsoGnd terminals.
- 5. Repeat steps 3a and 3b to trim the positive full-scale output of Ch2.

Using the DGH Utility Software set the Ch1 and Ch2 analog output ranges to +10Vdc range. Repeat steps above calibrate the 0-10Vdc range.

# 5.5.5 Analog Current Output Calibration Procedure

# Required Equipment

- 1. Computer running the DGH Utility Software or another Modbus Master program.
- 2. A NIST traceable Digital multimeter (DMM) with 0-20mA range.

# Setup Steps – Perform Calibration Steps in Order Listed:

- 1. Allow unit to warm up for 15 minutes.
- 2. Connect positive (+) lead of the DMM to the Ch1 +Iout terminal.
- 3. Connect negative (-) lead of the DMM to the Ch1 -Iout terminal.
- 4. Install the DGH Utility Software or another Modbus Master Program to communicate with, and calibrate with the module via serial port or a TCP/IP connection.
- 5. Remove all connections to the +Vout and –Vout terminals on Ch1 and Ch2.

# Trim Negative Full Scale:

- 1. Using the DGH Utility Software configure both Ch1 and Ch2 analog output ranges to the 0-20mA range. See Table 1.0 below for register and data values.
- 2. Use the DGH Utility Software set Ch1 and Ch2 analog outputs to their –Full Scale value. See Table 2.0 below for register and data values.
- 3. Trim Negative Full Scale.
	- a. Write a value of 0x0002h to Control Register 40241 to Write-Enable the module.
	- b. Trim the Negative Full Scale output using the register and data value in Table 3.0 below. Write value the channel value to the proper register to increase or decrease the analog output signal to match the –Full Scale output value.
- 4. Move the DMM leads to the Ch2 +Iout and –Iout terminals.
- 5. Repeat steps 3a and 3b to trim the negative full-scale output of Ch2.

# Trim Positive Full Scale:

- 1. Move the DMM leads to the Ch1 +Iout and –Iout terminals.
- 2. Use the DGH Utility Software set Ch1 and Ch2 analog outputs to their +Full Scale value. See Table 2.0 below for register and data values.
- 3. Trim Positive Full Scale.
	- a. Write a value of 0x0002h to Control Register 40241 to Write-Enable the module.
	- b. Trim the Positive Full Scale output using the register and data value in Table 4.0 below. Write value the channel value to the proper register to increase or decrease the analog output signal to match the +Full Scale output value.
- 4. Move the DMM leads to the Ch2 +Iout and –Iout terminals.
- 5. Repeat steps 3a and 3b to trim the positive full-scale output of Ch2.

Using the DGH Utility Software set the Ch1 and Ch2 analog output ranges to 4-20mA range. Repeat steps above to calibrate the 4-20mA range.

# 5.5.6 Analog Output Calibration Register Tables and Values

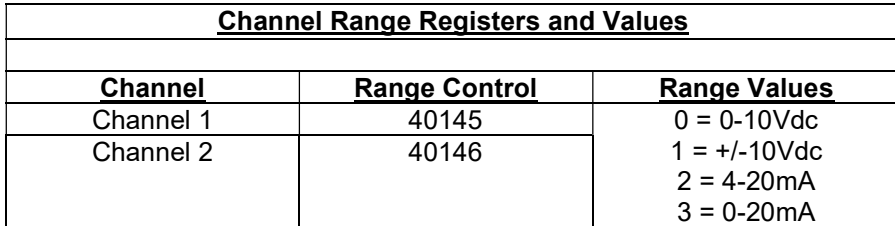

Table 1.0 Analog Output Range Registers and Values.

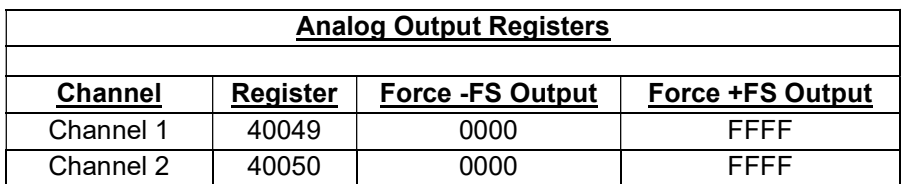

Table 2.0 Analog Output Register and Calibration Values.

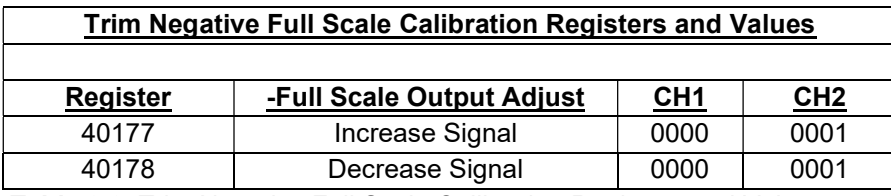

Table 3.0 Trim Negative Full Scale Calibration Registers and Values.

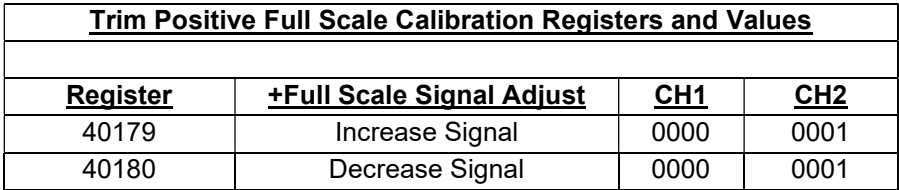

Table 4.0 Trim Positive Full Scale Calibration Registers and Values.

# 5.6 D7710 - Fifteen Bit Digital Input Module

# **Overview**

The D7710 series module contains fifteen digital inputs to monitor process signals such as logiclevel status, relay contacts, switch closures, and dry-contacts.

# Digital Inputs

The D7710 digital input bits accept signals between +/-30Vdc without damage and contain internal 10K pull-up resistors for direct connection to dry-contacts.

The digital input logic level switching levels are less than 1.0Vdc for logic "0" and greater than +3.5Vdc for a logic "1".

# Features and Register Assignments

The D7710 series digital input modules contain many user-selectable features. The complete list of features is illustrated in the "Fifteen Bit Digital I/O Register Assignments" map below. The register map format is used for consistency with the Modbus RTU protocol. The register map contains the register numbers in decimal format, register description, acceptable data values, and list of what each value means. These registers can be written to using most any Modbus master program or using the DGH D6000 series utility software.

Note: All Modbus Register values in the tables below are represented as "decimal" numbers.

# Connector Pin Designations

The D7710 series module uses two 3.81mm removable plugs for connecting signals to the module. One two-pin connector is for the power supply connections. A second sixteen-pin connector is used to connect digital signals to the module. The pin designations for each connector are printed on the module label and are listed in a table below.
## 5.6.2 Fifteen Bit Digital Input Specifications

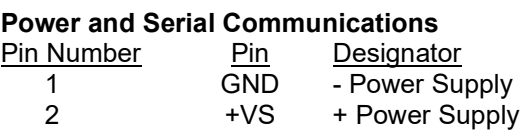

# Typical Input

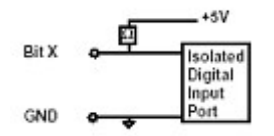

## Digital Input Pin Assignments

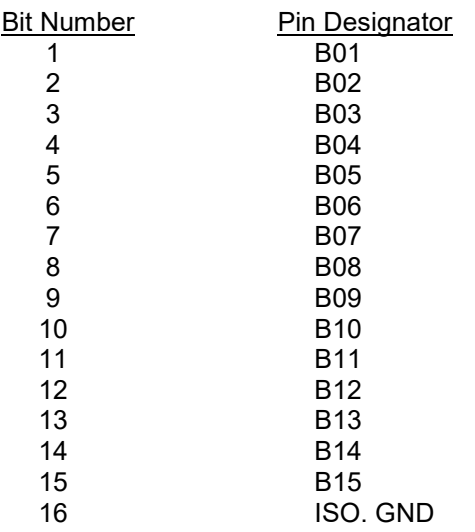

## Connections Specifications

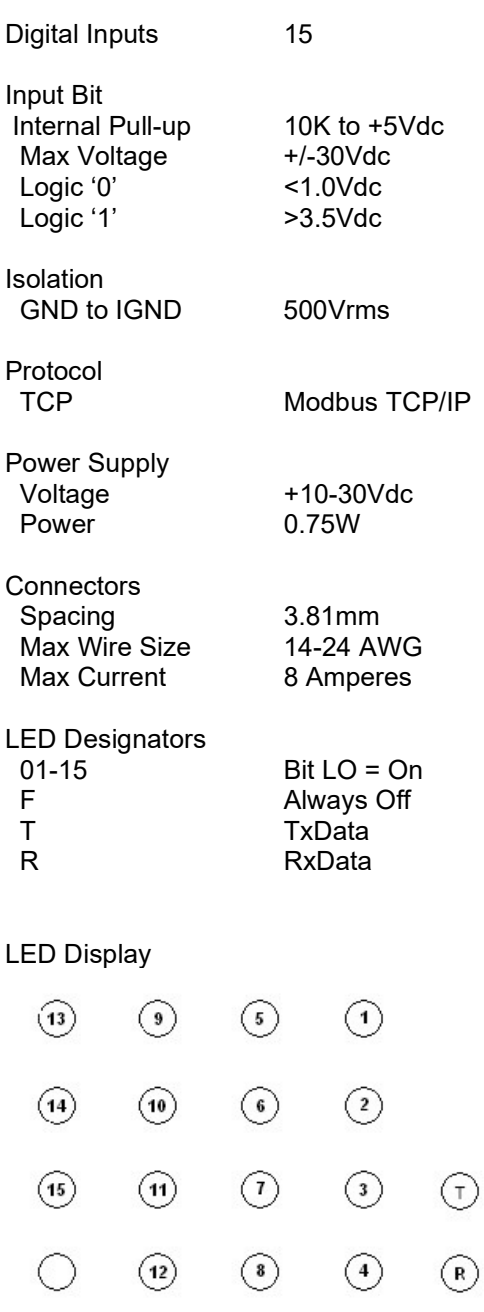

Digital Input/Output LEDS

# 5.6.3 Fifteen Bit Digital Input Initial Factory Values

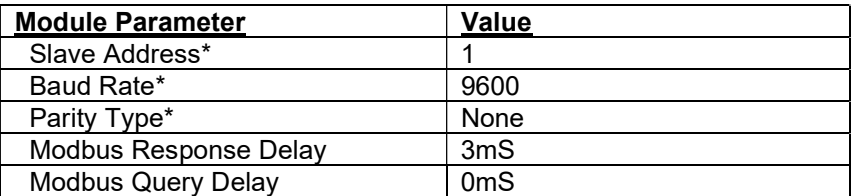

\* = These values should not be changed.

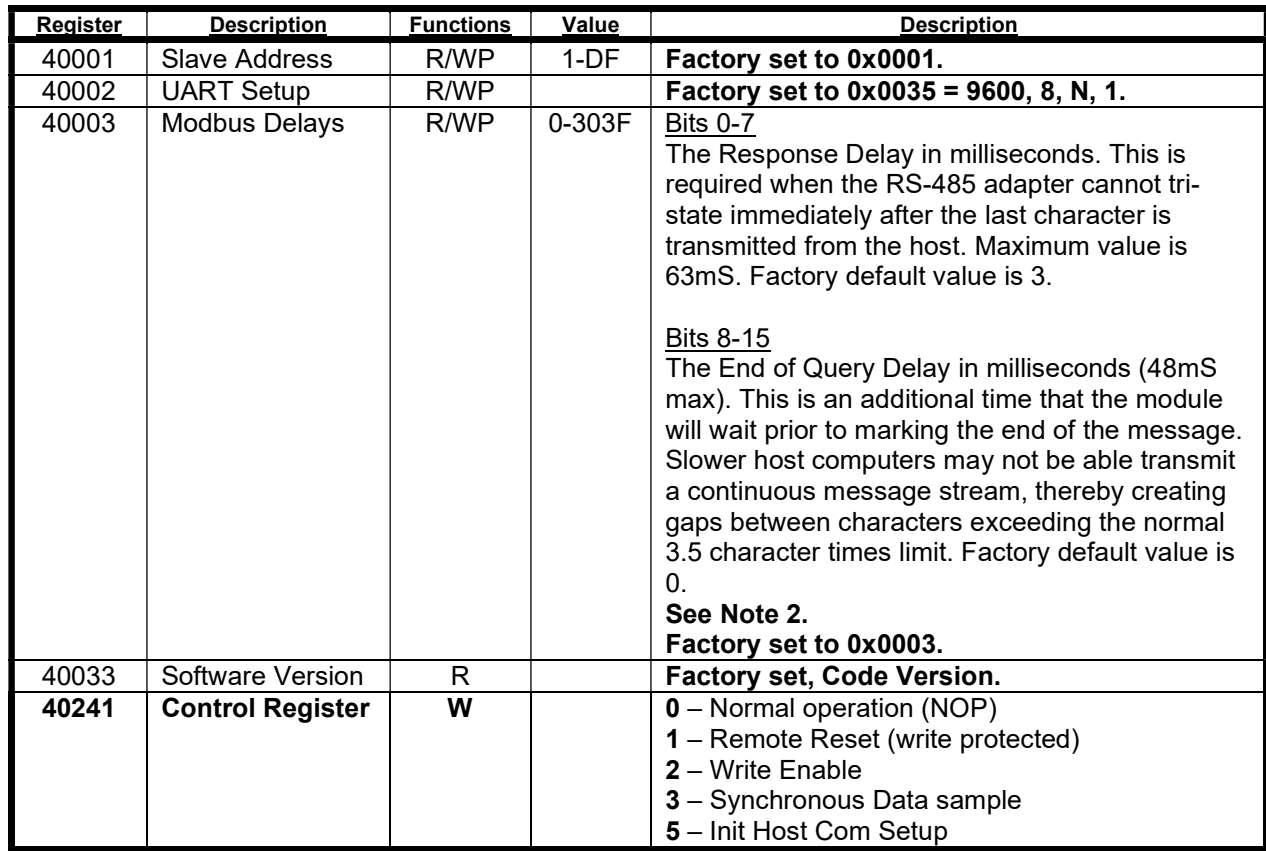

# 5.6.4 Fifteen Bit Digital Input Register Assignments

#### Functions:

R Read Only

R/W Read/Write

WP Write-Protected

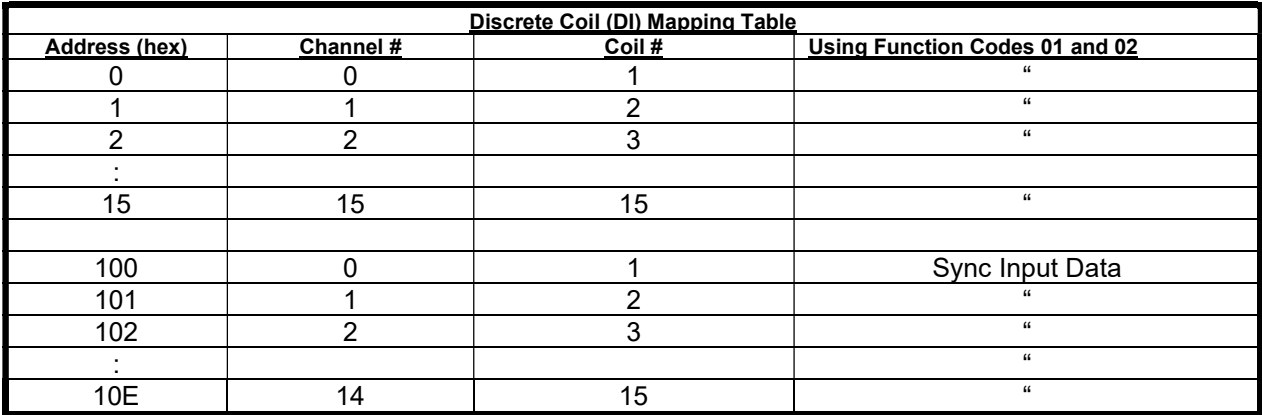

#### 5.7 D7720 - Fifteen Bit Digital Output Module

#### **Overview**

The D7720 series digital output module contains fifteen digital outputs for controlling process control devices such as relays, lamps, annunciators and other ON/OFF devices.

### Digital Outputs

The D7720 series open-collector digital outputs can be pulled up to +30Vdc max and each bit can sink up to 100mA. The open-collector output provides maximum flexibility to control many different process control devices.

#### Features and Register Assignments

The D7720 series digital output modules contain many user-selectable features. The complete list of features is illustrated in the "Fifteen Bit Digital I/O Register Assignments" register map below. The register map format is used for consistency with the Modbus RTU protocol. The register map contains the register numbers in decimal format, register description, acceptable data values, and list of what each value means. These registers can be written to using most any Modbus master program or using the DGH D6000 series utility software.

Note: All Modbus Register values in the tables below are represented as "decimal" numbers.

#### Factory Initial Values

The D7720 series digital output modules are initialized at the factory with a set of "Initial Values". A complete list of factory "Initial Values" can be found in the table below.

#### Communications Watchdog Timer

The D7720 series digital output module contains a user-programmable communications watchdog timer. The communications watchdog timer can be used to force the digital outputs to a known "safe" condition in the event of a communications lost to the module. The known "safe" condition can be user-programmed into the module Initial Value register.

#### Connector Pin Designations

The D7720 series module uses two 3.81mm removable plugs for connecting signals to the module. One two-pin connector is for the power supply connections. A second sixteen-pin connector is used to connect digital signals to the module. The pin designations for each connector are printed on the module label and are listed in a table below.

## 5.7.2 Fifteen Bit Digital Output Specifications

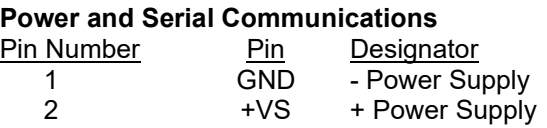

## Typical Output Circuit

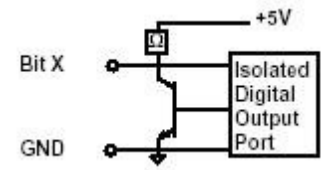

## Digital Output Pin Assignments

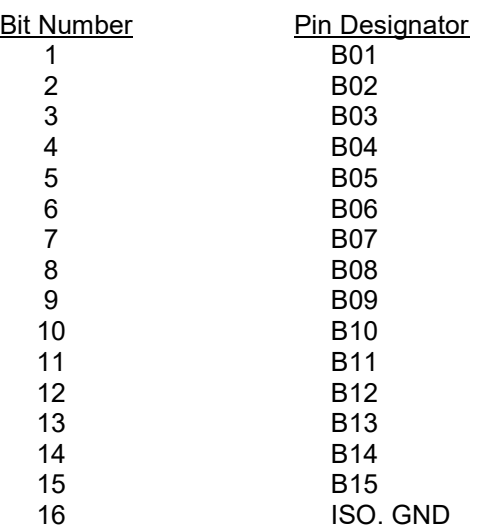

## Connections **Specifications**

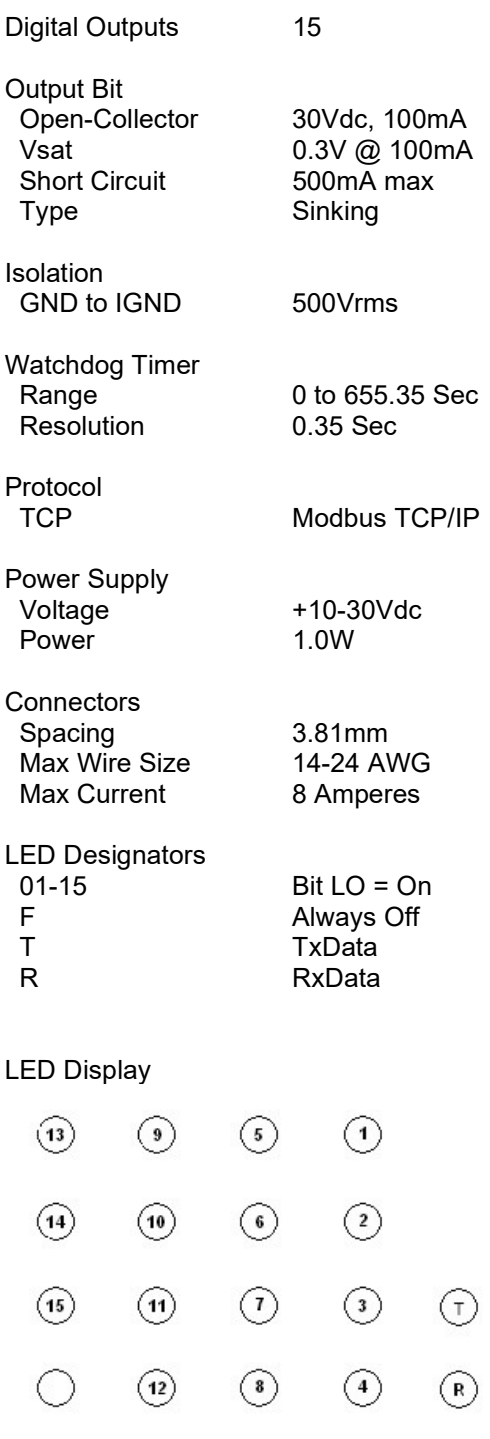

Digital Input/Output LEDS

# 5.7.3 Fifteen Bit Digital Output Initial Factory Values

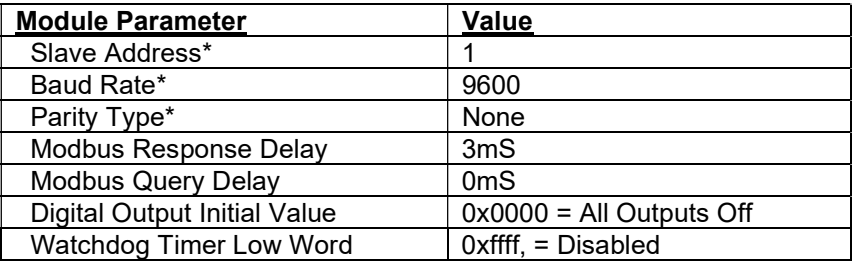

\* = These values should not be changed.

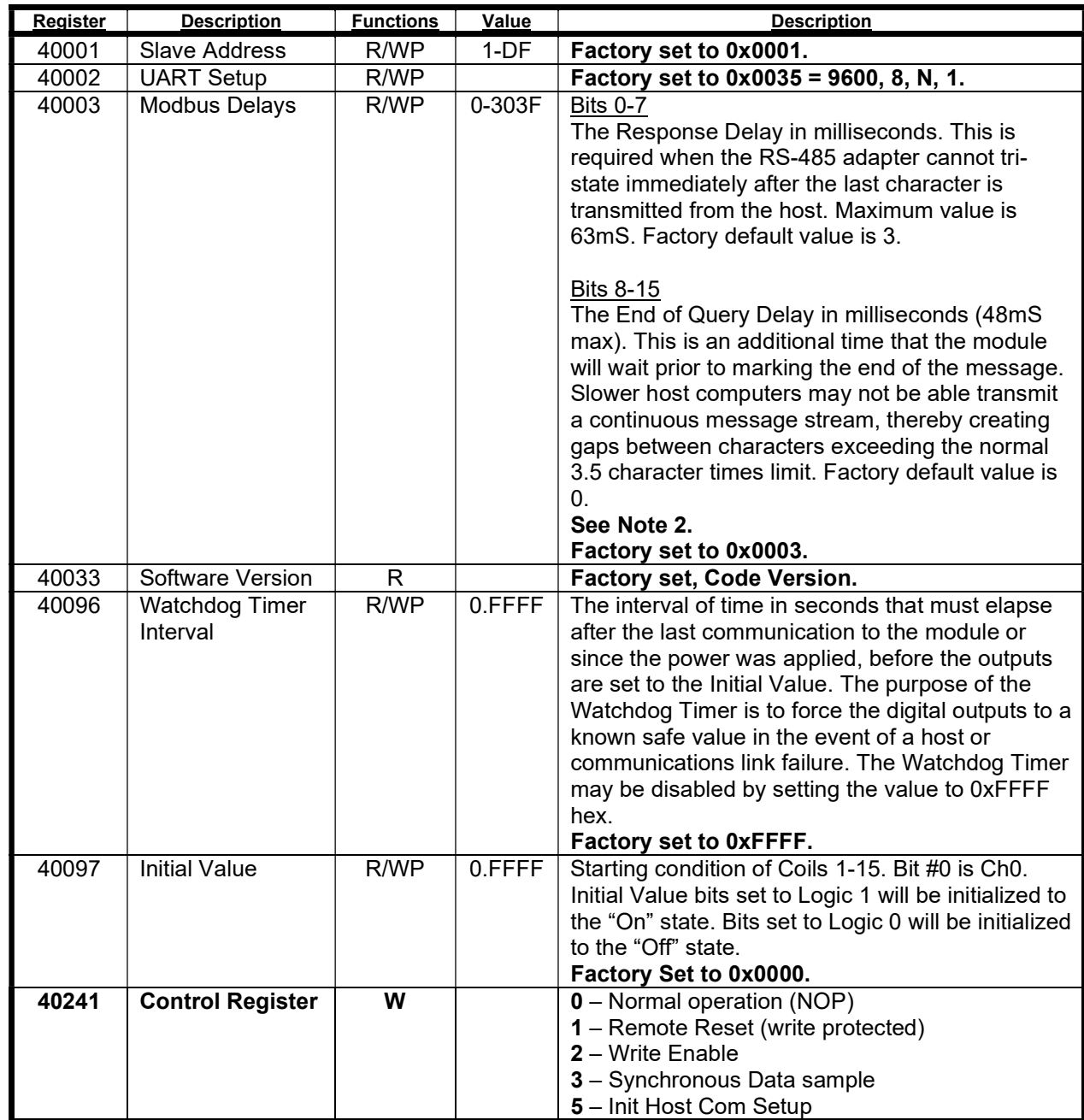

# 5.7.4 Fifteen Bit Digital Output Register Assignments

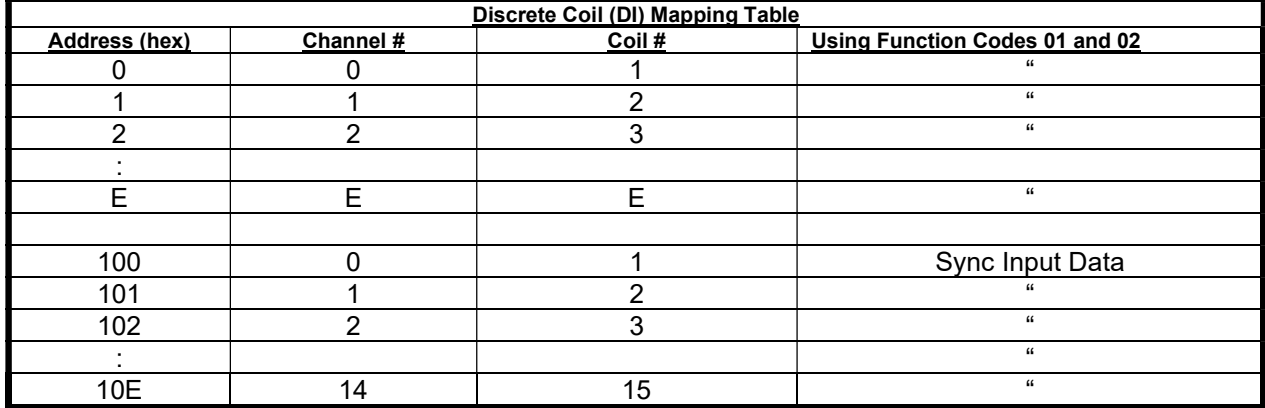

#### Functions:

R Read Only R/W Read/Write R/W Read/Write<br>WP Write-Protected

#### 5.8 D7730 – Seven Digital Input and Eight Digital Output Module

#### **Overview**

The D7730 series digital input/output module contains seven digital inputs and eight digital outputs for controlling process control devices such as relays, lamps, annunciators and other ON/OFF devices.

#### Digital Inputs

The D7730 digital input bits accept signals between +/-30Vdc without damage and contain internal 10K pull-up resistors for direct connection to dry-contacts.

The digital input logic level switching levels are less than 1.0Vdc for logic "0" and greater than +3.5Vdc for a logic "1".

#### Digital Outputs

The D7730 series open-collector digital outputs can be pulled up to +30Vdc max and each bit can sink up to 100mA. The open-collector output provides maximum flexibility to control many different process control devices.

#### Features and Register Assignments

The D7730 series digital input/output modules contain many user-selectable features. The complete list of features is illustrated in the "Fifteen Bit Digital I/O Register Assignments" register map below. The register map format is used for consistency with the Modbus RTU protocol. The register map contains the register numbers in decimal format, register description, acceptable data values, and list of what each value means. These registers can be written to using most any Modbus master program or using the DGH D6000 series utility software.

Note: All Modbus Register values in the tables below are represented as "decimal" numbers.

#### Factory Initial Values

The D7730 series digital output modules are initialized at the factory with a set of "Initial Values". A complete list of factory "Initial Values" can be found in the table below.

#### Communications Watchdog Timer

The D7730 series digital output module contains a user-programmable communications watchdog timer. The communications watchdog timer can be used to force the digital outputs to a known "safe" condition in the event of a communications lost to the module. The known "safe" condition can be user-programmed into the module Initial Value register.

#### Connector Pin Designations

The D7730 series module uses two 3.81mm removable plugs for connecting signals to the module. One two-pin connector is for the power supply connections. A second sixteen-pin connector is used to connect digital signals to the module. The pin designations for each connector are printed on the module label and are listed in a table below.

## 5.8.2 Fifteen Bit Digital Output Specifications

### Power and Serial Communications

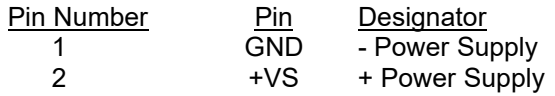

#### Typical Input Circuit

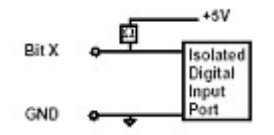

### Typical Output Circuit

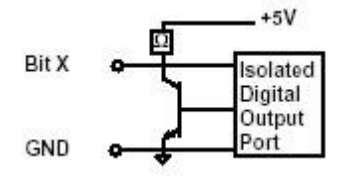

# Digital Output Pin Assignments

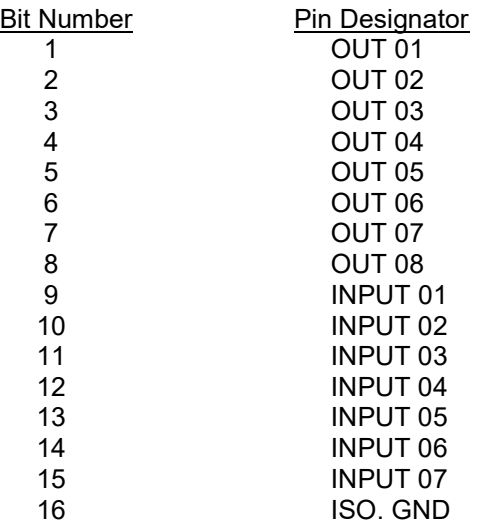

## Connections Specifications Specifications

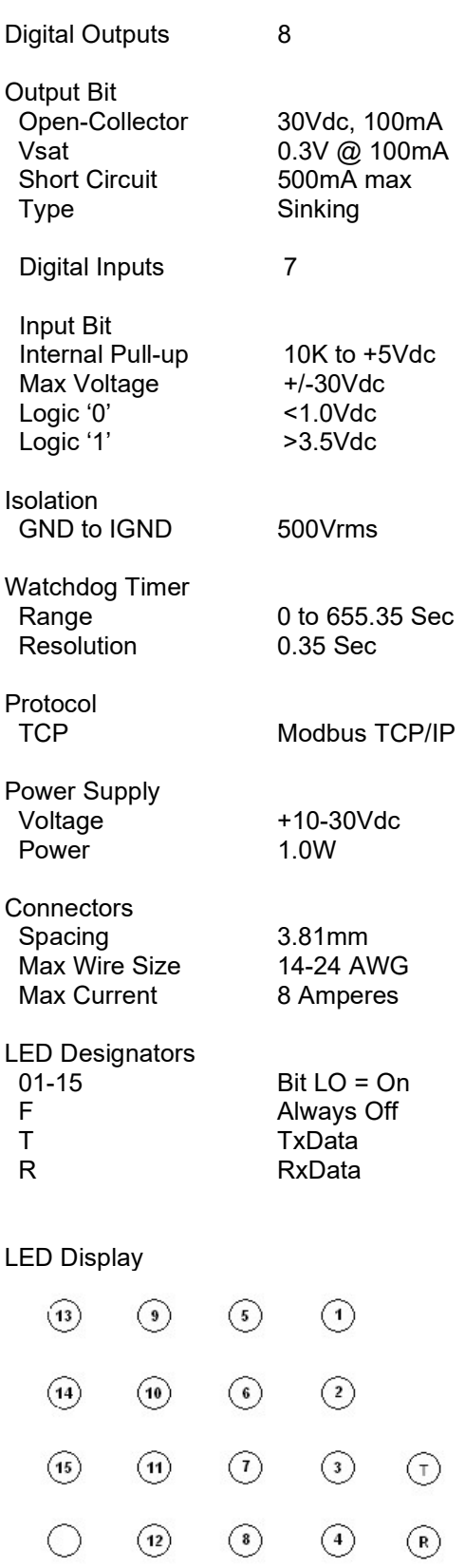

Digital Input/Output LEDS

# 5.8.3 Fifteen Bit Digital Output Initial Factory Values

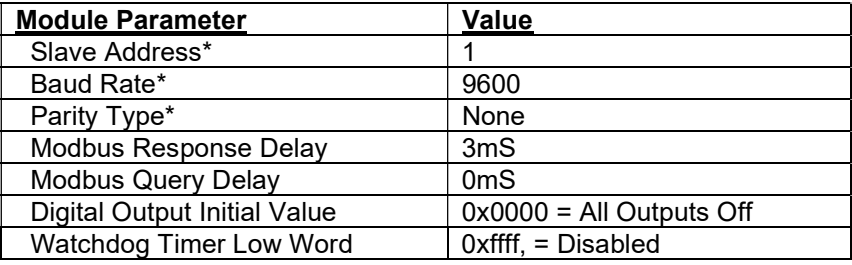

\* = These values should not be changed.

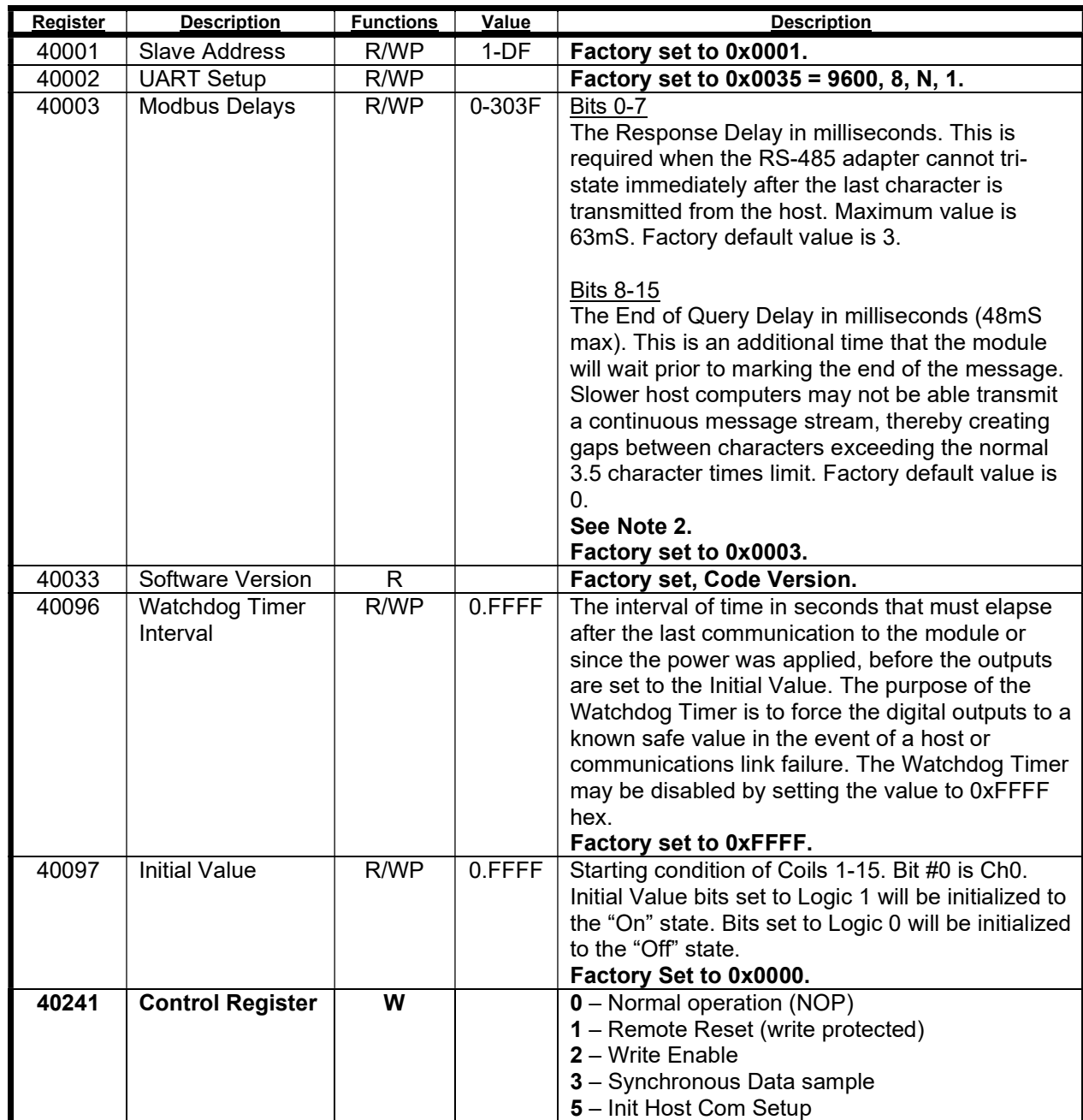

# 5.8.4 Fifteen Bit Digital Output Register Assignments

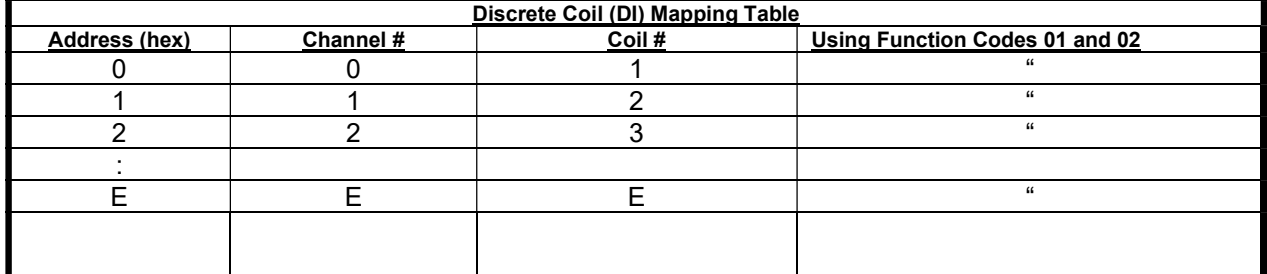

#### Functions:

R Read Only R/W Read/Write WP Write-Protected

# Appendix A – Static IP Address

The D7000 series modules contain the ability to force a default static IP address. The default static IP address is unique to the model number and should only be used for configuration or performing a factory reset. A factory reset can be performed to return the module to the initial factory settings.

Note: The default static IP address mode should not be used in a production network environment.

To configure a D7000 series module to the default static IP address, please use the following steps below.

Steps:

- 1. Turn the power off to the module.
- 2. Position the module in front of you with the label facing up and the two mounting holes to the left and right sides of module.
- 3. Remove the four screws at the corners of the top cover. Then remove the top cover.
- 4. Locate the controller board inside the module that contains a three position pin strip and a jumper bar on top of it. Typically located to the lower right side of the package.

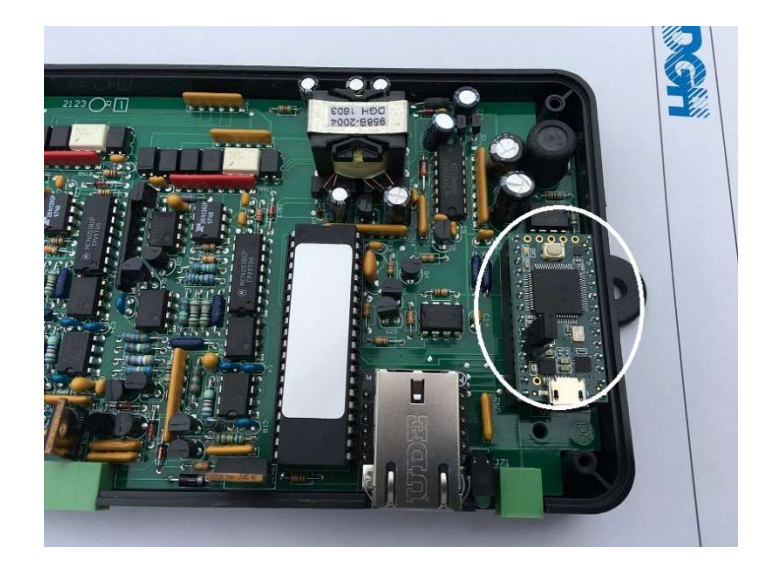

5. Move the jumper from the back two pins to the front two pins as seen in the picture below.

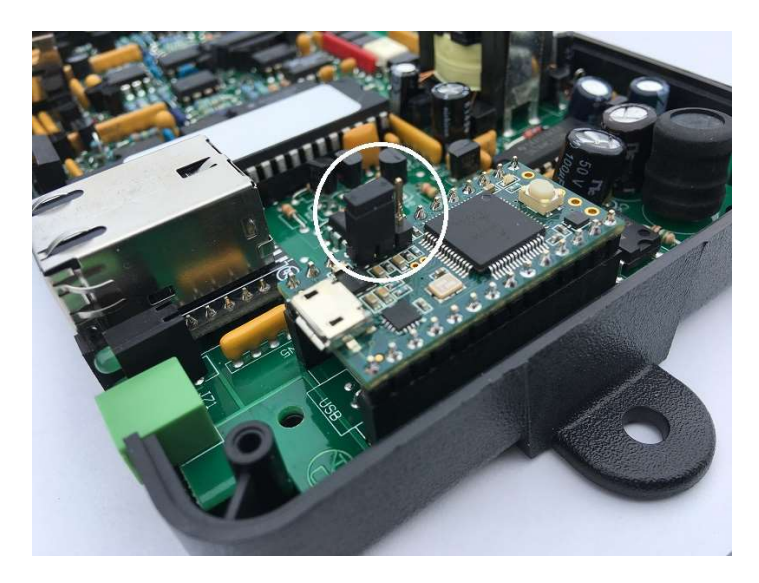

- 6. Turn on the power supply to the module.
- 7. Refer to "Table A.1 Static IP Address Table" below to determine the IP address by model number.
- 8. Use a web browser to browse to the correct IP address. For example, http://192.168.1.221 for a D7100.
- 9. Make all required changes to the module settings.
- 10. After all changes have been made, save them and remove power to the module.
- 11. Move the controller board jumper to the back position, place the cover back on the module and tighten down the four screws.

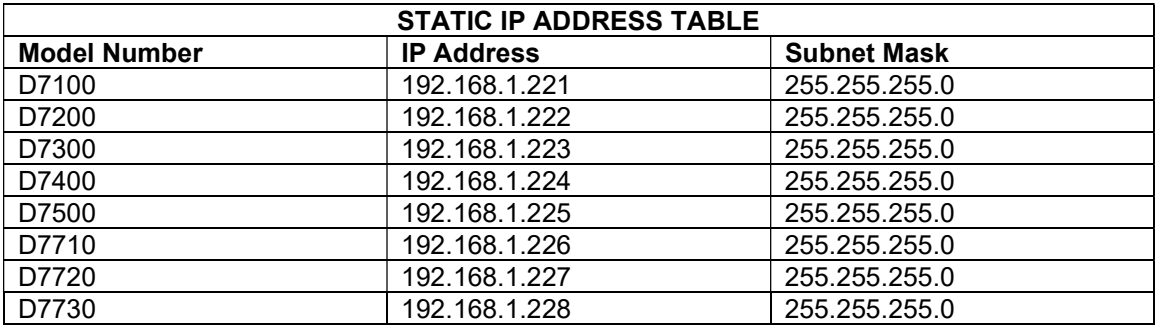

Table A.1 – Static IP Address Table.

Disclaimer: This feature is available in devices displaying "Version 1.0.0.2" or higher at the bottom of each module web page.

#### Appendix B – Factory Reset Device

The D7000 series modules contain an ethernet interface and internal controller board. The internal controller board contains EEPROM memory for storing network settings. The controller board also stores other customer specified values required to run the network features such as Peer-To-Peer, uploading values to cloud services, etc..

The D7000 series internal controller board can be factory reset to clear all the user specified network values, disable all of the network features and return the module network IP address to DHCP mode. Follow the steps below to perform the internal controller board factory reset.

Steps:

- 1. Complete steps 1 through 7 in Appendix A to configure the D7000 for the default static IP address.
- 2. After the module is powered up, wait at least 30 seconds
- 3. Open the DGH D6000-D9000 Series Utility Software
- 4. Select an Ethernet Connection, enter the default IP address at the top of the screen.
- 5. Set the Device Address to 01, Function Code to 06 and the register Address to 0x40102 hex.
- 6. Enter a value of 55 in to the "data" field
- 7. Press the "Send" button as seen in Picture 1.0 below.

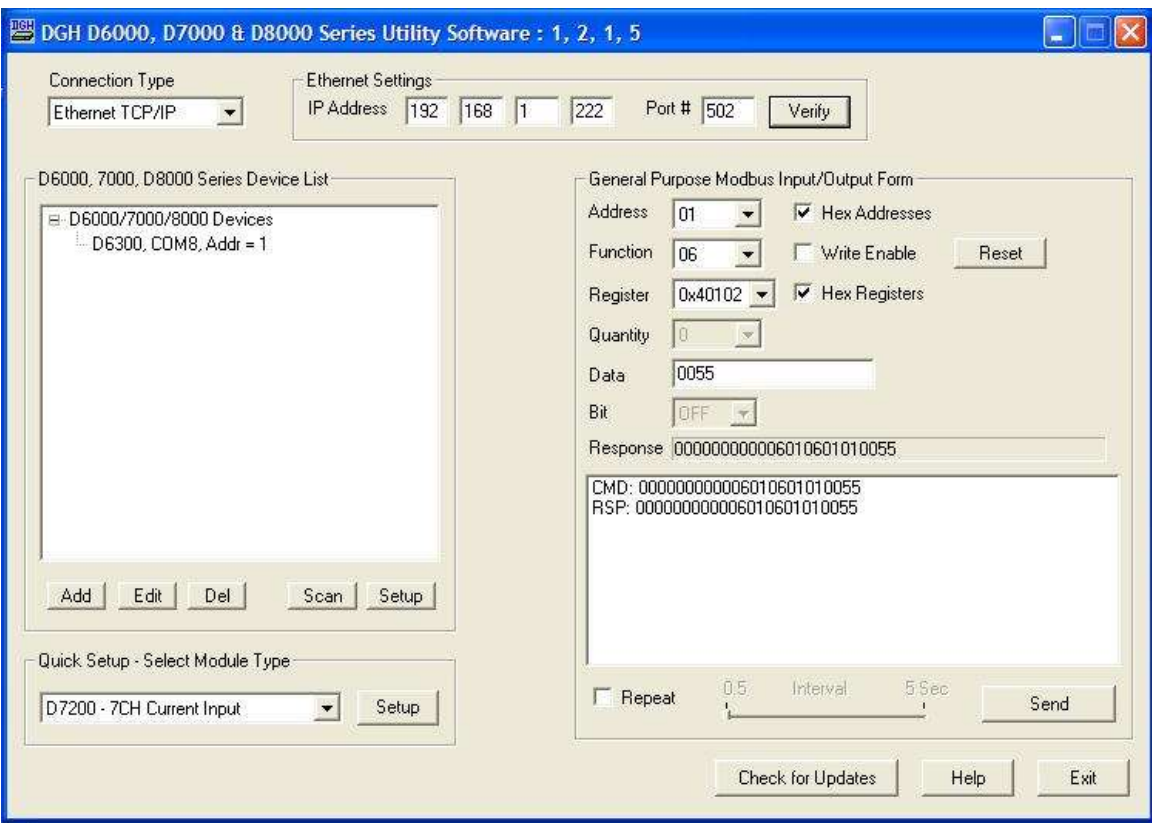

Picture 1.0 Factory Reset Screen Settings

- 8. The internal controller board will then be reset back to initial factory settings.
- 9. Perform Appendix A steps 10 and 11.
- 10. The factory reset process is now complete and the D7000 network IP mode is configured for DHCP mode.

Disclaimer: This feature is available in devices displaying "Version 1.0.0.2" or higher at the bottom of each module web page.

Notes: